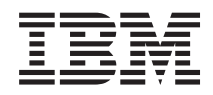

Systemy IBM - iSeries Zarządzanie systemami Centrum Zarządzania

*Wersja 5 Wydanie 4*

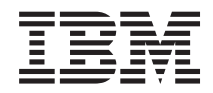

# Systemy IBM - iSeries Zarządzanie systemami Centrum Zarządzania

*Wersja 5 Wydanie 4*

#### **Uwaga**

Przed rozpoczęciem korzystania z poniższych informacji oraz produktu, którego dotyczą, należy zapoznać się z sekcją ["Uwagi",](#page-80-0) na stronie 75.

#### **Wydanie siódme (luty 2006)**

Niniejsze informacje dotyczą systemu IBM i5/OS (numer produktu 5722-SS1) Wersja 5, Wydanie 4, Modyfikacja 0 oraz wszystkich kolejnych wydań i modyfikacji, chyba że w następnych wersjach dokumentacji podane zostaną uaktualnione informacje. Wersja ta nie działa na wszystkich modelach komputerów o zredukowanej liczbie instrukcji (RISC) ani na modelach CISC.

**© Copyright International Business Machines Corporation 1998, 2006. Wszelkie prawa zastrzeżone.**

# **Spis treści**

| |

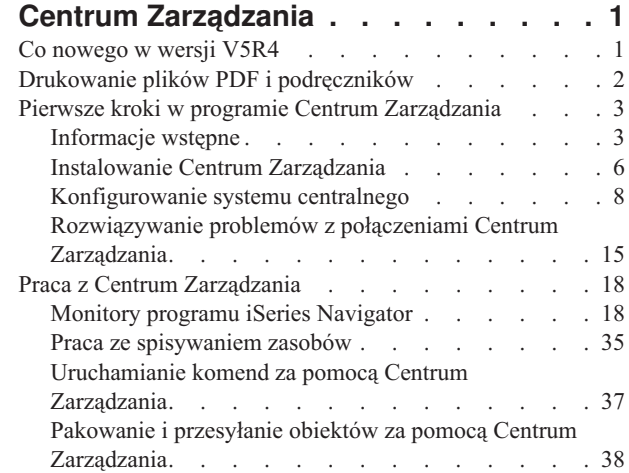

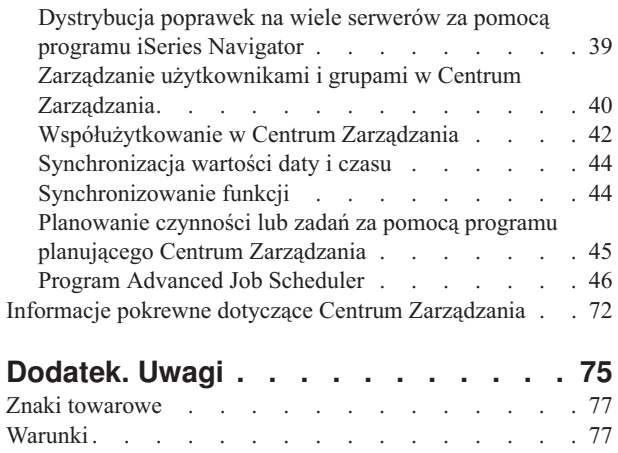

## <span id="page-6-0"></span>**Centrum Zarządzania**

Centrum Zarządzania sprawia, że wykonywanie zadań związanych z administrowaniem systemu jest łatwiejsze, zajmuje mniej czasu i nie wymaga wielokrotnego powtarzania tych samych czynności. Pozwala też na zmniejszenie kosztów związanych z obsługą serwera. Program iSeries Navigator udostępnia technologię niezbędną do realizacji zadań związanych z zarządzaniem systemami na wielu serwerach jednocześnie.

Centrum Zarządzania w programie iSeries Navigator zawiera łatwe w użyciu funkcje zarządzania systemem stanowiące część podstawowego systemu operacyjnego. Centrum Zarządzania w programie iSeries Navigator umożliwia zarządzanie wieloma systemami za pomocą jednego systemu centralnego. Należy wybrać serwer, który będzie stanowił system centralny, a następnie do sieci Centrum Zarządzania dodać systemy końcowe. Aby znacznie ułatwić zarządzanie serwerami i ich monitorowanie, można tworzyć grupy podobnych lub pokrewnych systemów końcowych. Komunikację w Centrum Zarządzania obsługuje system centralny. Można skorzystać z takich opcji jak planowanie i nienadzorowane operacje. Centrum Zarządzania jest elastyczne i można je łatwo dostosować do własnych potrzeb.

Za pomocą programu iSeries Navigator for Wireless administratorzy mogą korzystać z bardziej elastycznych metod dostępu i interakcji z Centrum Zarządzania. W temacie Informacje o programie iSeries Navigator for Wireless można znaleźć wskazówki dotyczące wyboru urządzeń, instalacji i konfiguracji wymaganych elementów oraz obszerny zbiór informacji o funkcjach.

#### **Informacje pokrewne**

Informacje ogólne na dotyczące programu iSeries Navigator for Wireless

### **Co nowego w wersji V5R4**

W Centrum Zarządzania dla wersji V5R4 dodano kilka nowych opcji.

### **Współużytkowanie**

Jeśli użytkownik posiada interfejs V5R4 GUI oraz system centralny V5R4, istnieje możliwość współużytkowania monitorów systemu i zdarzeń systemowych. Współużytkowanie to wykonuje się w ten sam sposób, jak współużytkowanie monitorów zadań, monitorów komunikatów oraz monitorów plików. W zakładce **Współużytkowanie** znajdującej się oknie **Właściwości** monitora należy określić poziom współużytkowania .

### **Monitor systemu**

Wysoko obciążone linie komunikacyjne, jak linie faksu, można wyłączać z wykresu monitora systemu. Na przykład w przypadku dwóch metryk wykorzystania linii komunikacyjnych, wykreślana jest średnia uwzględniająca wszystkie linie komunikacyjne. Istnieje możliwość wykluczenia ze średniej linii, które są wysoko obciążone (na przykład linia faksu). Informacje na ten temat znajdują się w pomocy online dla monitorów systemu. (W oknie **Właściwości monitorów systemu** kliknij **Pomoc**. W oknie pomocy kliknij **Tematy pomocy**. W oknie **Tematy pomocy Centrum Zarządzania** kliknij **Zawartość** → **Jak to zrobić** → **Monitory systemu** → **Wyłączanie linii komunikacyjnych z monitora systemu**.)

### **Udoskonalenia monitora systemu i wykresu hiostorii**

Udoskonalono wykres historii i monitor systemu.

*Tabela 1. Co nowego w Centrum Zarządzania dla wersji V5R4*

**SAVE** Istnieje możliwość zapisania zrzutu ekranu okna Wykres historii lub Monitor systemu (lub wybranego wykresu) na lokalnym napędzie. **Plik** → **Zapisz okno jako**, **Plik** → **Zapisz wykres jako**

<span id="page-7-0"></span>*Tabela 1. Co nowego w Centrum Zarządzania dla wersji V5R4 (kontynuacja)*

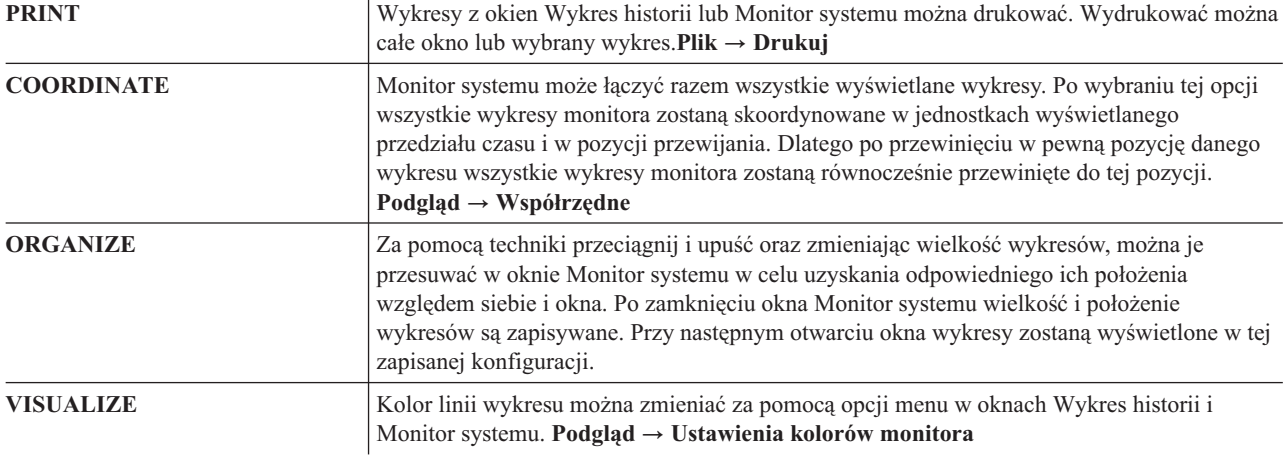

### **Oznaczanie nowości i zmian**

Aby miejsca, w których wprowadzono zmiany techniczne, były lepiej widoczne, w niniejszej dokumentacji użyto następujących oznaczeń:

- symbol > oznacza miejsce, w którym zaczynają się nowe lub zmienione informacje,
- symbol « oznacza miejsce, w którym kończą się nowe lub zmienione informacje.

## **Drukowanie plików PDF i podręczników**

Przeglądanie i drukowanie poniższych informacji w formacie PDF.

Aby przejrzeć lub pobrać temat Centrum Zarządzania w formacie PDF, wybierz **Centrum [Zarządzania](rzaih.pdf)** (około 810 kB).

Można także wyświetlać lub drukować pliki PDF poszczególnych tematów w sekcji Centrum Zarządzania.

- v **Pierwsze kroki w programie Centrum [Zarządzania](rzaihgetstarted.pdf)** (około 234 KB)
- v **Praca z [monitorami](rzaihmonitor.pdf)** (około 194 KB)
- v **Program [Advanced](rzaihajspc.pdf) job scheduler** (około 313 KB)

Można wyświetlić lub pobrać następujące dokumenty pokrewne:

- v Wydajność (około 1100 kB) zawiera następujące tematy:
	- Collection Services
	- Monitory systemu, monitory zadań, monitory komunikatów, monitory plików
- v Oprogramowanie i programy licencjonowane (około 350 kB) zawiera następujące tematy:
	- Poprawki
	- Pakietowanie produktów
	- Licencje

### **Zapisywanie plików PDF**

Aby zapisać plik PDF na lokalnej stacji roboczej w celu wyświetlenia go lub wydrukowania, wykonaj następujące czynności:

- 1. Kliknij prawym przyciskiem myszy plik PDF w przeglądarce (powyższy odsyłacz).
- 2. Kliknij opcję zapisywania pliku PDF w wybranym katalogu. |
	- 3. Przejdź do katalogu, w którym ma być zapisany plik PDF.
	- **2** Systemy IBM iSeries: Zarządzanie systemami Centrum Zarządzania

<span id="page-8-0"></span>4. Kliknij **Zapisz**.

### **Pobieranie programu Adobe Reader**

- Aby przeglądać lub drukować dokumenty PDF, w systemie musi być zainstalowany program Adobe Reader. Darmową |
- | kopię można pobrać z serwisu WWW [Adobe](http://www.adobe.com/products/acrobat/readstep.html) (www.adobe.com/products/acrobat/readstep.html) ...

## **Pierwsze kroki w programie Centrum Zarządzania**

Aby maksymalnie wykorzystać Centrum Zarządzania, skonfiguruj system centralny i systemy końcowe zgodnie z potrzebami prowadzonej działalności. Po wykonaniu wstępnych czynności można przejść do pracy z programem Centrum Zarządzania.

Dokument w formacie PDF: Pierwsze kroki w programie Centrum [Zarządzania](rzaihgetstarted.pdf) (około 234 KB)

#### **Informacje pokrewne**

Instalowanie programu iSeries Navigator

## **Informacje wstępne**

W tym temacie znajdują się informacje pomocne w pomyślnym zakończeniu instalacji i uzyskaniu połączenia z Centrum Zarządzania. Przed rozpoczęciem instalacji zalecane jest zapoznanie się z tymi informacjami.

#### **Informacje pokrewne**

Serwis WWW programu iSeries [Navigator](http://www-1.ibm.com/servers/eserver/iseries/navigator/service.html)

Ustawianie strefy czasowej przed aktualizacją

Raport: konfigurowanie połączeń Centrum Zarządzania dla środowisk zapór firewall

Konfiguracja TCP/IP

Narzędzie do rozwiązywania problemów dotyczących TCP/IP

### **Konfiguracja listy kontrolnej wymagań wstępnych TCP (CFGTCP)**

Aby zapewnić pomyślną instalację i konfigurację Centrum Zarządzania, należy sprawdzić, czy środowisko zostało poprawnie przygotowane. Za pomocą omawianej w tym temacie listy kontrolnej przed przystąpieniem do instalacji należy sprawdzić, czy wszystko zostało odpowiednio przygotowane.

### **Lista kontrolna wymagań wstępnych**

- 1. W programie iSeries zainstalowane są najnowsze poprawki, pakiety serwisowe dla klienta oraz grupa poprawek PTF Java.
- 2. Zapoznaj się z najczęściej zadawanymi pytaniami w serwisie WWW programu iSeries Navigator.
- 3. Za pomocą wartości systemowej QTIMZON ustaw strefę czasową serwera Java dla wszystkich systemów OS/400 w wersji V5R2 lub wcześniejszej. (Należy to zrobić, ponieważ w każdym systemie w wersji V5R3 lub nowszej wartość systemowa QTIMZON jest używana do ustawiania strefy czasowej serwera Java.)
- 4. Za pomocą programu iSeries Navigator załaduj wszystkich klientów i najnowsze pakiety serwisowe. (Wersja klienta może być nowsza niż wersja systemu centralnego.)
- 5. Określ adresy IP wszystkich klientów, którzy będą używani. Jeśli klient posiada wiele adresów IP, konieczne może być ustawienie adresu IP, który będzie używany, aby system centralny mógł nawiązać połączenie z komputerem PC. W takiej sytuacji adres IP, który będzie używany zostanie określony za pomocą wartości QYPS\_HOSTNAME w pliku właściwości MgmtCtrl.properties. W określeniu, który adres jest odpowiedni pomocne może być wykonanie poniższych czynności. W podpowiedzi DOS uruchom komendę IPCONFIG. Zapisz adres w celu późniejszego przypomnienia.
	- a. Sprawdź poprawność połączenia komputera PC z systemem centralnym. Na komputerze PC uruchom komendę ping (ping xx.xx.xx.xx, gdzie x=adres IP systemu centralnego).
	- b. W wierszu komend na komputerze PC uruchom komendę IPCONFIG i zapisz wszystkie adresy IP.
	- c. W systemie centralnym uruchom komendę ping dla wszystkich zapisanych adresów IP.
- d. Dla pierwszego adresu IP, w przypadku którego komenda została wykonana pomyślnie, utwórz plik właściwości C:\MgmtCtrl.properties i dopisz wiersz: QYPS\_HOSTNAME==<adres IP, dla którego wykonano komendę ping>.
- 6. W przypadku aktualizowania programu iSeries Navigator z poprzedniej wersji zamknij wszystkie okna programu iSeries Navigator i wyjdź z programu iSeries Navigator. Uruchom program iSeries Navigator i spróbuj nawiązać połączenie z systemem centralnym.

### **Połączenia Centrum Zarządzania**

Zrozumienie sposobu, w jaki Centrum Zarządzania nawiązuje połączenia jest kluczowym czynnikiem warunkującym pomyślną instalację i konfigurację. W zależności od tego, czy konfiguracja systemu jest skomplikowana, czy prosta, istnieje wiele warunków wpływających na pomyślne nawiązanie połączenia.

### **Sposób nawiązywania połączenia przez Centrum Zarządzania**

Podczas uruchamiania serwera Java (QYPSJSVR) Centrum Zarządzania, pobiera on z protokołu TCP/IP adres IP, używając pełnej nazwy (nazwa systemu + nazwa domeny). Zazwyczaj klienci z listy Moje połączenia oraz obiekty końcowe Centrum Zarządzania są definiowane przez nazwę systemu lub krótką nazwę.

Wartością domyślną częstotliwości wyszukiwania programu iSeries Navigator jest *Always*. Takie ustawienie powoduje, że system z listy Moje połączenia używa serwera DNS lub tabeli hostów TCP/IP (Konfigurowanie TCP/IP (CFGTCP) opcja 10) do określenia adresu IP, dzięki czemu może połączyć się z systemem centralnym. Opcja Host Name Search Priority (Konfigurowanie TCP/IP (CFGTCP) opcja 12) umożliwia sterowanie sposobem wyszukiwania DNS. Jeśli jest to \*LOCAL, w pierwszej kolejności przeszukana zostanie tabela hostów TCP/IP. Jeśli adres IP nie zostanie tam odnaleziony, przeszukiwany będzie DNS. Jeśli natomiast określono \*REMOTE, w pierwszej kolejności przeszukiwany jest DNS, a następnie tabela hostów TCP/IP.

### **Opóźnienie limitu czasu połączenia**

Błąd połączenia występuje, jeśli w systemach końcowych nie działają serwery Centrum Zarządzania. Jednakże w przypadku, gdy system jest wyłączony lub użyty został nieprawidłowy adres IP, połączenie nie może zostać zrealizowane i z powodu opóźnienia limitu czasu połączenia opóźnione jest wysłanie informacji o awarii połączenia.

### **Testy połączeń**

Centrum Zarządzania za pomocą adresu IP systemu z listy Moje połączenia nawiązuje połączenie z systemem centralnym. Wykonanie testu połączenia przez Centrum Zarządzania polega na uruchomieniu komendy ping na komputerze o nazwie używanej przez system centralny (zazwyczaj skrócona nazwa) i zwrócenie tego samego adresu IP, jak dla komendy ping dla pełnej nazwy systemu centralnego. W przypadku niepowodzenia klient nie może nawiązać połączenia z serwerem Java. Problem ten można rozwiązać, przesłaniając adres IP systemu centralnego.

Aby przesłonić adres IP systemu centralnego, należy wpisać następującą komendę znakową: CALL PGM(QSYS/QYPSCONFIG) PARM(xxxx 'y.y.y.y')

gdzie xxxx stanowi ustawienie QYPSHOSTNAME, a y.y.y.y jest wartością adresu IP, który zostanie użyty.

**Ważne:** Zbiór należy edytować za pomocą interfejsu znakowego. Nie należy stosować napędu odwzorowanego ani innych metod.

### **Częstotliwość wyszukiwania**

Zmienna środowiskowa QYPS\_DNS służy do ustawiania częstotliwości wyszukiwania Centrum Zarządzania (wartość 0 = Never, 1 = Always). Zmienną systemową QYPS\_DNS można ustawić za pomocą jednej z poniższych metod:

- v w oknie właściwości Centrum Zarządzania,
- v na kliencie w zakładce Połączenia,
- v Zmienną środowiskową można dodać za pomocą interfejsu znakowego

CALL PGM(QSYS/QYPSCONFIG) PARM(xxxx 'y')

gdzie QYPS\_DNS stanowi ustawienie, zaś y jest wartością 0 lub 1.

Zalecane jest, aby częstotliwość wyszukiwania była ustawiona na Always. Jeśli częstotliwość wyszukiwania ustawiona jest na Always, adres IP we właściwościach obiektu końcowego jest ignorowany i w systemie centralnym za pośrednictwem DNS lub tabeli hostów wysuwane jest żądanie o adres IP. W wyniku tego zmieniany jest adres IP lub w przypadku zmiany DNS lub tabeli hostów nowy adres IP jest pobierany przez Centrum Zarządzania.

Jeśli częstotliwość wyszukiwania jest ustawiona na Never, używany jest adres IP przechowywany we właściwościach obiektu końcowego. W wyniku tego możliwe jest, że klient pomyślnie połączy się z systemem centralnym, używającym adresu IP określonego w pozycji Moje połączenia, ale po uruchomieniu zadania dla systemu centralnego wystąpi błąd. Wystąpienie błędu wskazuje, że częstotliwość wyszukiwania w Centrum Zarządzania jest ustawiona na Never, a w obiekcie końcowym adres IP dla systemu centralnego jest niepoprawny. Aby rozwiązać ten problem, należy w oknie właściwości obiektu końcowego zmienić adres obiektu końcowego.

**Uwaga:** Częstotliwość wyszukiwania w Centrum Zarządzania stanowi ustawienie odmienne od częstotliwości wyszukiwania dla systemu znajdującego się w pozycji Moje połączenia.

### **Nawiązywanie połączenia z serwerem Java**

Podczas nawiązywania przez klienta połączenia z serwerem Java, serwer Java używa procedury uwierzytelniania, która powoduje nawiązanie połączenia z komputerem PC. Dlatego serwer centralny musi mieć możliwość wykonania komendy ping dla komputera PC.

Powszechny problem z połączeniem stanowi sytuacja, kiedy adres komputera PC jest adresem zarezerwowanym dla sieci prywatnych (na przykład w przypadku użycia z domu VPN, aby uzyskać dostęp do sieci z pominięciem routera). Na przykład niech adres komputera PC ma postać 10.100.46.143, a adres IP systemu centralnego 164.143.28.82. Błąd połączenia wystąpi, ponieważ adresy rozpoczynające się liczbą 10 nie są przekazywane przez routery. W tej sytuacji należy dowiedzieć się jaki jest zewnętrzny adres IP komputera PC, następnie skonfigurować zbiór właściwości klienta C:\MgmtCtrl.properties, dopisując wiersz QYPS\_HOSTNAME=xxx.xxx.xxx.xxx (gdzie łańcuchy znaków xxx stanowią adres IP komputera PC). Powoduje to, że serwer Java do nawiązania połączenia z komputerem PC używa adres IP określonego w zbiorze właściwości.

### **Informacje dotyczące masowego transferu danych w Centrum Zarządzania**

*Masowy przesył danych* jest funkcją używaną w Centrum Zarządzania do transferu danych z systemu źródłowego do systemu docelowego (na przykład wysyłanie pakietów, poprawek PTF i innych). Aby transfer zakończył się pomyślnie, musi istnieć możliwość nawiązania połączenia przez system docelowy z systemem źródłowym. Adres IP używany w systemie docelowym jest określony przez częstotliwość wyszukiwania w systemie docelowym. Jeśli częstotliwość wyszukiwania ustawiona jest na Never, używanym adresem IP jest ten udostępniony przez system centralny dla systemu źródłowego. Jeśli częstotliwość wyszukiwania w systemie docelowym jest ustawiona na Always, adres IP systemu źródłowego zostanie określony za pomocą DNS lub tabeli hostów.

### **Uruchamianie zadań Centrum Zarządzania za pomocą opcji Moje połączenia**

W przypadku pewnych funkcji programu iSeries Navigator informacje zbierane są za pomocą Centrum Zarządzania. Na przykład za pomocą opcji **Moje połączenia** → **Konfiguracja i obsługa** można wyświetlać poprawki PTF znajdujące się w spisie zasobów. Jeśli Centrum Zarządzania nie może nawiązać połączenia z systemem centralnym, w przypadku funkcji, do której użytkownik próbuje uzyskać dostęp wystąpi kilkuminutowe opóźnienie limitu czasu. W rezultacie pojawi się komunikat dotyczący awarii połączenia. Dobrym wyjściem może być rozwinięcie gałęzi Centrum Zarządzania przed próbą uruchomienia funkcji Centrum Zarządzania znajdujących się w pozycji Moje połączenia. Dzięki temu można sprawdzić, czy istnieje możliwość nawiązania połączenia z systemem centralnym.

Aby w systemie z pozycji Moje połączenia uruchomić zadanie Centrum Zarządzania, system musi być zdefiniowany jako obiekt końcowy w Centrum Zarządzania. Aby zdefiniować system jako obiekt końcowy rozwiń **Centrum**

<span id="page-11-0"></span>**Zarządzania**, prawym przyciskiem myszy kliknij **Systemy końcowe** i wybierz **Nowy system końcowy**.

## **Instalowanie Centrum Zarządzania**

Po spełnieniu wymagań wstępnych można przystąpić do instalacji Centrum Zarządzania. W temacie opisano czynności instalacyjne jak również sposób działania funkcji połączeń. Jeśli po zainstalowaniu Centrum Zarządzania nie można pomyślnie nawiązać połączenia, należy zapoznać się z artykułami na temat rozwiązywania problemów z połączeniami Centrum Zarządzania.

### **Wymagana jest najnowsza wersja Centrum Zarządzania**

Każda nowa wersja Centrum Zarządzania zawiera zaktualizowane funkcje, opcje i poprawki umożliwiające zarządzanie systemem posiadającym wiele maszyn działających w różnych wersjach systemu i5/OS. Aby używać najnowszych opcji, należy posiadać najbardziej aktualną wersję Centrum Zarządzania oraz zależności Centrum Zarządzania.

### **Sprawdzenie pod kątem aktualności kodu MC**

Możliwość pomyślnego użytkowania Centrum Zarządzania wiąże się z następującymi wymaganiami: kody serwera i klientów Centrum Zarządzania oraz zależności Centrum Zarządzania muszą być uaktualnione do najnowszej wersji.

### **Sprawdzenie serwerów Centrum Zarządzania pod względem aktualności kodu**

Dokumentacja IBM Software Technical Document[,Recommended](http://www-1.ibm.com/support/docview.wss?uid=nas14e61bb24683502df86256f4e00721652&rs=110) PTFs for Management Central, numer dokumentu 360059564 udostępnia zbiór zalecanych poprawek według wersji.

W celu uzyskania dostępu do tej strony z serwisu WWW IBM (www.ibm.com) należy użyć podanej ścieżki.

- 1. Z paska menu wybierz **Products (Produkty)**.
- 2. Na stronie Products (Produkty) pod Servers (Serwery) kliknij **Midrange (iSeries)**.
- 3. W systemach Midrange: strona iSeries, na pasku nawigacyjnym umieszczonym po lewej stronie kliknij **Support (Wsparcie)**.
- 4. Na stronie głównej Support for iSeries na pasku nawigacyjnym umieszczonym z lewej strony kliknij iSeries support search (wyszukiwanie wsparcia iSeries).
- 5. W polu **Search for (Wyszukaj)** wpisz numer dokumentu i kliknij **Search (Wyszukaj)**.

### **Sprawdzenie klienta Centrum Zarządzania pod względem aktualności kodu**

Na stronie programu iSeries [Access](http://www-1.ibm.com/servers/eserver/iseries/access/casp.htm) znajdują się uaktualnione informacje na temat pakietów serwisowych (poprawek) do programu iSeries Access for Windows. W celu uzyskania dostępu do tej strony z serwisu WWW IBM (www.ibm.com) należy użyć podanej ścieżki.

- 1. Z paska menu wybierz **Products (Produkty)**.
- 2. Na stronie Products (Produkty) pod Servers (Serwery) kliknij **Midrange (iSeries)**.
- 3. W systemach Midrange: strona iSeries, na pasku nawigacyjnym umieszczonym po lewej stronie kliknij **Software (Oprogramowanie)**.
- 4. Na stronie iSeries Software (Oprogramowanie iSeries) kliknij zakładkę Overview (Przegląd) (jeśli nie została dotąd wybrana), a następnie kliknij **iSeries Software A-Z (Oprogramowanie iSeries od A do Z)**.
- 5. W sekcji A kliknij **iSeries Access**.
- 6. Na stronie programu iSeries Access na pasku nawigacyjnym umieszczonym po lewej stronie kliknij **Service Packs (Fixes) (Pakiety serwisowe (Poprawki))**.

#### **Zadania pokrewne**

"Zmiana ustawień systemu [centralnego"](#page-20-0) na stronie 15

System centralny można zmienić w dowolnym momencie. System centralny musi być systemem, z którym użytkownik jest połączony bezpośrednio. Aby uzyskać dostęp do najnowszych funkcji programu iSeries Navigator, w systemie centralnym musi działać system operacyjny i5/OS Wersja 5, Wydanie 4 (V5R4).

### **Czynności związane z instalowaniem i uzyskiwaniem dostępu do Centrum Zarządzania**

Pewne funkcje zarządzania systemami są opcjonalnie instalowanymi komponentami programu iSeries Navigator, graficznego interfejsu użytkownika (GUI) dla serwerów iSeries.

- Wybranie w kreatorze instalacji opcji Typowe powoduje zainstalowanie następujących funkcji Centrum Zarządzania. |
- | Zadania (jedynie spisywania zasobów)
- | Systemy końcowe
- | Grupy systemowe

Jeśli podczas instalowania programu iSeries Navigator nie zainstalowano wszystkich potrzebnych komponentów, wykonaj następujące czynności:

- 1. Z paska menu programu iSeries Navigator wybierz opcję **Plik** → **Opcje instalacji** → **Instalacja selektywna**.
- 2. Użyj kreatora instalacji selektywnej do zainstalowania dodatkowych komponentów potrzebnych dla funkcji zarządzania systemami. Aby uzyskać dostęp do wszystkich funkcji zarządzania systemami, wybierz Konfiguracja i obsługa, Użytkownicy i grupy, Komendy, Pakiety i produkty oraz Monitory.

Podczas używania kreatora instalacji selektywnej zainstalowane zostaną wybrane komponenty. Wszystkie komponenty, które nie zostaną wybrane podczas instalacji selektywnej, zostaną zdeinstalowane. Należy uważać, aby podczas korzystania z kreatora instalacji selektywnej nie odinstalować przypadkowo żadnego komponentu.

Po zainstalowaniu programu iSeries Navigator, wystarczy kliknąć dwukrotnie ikonę programu iSeries Navigator znajdującą się na pulpicie, aby uruchomić program. Można teraz przejść do procedury konfigurowania systemu centralnego.

#### **Informacje pokrewne**

Program iSeries Navigator

Instalowanie programu iSeries Access for Windows

### **Weryfikowanie funkcji połączeń**

Funkcja Weryfikowanie połączenia znajdująca się w Centrum Zarządzania różni się od funkcji Weryfikowanie połączenia znajdującej się w pozycji Moje połączenia. W temacie opisano zastosowania poszczególnych funkcji oraz różnice występujące pomiędzy nimi.

### **Funkcja Weryfikowanie połączenia z pozycji Moje połączenia**

#### **Moje połączenia** → **Kliknij prawym przyciskiem myszy serwer** → **Diagnostyka** → **Weryfikowanie połączenia**

Ta funkcja Weryfikowanie połączenia wykonuje komendę ping dla różnych serwerów hosta w celu sprawdzenia, czy są one uruchomione, działają poprawnie i można uzyskać do nich dostęp z komputera PC. Ponieważ czynność ta jest ograniczona do pojedynczych funkcji systemowych programu Navigator, należy jej przestrzegać w pierwszej kolejności podczas rozwiązywania problemów związanych z błędem połączenia Centrum Zarządzania. (Wiele funkcji Centrum Zarządzania zbudowanych w oparciu o pojedyncze funkcje systemowe.) Po potwierdzeniu poprawności połączenia z systemami końcowymi w pozycji Moje połączenia można rozpocząć weryfikowanie połączenia z Centrum Zarządzania.

### **Weryfikowanie połączenia z Centrum Zarządzania**

#### **Prawym przyciskiem myszy kliknij** → **Weryfikowanie połączenia**

Funkcja Weryfikowanie połączenia pochodząca z kontenera Centrum Zarządzania jest narzędziem diagnostycznym do wykrywania najbardziej powszechnych czynników stanowiących przyczynę niepowodzenia w nawiązywaniu połączenia. Status testów jest wyświetlany. W przypadku wykrycia błędów, związane z nimi informacje, włączając sugestie przeprowadzenia naprawy można uzyskać, klikając opcję **Szczegóły**. Poniżej znajduje się lista elementów weryfikowanych przez Centrum Zarządzania.

- <span id="page-13-0"></span>v Poprawność konfiguracji środowiska Java w systemie centralnym (Sprawdzenie, czy obecne są pewne pliki .jar i czy nie zostały zmienione uprawnienia pewnych plików i folderów zintegrowanego systemu plików
- v Wymagane zbiory dostarczone z systemem operacyjnym sprawdzenie, czy nie zostały usunięte z systemu centralnego, nie są zniszczone i czy są kronikowane
- v Poprawność konfiguracji TCP/IP w systemie centralnym (Sprawdzenie, czy nazwy hostów systemu centralnego i komputera PC znajdują się odpowiednio w tabelach hostów lub na serwerze DNS
- v Możliwość nawiązania prostego połączenia przez program Navigator z systemem centralnym
- v VRM, nazwa hosta, adres IP systemu centralnego i VRM programu iSeries Navigator
- v Porty używane przez Centrum Zarządzania sprawdzenie, czy nie są używane przez inną aplikację w systemie centralnym
- v Profile użytkownika w systemie centralnym wymagane do uruchomienia Centrum Zarządzania sprawdzenie, czy nie zostały usunięte lub wyłączone i czy ich hasła są poprawne i nie straciły ważności.
- v Konfiguracja SSL jeśli protokół SSL jest używany w systemie centralnym, sprawdzenie, czy konfiguracja jest poprawna oraz czy protokół SSL jest używany także na komputerze PC.
- v Sprawdzenie, czy system centralny w środowisku wysokiej dostępności Centrum Zarządzania nie jest oznaczony jako ″system dodatkowy″ (Systemy dodatkowe nie mogą być używane jako systemy centralne.)
- v Serwery Centrum Zarządzania sprawdzenie, czy są uruchomione i działają w systemie centralnym
- v Obrazuje to, jakie rodzaje uwierzytelniania są obsługiwane w systemie centralnym

#### **Uwaga:**

Aby uruchomić funkcję Weryfikowanie połączenia Centrum Zarządzania, program iSeries Navigator używa po stronie klienta (komputer PC) kodu narzędziowego Java. Jeśli kod narzędziowy nie działa poprawnie, uruchomienie funkcji Weryfikowanie połączenia nie jest możliwe. Jeśli wirtualna maszyna języka Java (JVM) lub kod narzędziowy po stronie serwera nie działają poprawnie, funkcja Weryfikowanie połączenia będzie działać do momentu napotkania kilku ostatnich punktów weryfikacji. Aby dokończyć weryfikację, uwzględniając ostatnie punkty, wirtualna maszyna języka Java musi zostać uruchomiona (JVM).

#### **Informacje pokrewne**

IBM Toolbox for Java

## **Konfigurowanie systemu centralnego**

Do zarządzania wieloma serwerami za pomocą pojedynczego systemu konieczny jest system centralny. Po zainstalowaniu Centrum Zarządzania i pomyślnym nawiązaniu połączenia można przejść do konfigurowania systemu centralnego.

Serwery w danej sieci są nazywane *systemami końcowymi*. Jeden z tych systemów końcowych należy wybrać jako system centralny. Po dodaniu systemów końcowych do sieci i wybraniu systemu centralnego, wszystkie zadania administracyjne będzie można wykonywać tylko jeden raz. System centralny będzie inicjował zadania i przechowywał niezbędne dane wykorzystywane do zarządzania systemami. Użytkownik wybiera system centralny podczas pierwszego uruchomienia programu iSeries Navigator. System centralny można w dowolnym momencie w prosty sposób zmienić.

**Ważne:** W sieci nie może istnieć nowsza wersja systemu niż wersja systemu centralnego.

### **Konfigurowanie systemu centralnego po raz pierwszy**

Aby po raz pierwszy uruchomić program iSeries Navigator, dwukrotnie kliknij ikonę programu znajdującą się na pulpicie, wybierz serwer iSeries, z którym ma zostać nawiązane połączenie i zdefiniuj połączenie iSeries. Pierwszy serwer, z którym zostanie nawiązane połączenie, będzie pełnił funkcję systemu centralnego. Centrum Zarządzania zostanie automatycznie wyświetlone na początku listy w lewym panelu okna programu iSeries Navigator. Serwer Centrum Zarządzania zostanie automatycznie uruchomiony w systemie centralnym.

Aby uzyskać dostęp do funkcji rozproszonego zarządzania systemami programu iSeries Navigator, rozwiń gałąź **Centrum Zarządzania**.

W przypadku systemów i5/OS V5R3 oraz nowszych, bazy danych Centrum Zarządzania znajdują się w bibliotekach |

QMGTC oraz QMGTC2. W przypadku systemów starszych od i5/OS V5R3, bazy danych Centrum Zarządzania |

znajdują się w bibliotece QUSRSYS. |

Aby zakończyć inicjowanie, serwer Centrum Zarządzania wymaga, aby QSECOFR był włączony i aktywny. W | przypadku użycia innej nazwy profilu z rodzajem autoryzacji tożsamym z QSECOF, należy w systemie centralnym | uruchomić następującą komendę. |

#### CALL PGM(QSYS/QYPSCONFIG) PARM(QYPSJ\_SYSTEM\_ID 'XXXXX') |

(xxxxx jest identyfikatorem użytkownika innym niż domyślny QSECOFR) |

W pewnych sytuacjach dostęp do systemu centralnego może być uzyskiwany za pomocą wielu należących do niego | adresów IP (CFGTCP opcja 10). W systemie centralnym za pomocą komendy ping można wyświetlić adresy IP, które | zostaną zwrócone do Centrum Zarządzania. Jeśli brak jest adresu IP, za pomocą którego klienci uzyskują połączenie z systemem, domyślny adres IP można przesłonić, wpisując adres wyświetlony za pomocą komendy ping. Domyślny adres IP można przesłonić za pomocą następującej komendy.  $\blacksquare$  $\blacksquare$  $\blacksquare$ 

CALL PGM(QSYS/QYPSCONFIG) PARM(QYPS\_HOSTNAME 'w.x.y.z') |

(w.x.y.z jest adresem IP, za pomocą którego Centrum Zarządzania steruje połączeniami) |

Jeśli system centralny jest obsługiwany przez system OS/400 w wersji V5R2 lub nowszej (lub V5R1 z poprawką PTF SI06917), aby sprawdzić, czy połączenie z systemem centralnym jest skonfigurowane prawidłowo, można prawym przyciskiem myszy kliknąć pozycję **Centrum Zarządzania** i wybrać opcję **Sprawdź połączenie**. Aby wyświetlić szczegółowe informacje dotyczące dowolnego komunikatu o niepowodzeniu, należy zaznaczyć go i kliknąć opcję **Szczegóły** (lub po prostu dwukrotnie kliknąć komunikat).

**Uwaga:** Funkcja Weryfikowanie połączenia (Verify Connection) służy jedynie do potwierdzenia, że Centrum | Zarządzania pracuje prawidłowo w systemie centralnym. Konfiguracja TCP/IP oraz zapory firewall mogą stanowić przeszkodę dla klienta Centrum Zarządzania w uzyskaniu połączenia z systemem centralnym. | |

Dodatkowe informacje na temat tych i innych zadań oraz zagadnień związanych z programem Centrum Zarządzania znajdują się w szczegółowej pomocy dla zadań, dostępnej w oknie programu iSeries Navigator. Z menu kliknij **Pomoc** i wybierz opcje **iSeries Navigator - Przegląd** → **Centrum Zarządzania**.

#### **Informacje pokrewne**

Raport: konfigurowanie połączeń Centrum Zarządzania dla środowisk zapór firewall

Narzędzie do rozwiązywania problemów dotyczących TCP/IP

Konfiguracja TCP/IP

Scenariusze SSL

### **Ustawienia i opcje Centrum Zarządzania**

W przypadku migracji z wersji wcześniejszej niż V5R3 należy pamiętać, że zmienne środowiskowe zostały przeniesione. W temacie opisano, gdzie znajdują się zmienne środowiskowe serwera i klienta dla systemów działających w wersji V5R3 lub nowszej.

### **/QIBM/UserData/OS400/Mgtc/Config/McCSConfig.properties**

QYPS\_EARLIEST\_RELEASE QYPS\_MAXPTF\_SIZE QYPS\_FTP\_DISCOVERY QYPS\_DISCOVERY\_TIMEOUT QYPS\_DISC\_LCLSUBNET QYPS\_SNMP\_DISCOVERY QYPS IP DISCOVERY QYPS\_DISCOVERY\_STARTUP

QYPS\_MAX\_SOCKETS QYPS\_MAX\_CONTIMOUT QYPS\_RETRY\_TIMEOUT QYPS\_RETRY\_INTERVAL QYPS\_AUTORETRY QYPS\_SOCKETTIMEOUT QYPS\_COLLECTPTF\_IFCHANGED QYPS\_DNS QYIV\_QUERY\_MAX\_SIZE QYPSJ\_SAVF\_RECORDS QYPSJ\_TOOLBOX\_TRACE QYPS\_LOCATION QYPS\_LOCATION2 QYPSJ\_CONNECT\_INTERVAL

#### **/Qibm/UserData/OS400/Mgtc/Config/McCSSecure.properties**

(Konfiguracja SSL)

QYPS\_AUTH\_LEVEL QYPS\_SSL

#### **/Qibm/UserData/OS400/Mgtc/Config/McEPConfig.properties**

QYPS\_TRACE QYPSJ\_TRACE QYPSJ\_SYSTEM\_ID QYPS\_MAX\_TRANSFERS QYPS\_HOSTNAME QYPS\_MINIMUM\_PORT QYPS\_MAXIMUM\_PORT

#### **/Qibm/UserData/OS400/Mgtc/Config/McEPSecure.properties**

QYPS\_USER\_PASSWORD QYPS\_BASIC\_AUTH QYPS\_TRUST\_LEVEL QYPS\_KERBEROS\_PRINCIPAL QYPS\_KERBEROS\_CONFIG QYPSJ\_SYSTEM\_ID QYPS\_ID\_MAPPING\_ONLY QYPS\_USE\_ID\_MAPPING

#### **Ustawienia**

Program iSeries Navigator umożliwia zarządzanie kilkoma serwerami z pojedynczego systemu w środowisku sieciowym TCP/IP. Niektóre aspekty lokalnego środowiska TCP/IP wymagają zmiany konfiguracji serwera Centrum Zarządzania. Jeśli na przykład używana jest zapora firewall lub pożądane jest szyfrowanie komunikacji z serwerem Centrum Zarządzania przy użyciu SSL, konieczna może być zmiana niektórych ustawień serwera Centrum Zarządzania.

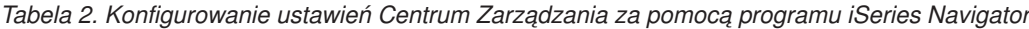

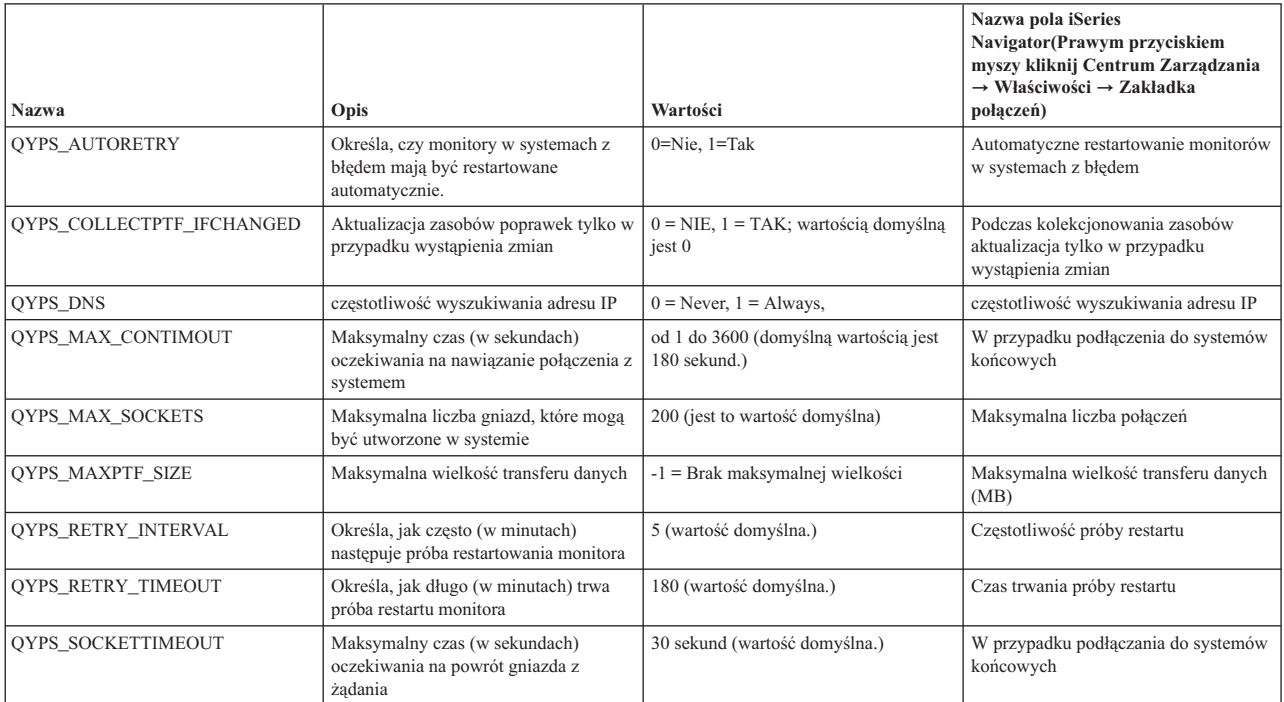

### *Tabela 3. Konfigurowanie ustawień Centrum Zarządzania za pomocą interfejsu znakowego*

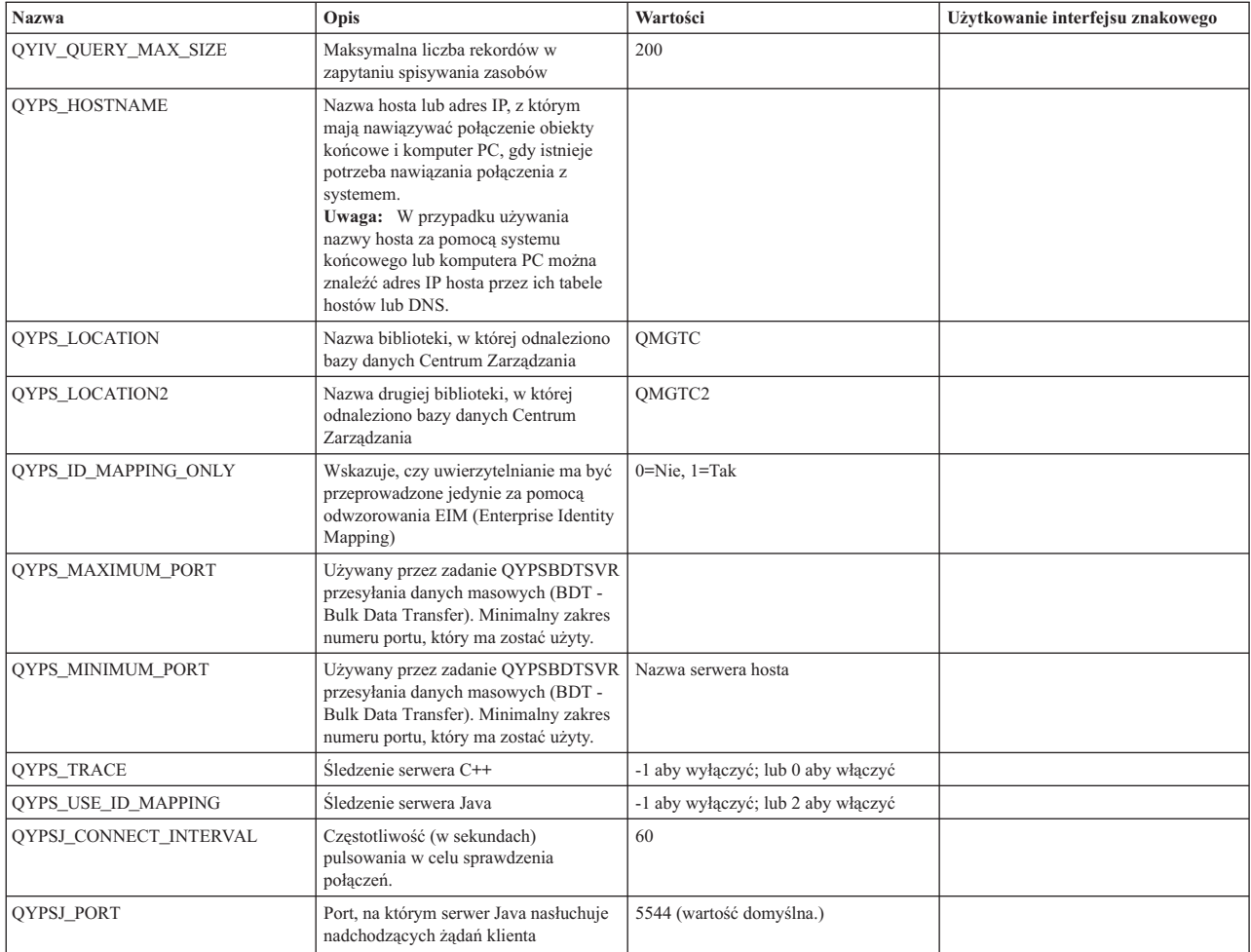

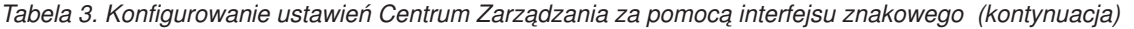

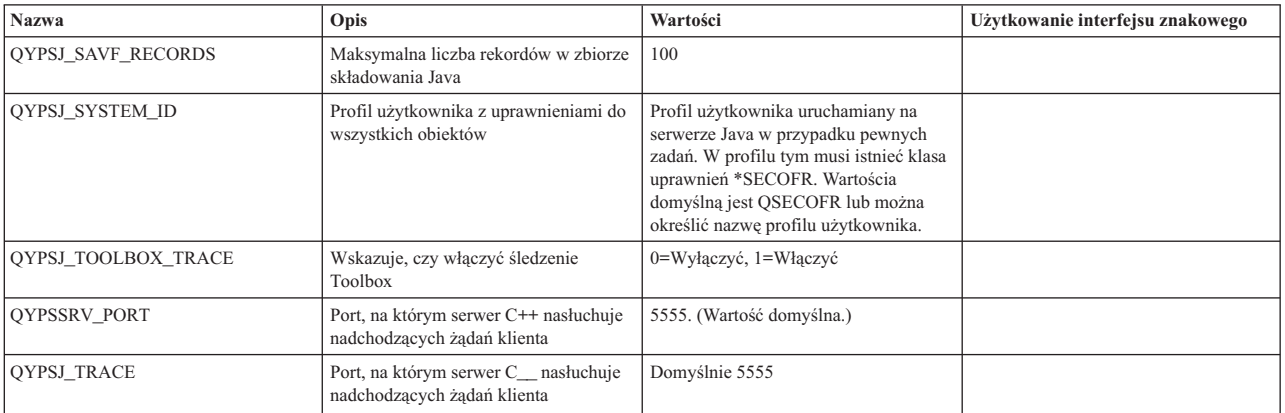

#### *Tabela 4. Konfigurowanie ustawień Centrum Zarządzania za pomocą programu iSeries Navigator*

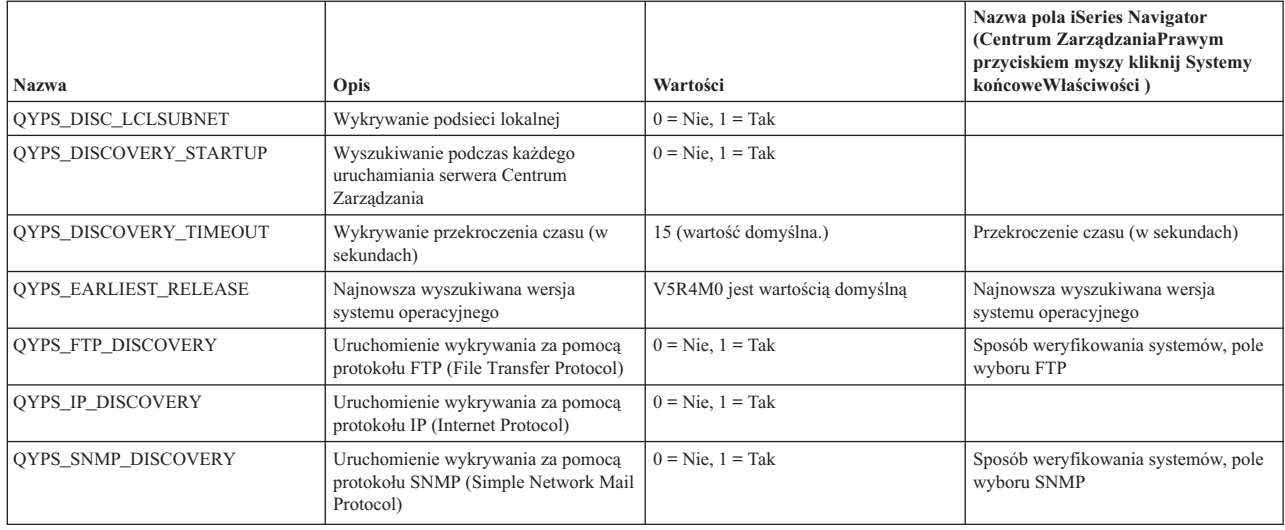

W poniższej tabeli znajdują się ustawienia pliku właściwości

(/Qibm/UserData/OS400/Mgtc/Config/McConfig.properties), które w miarę potrzeby można zmieniać w celu dostosowania do potrzeb systemu. Zmiany te należy wykonywać za pomocą interfejsu znakowego, chyba że określono inaczej.

*Tabela 5. Parametry pliku właściwości Centrum Zarządzania*

| Parametr               | Opis                                                           | Wartości                                                                                                    |                                                                                                    |
|------------------------|----------------------------------------------------------------|----------------------------------------------------------------------------------------------------|----------------------------------------------------------------------------------------------------|
| <b>OYPS SSL</b>        | Włacza lub wyłacza SSL (Secure<br>Sockets Layer).              | $0 = Wyłacza$ , $1 = Włacza$                                                                                                    | Nazwa pola iSeries Navigator (Prawym<br>przyciskiem myszy kliknij Centrum<br>Zarządzania $\rightarrow$ Właściwości $\rightarrow$<br><b>Zakładka ochrony</b> ) Nazwa pola = Use<br>Secure Sockets Layer (SSL)               |
| <b>OYPS AUTH LEVEL</b> | Poziom uwierzytelniania SSL. Wartość<br>ta pracuje z OYPS SSL. | 0 = wyłącz (wartość domyślna. Można<br>się połączyć jedynie z serwerem bez<br>SSL), 1 = Właczenie uwierzytelniania<br>serwera (istnieje mozliwość połączenia<br>z serwerem z lub bez SSL.) | Program iSeries Navigator (Prawym<br>przyciskiem myszy kliknij Centrum<br>Zarządzania $\rightarrow$ Właściwości $\rightarrow$<br>Zakładka ochrony) Nazwa pola =<br>Authentication level                                    |
| QYPS_USER_PASSWORD     | Wymagane hasło w systemach<br>końcowych                        | $0 =$ Nie, $1 =$ Tak                                                                                                    | Program iSeries Navigator (Prawym<br>przyciskiem myszy kliknij Centrum<br>Zarządzania $\rightarrow$ Właściwości $\rightarrow$<br><b>Zakładka ochrony</b> ) Nazwa pola =<br>Uwierzytelnianie profilu użytkownika i<br>hasła |

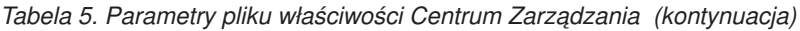

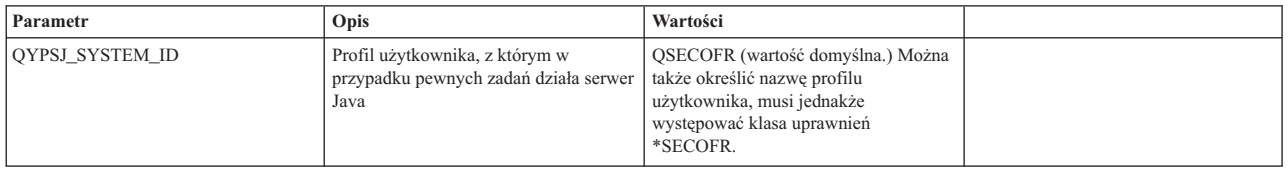

#### **Dodawanie systemów końcowych do sieci obsługiwanej przez Centrum Zarządzania**

System końcowy to dowolny system (lub partycja logiczna) w danej sieci TCP/IP, który ma być zarządzany przez system centralny.

Podczas dodawania połączenia do systemu za pomocą programu iSeries Navigator (klikając opcje **Plik** → **Połączenie z serwerami** → **Dodaj połączenie**, gdy bieżące środowisko jest wybrane w lewym panelu) system jest dodawany do listy pod aktualnie aktywnym środowiskiem (zwykle o nazwie Moje połączenia). Z drugiej strony podczas dodawania nowego systemu końcowego nazwa systemu jest dodawana do listy Systemów końcowych w Centrum Zarządzania.

Podczas wykonywania działań w systemie dostępnym w Moich połączeniach wymagane jest bezpośrednie połączenie między klientem (komputerem PC) a danym systemem, a działania są w danej chwili wykonywane w jednym systemie. Centrum Zarządzania - przeciwnie - umożliwia wykonywanie zadań zarządzania systemami w wielu systemach (dostępnych na liście Systemy końcowe) i wymagane jest tylko jedno połączenie klienta (z systemem centralnym).

- System centralny obsługuje połączenia z systemami końcowymi. Ustawienie właściwości Centrum Zarządzania dla |
- opcji Częstotliwość wyszukiwania umożliwia kontrolę nad sposobem określania adresów IP dla systemu końcowego. |
- Jeśli jest ona ustawiona na NEVER, używany jest adres IP przechowywany w obiekcie końcowym. Jeśli jest ona |
- ustawiona na ALWAYS, protokół TCP/IP na serwerze udostępnia adres IP dla określonej nazwy systemu. |
	- **Uwaga:** W przypadku dodawania systemów końcowych, na których działa system operacyjny OS/400 V5R1, w systemach V5R1 należy zainstalować następujące poprawki (PTF): SI01375, SI01376, SI01377, SI01378 i SI01838. Bez tych poprawek użycie wszystkich funkcji zarządzania systemami dla systemu końcowego nie będzie możliwe.

Aby dodać jeden lub więcej systemów końcowych, wykonaj następujące czynności:

- 1. Prawym przyciskiem myszy kliknij **Systemy końcowe** i wybierz **Nowy system końcowy**.
- 2. Podaj nazwę systemu i kliknij przycisk **OK**.

Systemy końcowe po dodaniu zostaną automatycznie wyświetlone w pozycji **Systemy końcowe** w oknie programu iSeries Navigator. Po dodaniu systemu końcowego można wyświetlić jego właściwości. W razie potrzeby można także zmienić opis lub adres IP.

Następnie można tworzyć grupy systemów pomocne w zarządzaniu różnymi zestawami systemów końcowych. Nowe grupy systemów są wyświetlane w Centrum Zarządzania w programie iSeries Navigator.

Dodatkowe informacje na temat tych i innych zadań oraz zagadnień związanych z programem Centrum Zarządzania znajdują się w szczegółowej pomocy dla zadań, dostępnej w oknie programu iSeries Navigator. Z menu kliknij **Pomoc** i wybierz opcje **iSeries Navigator - Przegląd** → **Centrum Zarządzania**.

#### **Całkowite usuwanie systemów końcowych**

W temacie poruszono kwestię ponownego pojawiania się w Centrum Zarządzania systemu końcowego, który został usunięty

Podczas nawiązywania połączenia z systemem docelowym Centrum Zarządzania wymaga i używa obiektów końcowych. Ponadto w systemach znajdujących się na liście Moje połączenia pojawia się wiele funkcji Centrum Zarządzania. Za każdym razem, gdy w pozycji Moje połączenia tworzony jest system, zarówno w bazie danych systemu centralnego jak i na komputerze PC zapisywany jest obiekt końcowy.

W przypadku usunięcia obiektu końcowego w Centrum Zarządzania, usuwana jest jedynie pozycja z bazy danych systemu centralnego. System należy usunąć również ze wszystkich klientów, w przypadku których system ten znajduje się na liście Moje połączenia. W przeciwnym razie, gdy użytkownik, w którego przypadku system ten w dalszym ciągu znajduje się na liście Moje połączenia uruchomi program iSeries Navigator, obiekt końcowy zostanie automatycznie dodany do Centrum Zarządzania

Dlatego, aby całkowicie usunąć obiekt końcowy zdefiniowany również dla pewnych użytkowników jako system w pozycji Moje połączenia, użytkownicy muszą także usunąć ten system, aby uniknąć ponownego automatycznego dodania go.

### **Tworzenie grup systemów w sieci Centrum Zarządzania**

*Grupa systemowa* jest definiowaną przez użytkownika kolekcją systemów końcowych. W przypadku pracy z wieloma systemami lub wieloma partycjami logicznymi, utworzenie grupy systemów umożliwi jednoczesne wykonywanie zadań administracyjnych na wielu systemach końcowych, bez konieczności wybierania każdego z nich z osobna. Wystarczy tylko wybrać utworzoną grupę systemów i uruchomić zadanie.

Systemy końcowe mogą należeć jednocześnie do kilku grup systemów. Po utworzeniu grupy systemów można zarządzać całą grupą z systemu centralnego, tak jakby był to pojedynczy system.

Aby utworzyć grupę systemów, należy wykonać następujące czynności:

- 1. W oknie programu **iSeries Navigator** otwórz **Centrum Zarządzania**.
- 2. Prawym przyciskiem myszy kliknij **Grupy systemów** i wybierz **Nowa grupa systemów**.
- 3. W oknie **Nowa grupa systemów** podaj unikalną nazwę nowej grupy systemów. Można także podać krótki opis, który pomoże w późniejszej identyfikacji tej grupy na liście grup systemów.
- 4. Z listy **Dostępne systemy** wybierz systemy końcowe, które chcesz dołączyć do nowej grupy. Kliknij przycisk **Dodaj**, aby dodać systemy do listy **Wybrane systemy**.
- 5. Za pomocą współużytkowania można umożliwić innym użytkownikom wyświetlanie i zmienianie grupy systemów. Kliknij zakładkę **Współużytkowanie** i określ współużytkowanie **Tylko do odczytu** lub **Pełne**. W przypadku określenia opcji **Brak**, inni użytkownicy nie będą mieli możliwości wyświetlania ani zmiany grupy systemów, chyba że posiadają oni uprawnienia specjalne, którymi zarządza się z poziomu Aplikacje hosta w administrowaniu aplikacjami. Użytkownicy posiadający uprawnienia specjalne, czyli dostęp administracyjny do Centrum Zarządzania mogą wyświetlać wszystkie zadania, definicje, monitory oraz grupy systemów w Centrum Zarządzania w oknie programu iSeries Navigator.
- 6. Kliknij przycisk **OK**, aby utworzyć nową grupę systemów.

Tworzona grupa systemów będzie zawierać wszystkie podane systemy końcowe. W późniejszym terminie można edytować tę listę systemów końcowych. W dowolnym momencie można dodać systemy końcowe do grupy systemów lub usunąć je z tej grupy.

Z Centrum Zarządzania można usuwać całe grupy systemów. Po usunięciu grupy systemów lub po usunięciu systemów końcowych z grupy systemów zmienia się tylko definicja grupy systemów. Systemy końcowe, które należały wcześniej do grupy systemów są w dalszym ciągu wyświetlane w pozycji **Systemy końcowe** w oknie programu iSeries Navigator. Usunięcie systemu końcowego z listy **Systemy końcowe** powoduje usunięcie go ze wszystkich grup systemowych.

Dodatkowe informacje na temat tych i innych zadań oraz zagadnień związanych z programem Centrum Zarządzania znajdują się w szczegółowej pomocy dla zadań, dostępnej w oknie programu iSeries Navigator. Z menu kliknij **Pomoc** i wybierz opcje **iSeries Navigator - Przegląd** → **Centrum Zarządzania**.

#### **Informacje pokrewne**

Centrum Zarządzania i administrowanie aplikacjami

### <span id="page-20-0"></span>**Zmiana ustawień systemu centralnego**

System centralny można zmienić w dowolnym momencie. System centralny musi być systemem, z którym użytkownik jest połączony bezpośrednio. Aby uzyskać dostęp do najnowszych funkcji programu iSeries Navigator, w systemie centralnym musi działać system operacyjny i5/OS Wersja 5, Wydanie 4 (V5R4).

Jeśli na komputerze PC działa program iSeries Navigator w wersji V5R2 lub V5R3, a system planowany jako centralny działa w systemie operacyjnym OS/400 V5R1, w systemie V5R1 należy zainstalować następujące poprawki (PTF): SI01375, SI01376, SI01377, SI01378 i SI01838. W przeciwnym razie połączenie z systemem centralnym w wersji V5R1 nie będzie możliwe.

Aby zmienić system centralny, należy wykonać następujące czynności:

- 1. Kliknij prawym przyciskiem myszy Centrum Zarządzania i wybierz **Zmień system centralny**.
- 2. W oknie **Zmiana systemu centralnego** wybierz system z listy systemów podłączonych do sieci.
- 3. Jeśli system, który ma zostać użyty jako system centralny, nie jest podłączony do sieci obsługiwanej przez program iSeries Navigator, kliknij prawym przyciskiem myszy środowisko aktywne (zwykle ″Moje połączenia″ ) i wybierz opcje **Połączenie z serwerami** → **Dodaj połączenie**. Po podłączeniu nowego systemu można zmienić system centralny na nowy.

Po dodaniu systemów końcowych oraz utworzeniu grup systemów systemy końcowe i grupy systemów również pojawią się w Centrum Zarządzania. Po skonfigurowaniu systemu centralnego można przystąpić do realizacji innych niezbędnych zadań związanych z konfigurowaniem programu Centrum Zarządzania.

**Ważne:** Wersja systemu centralnego powinna być taka sama lub nowsza niż wersje systemów końcowych. |

Dodatkowe informacje na temat tych i innych zadań oraz zagadnień związanych z programem Centrum Zarządzania znajdują się w szczegółowej pomocy dla zadań, dostępnej w oknie programu iSeries Navigator. Z menu kliknij **Pomoc** i wybierz opcje **iSeries Navigator - Przegląd** → **Centrum Zarządzania**.

## **Rozwiązywanie problemów z połączeniami Centrum Zarządzania**

Nawiązanie połączenia z Centrum Zarządzania może nie być możliwe z uwagi na kilka czynników. W temacie znajduje się lista czynności, które należy wykonać w celu rozwiązania problemu z połączeniem.

Po pierwsze należy sprawdzić, czy w sieci nie występują wersje systemu operacyjnego nowsze niż wersja systemu centralnego. Problemy mogą się pojawiać, jeśli na klientach znajdujących się w sieci działają systemy operacyjne w wersji nowszej niż wersja systemu centralnego.

#### **Informacje pokrewne**

Scenariusz: ochrona wszystkich połączeń z serwerem Centrum Zarządzania za pomocą warstwy SSL

Raport: konfigurowanie połączeń Centrum Zarządzania dla środowisk zapór firewall

Program Digital Certificate Manager

### **Błąd przy nawiązywaniu połączenia z systemem centralnym**

- 1. Na komputerze PC sprawdź, czy możliwe jest wykonanie komendy ping dla systemu centralnego za pomocą nazwy lub adresu IP znajdującego się na liście programu iSeries Navigator traktowanego jako system centralny. Jeśli nie jest to możliwe, oznacza to problem z siecią, serwerem DNS lub tabelą hostów. Należy rozwiązać ten problem, zanim możliwe będzie uzyskanie połączenia.
- 2. W systemie centralnym sprawdź, czy można wykonać komendę ping dla komputera PC za pomocą adresu IP komputera PC. Jeśli nie jest to możliwe, nie będzie można używać pewnych funkcji Centrum Zarządzania. Więcej informacji znajduje się w raporcie Centrum informacyjnego, ″Konfigurowanie połączeń Centrum Zarządzania dla środowisk z zaporami firewall″.
- 3. Weryfikowanie połączeń systemu centralnego. (W programie iSeries Navigator rozwiń **Moje połączenia** → **, prawym przyciskiem myszy kliknij serwer będący systemem centralnym** → **Weryfikowanie połączeń**. ) W razie wystąpienia błędów kliknij **Szczegóły**. Otwarte zostanie okno zawierające informacje o zdarzeniu.

4. W celu dalszego rozwiązywania problemu użyj funkcji Weryfikowanie połączenia znajdującej się w Centrum Zarządzania. (W programie iSeries Navigator prawym przyciskiem myszy kliknij **Centrum Zarządzania** → **Weryfikowanie połączeń**. ) W razie wystąpienia błędów kliknij **Szczegóły**. Otwarte zostanie okno zawierające informacje o zdarzeniu.

### **Postępowanie w przypadku dalszej niemożności nawiązania połączenia**

Jeśli nawiązanie połączenia jest w dalszym ciągu niemożliwe, spróbuj rozwiązać ten problem za pomocą następującej procedury:

- 1. Sprawdź, czy w systemie centralnym działa serwer Centrum Zarządzania QYPSJSVR.
	- a. W programie iSeries Navigator rozwiń serwer **Moje połączenia** → **(którego używasz jako systemu**  $\text{centralnego} \rightarrow \text{Sieć} \rightarrow \text{Servery} \rightarrow \text{TCP/IP}.$
	- b. Sprawdź ikonę Centrum Zarządzania reprezentującą serwer, aby sprawdzić, czy jest on uruchomiony. Jeśli to konieczne prawym przyciskiem myszy kliknij Centrum Zarządzania w pozycji TCP/IP, a następnie kliknij przycisk **Uruchom**.
	- c. Jeśli serwer w dalszym ciągu nie może zostać uruchomiony, wyświetl protokoły zadań, aby sprawdzić, czy występują problemy lub za pomocą innych elementów sprawdź, czy wystąpiły problemy standardowe.
- 2. Sprawdź konfigurację TCP/IP w systemie centralnym.
	- a. Istotne jest, aby system centralny był w stanie wykonać dla siebie komendę ping za pomocą zarówno pełnej nazwy domeny jak i nazwy krótkiej. W przypadku, gdy wykonanie komendy ping się nie powiedzie, konieczne będzie dodanie nazwy i adresu IP do tabeli hostów systemu lub serwera DNS. Sprawdź, czy adres użyty w komendzie ping jest adresem, z którym może nawiązać połączenie komputer PC.
- 3. W przypadku używania w Centrum Zarządzania usługi SSL, należy sprawdzić, czy jest ona poprawnie skonfigurowana. Sprawdź, czy na komputerze PC skonfigurowany jest system centralny, wszystkie systemy końcowe oraz program iSeries Navigator.
- 4. Sprawdź profil QSECOFR.
	- a. Centrum Zarządzania wymaga profilu z aktywnymi uprawnieniami \*ALLOBJ \*SECOFR oraz skonfigurowania poprawnego hasła, które nie straci ważności.
		- **Ważne:** Zmian tych należy dokonać za pomocą interfejsu znakowego, gdyż w innym przypadku serwer może nie odczytać zbioru.

Domyślnie Centrum Zarządzania używa profilu QSECOFR. Jeśli ta wartość domyślna nie została zmieniona, można aktywować profil QSECOFR i ustawić hasło, aby nie traciło ważności. (Jeśli hasło nie zostało ustawione tak, by nie traciło ważności, należy mieć na uwadze, aby było ono zawsze aktywne. Realizuje się to przez ciągłe zmienianie hasła **zanim** straci ważność. ) W przypadku używania profilu dostosowanego, innego niż QSECOFR, profil należy aktywować, a hasło ustawić tak, aby nie traciło ważności. Aby zmienić profil QSECOFR, otwórz plik właściwości:

″/QIBM/UserData/OS400/MGTC/config/McConfig.properties″. Zmień parametr ″QYPSJ\_SYSTEM\_ID = QSECOFR″ na ″QYPSJ\_SYSTEM\_ID = YOURPROFILE″ (gdzie YOURPROFILE jest nazwą profilu zastępującą QSECOFR).

b. Lub uruchom komendę

CALL PGM(QSYS/QYPSCONFIG) PARM(xxxx 'yyyy')

gdzie xxxx jest identyfikatorem systemu QYPSJ\_SYSTEM\_ID, zaś yyyy nazwą profilu, który ma być użyty.

- 5. Jeśli oba serwery Centrum Zarządzania zostały pomyślnie uruchomione w systemie centralnym i przeprowadzono powyższe rozwiązywanie problemów, ale w dalszym ciągu nie można nawiązać połączenia za pomocą programu iSeries Navigator, wskazuje to, że problem jest najprawdopodobniej związany z konfiguracją TCP/IP lub zaporami firewall. W obu przypadkach w celu rozwiązania problemu zapoznaj się z raportem Konfigurowanie połączeń Centrum Zarządzania dla środowisk zapór firewall. Poniżej znajduje się kilka ważnych uwag:
	- v System centralny musi być w stanie zainicjować poączenie z programem iSeries Navigator na komputerze PC, zatem ważne jest, aby system centralny mógł wykonać komendę ping dla adresu IP komputera PC.
- v Komputer PC musi być w stanie zainicjować połączenie z programem iSeries Navigator używającym następujących adresów IP:
	- Nazwa lub adres IP używany jako nazwa systemu centralnego w programie iSeries Navigator (nazwa systemu w pozycji Moje połączenia).
	- Adres IP pobierany przez system centralny, gdy wykonuje on komendę ping dla siebie.
	- **Uwaga:** Początkowe połączenie z systemem centralnym używa nazwy lub adresu IP określonego w programie iSeries Navigator dla systemu centralnego. Jednakże podczas tego początkowego połączenia system centralny wykrywa swój własny adres IP i wysyła go do komputera PC. Komputer PC używa od tej pory tego adresu do nawiązywania wszystkich połączeń. Porty używane przez Centrum Zarządzania muszą być otwarte we wszystkich używanych zaporach firewall.

### **Błąd przy nawiązywaniu połączenia z systemem centralnym przez komputer PC**

- 1. Prawym przyciskiem myszy kliknij Centrum Zarządzania i uruchom funkcję Weryfikowanie połączenia.
- 2. Sprawdź, czy na serwerach Centrum Zarządzania włączona jest usługa SSL. W pliku właściwości /qibm/userdata/os400/mgtc/config/McConfig.properties sprawdź, czy występują wartości QYPS\_SSL>1 lub QYPS\_AUTH\_LEVEL>1. W przypadku zmiany tych wartości należy ponownie uruchomić serwery Centrum Zarządzania.
- 3. W przypadku systemu OS/400 V5R2, należ odpowiedzieć na pytanie, czy uruchomienie zadania QYPSSRV nie powiodło się? Jeśli się nie powiodło, oznacza to, że DCM nie został poprawnie skonfigurowany. Sprawdź, czy do certyfikatu użytkownika została przypisana identyfikacja aplikacji Centrum Zarządzania, jak również identyfikatory serwera hosta.
- 4. Czy obok systemu centralnego znajduje się ikona kłódki? Jeśli nie, oznacza to, że klient nie używa do połączenia SSL. W pozycji Moje połączenia prawym przyciskiem myszy kliknij system centralny, przejdź do zakładki bezpiecznych gniazd (Secure Sockets) i wybierz opcję używania SSL. Następnie kliknij **OK**. Aby zmiany mogły zostać dokonane, zamknij program iSeries Navigator i uruchom go ponownie.
- 5. W tej samej zakładce Secure Sockets, co wymieniona w punkcie 3 znajduje się przycisk, za pomocą którego należy pobrać na komputer PC ośrodek CA. Należy to zrobić koniecznie za pomocą systemu operacyjnego, w którym utworzono (nie musi być to system centralny).
- 6. W wymienionej wcześniej zakładce Secure Sockets znajduje się funkcja Weryfikowanie połączenia SSL. Uruchom ją i obserwuj wyniki.
- 7. W przypadku systemu OS/400 V5R2 sprawdź, czy plik QIBM\ProdData\OS400\Java400\jdk\lib\security\java.security posiada nastepujące właściwości mogące stanowić przyczynę problemu.
	- os400.jdk13.jst.factories=true
	- v ssl.SocketFactory.provider=com.sun.net.ssl.internal.ssl.SSLSocketFactoryImpl
- 8. W przypadku systemu OS/400 V5R2 działającego na kliencie, na komputerze PC sprawdź plik c:\Documents and Settings\All Users\Documents\ibm\client access\classes\com\ibm\as400\access\KeyRing.class. Czy wielkość pliku wynosi 0? Jeśli tak, usuń plik i pobierz ośrodek certyfikacji.

### **Błąd połączenia systemu centralnego z obiektem końcowym**

Oprócz następujących czynności związanych z rozwiązywaniem problemów z połączeniem komputera PC z systemem centralnym, należy zapoznać się także z protokołem zadań w systemie centralnym. Powinno to umożliwić poznanie przyczyny odrzucenia połączenia. (Na przykład: (CPFB918) Połączenie z systemem mysystem.mydomain.com odrzucone. Poziom uwierzytelniania 0. Kod przyczyny 99. Oznacza to, że w systemie końcowym SSL nie jest aktywne. Znajduje się bowiem na poziomie uwierzytelniania 0.) Znaczenie negatywnych kodów przyczyny można znaleźć w /QSYS.LIB/QSYSINC.LIB/H.FILE/SSL.MBR.

**Uwaga:** Systemy końcowe nie wymagają bezpiecznego połączenia.

### <span id="page-23-0"></span>**Informacje dodatkowe**

#### **Informacje na temat zapór firewall**

Wszystkie rodzaje komunikacji są inicjowane przez protokół TCP z komputera PC do systemu centralnego. Aby określić port, który ma być używany, należy w pliku właściwości C:\MgmtCtrl.properties dopisać następujący wiersz:

QYPSJ\_LOCAL\_PORT=xxxx

gdzie xxxx jest numerem portu. Numer portu powinien być liczbą większą od 1024 i mniejszą od 65535. Dodatkowo port o tym numerze nie może być używany przez inną aplikację na komputerze PC. Port musi być otwarty w zaporze firewall. Wszystkie gniazda muszą być otwarte w zaporze firewall.

## **Praca z Centrum Zarządzania**

Po skonfigurowaniu Centrum Zarządzania można go użyć, aby usprawnić zadania administrowania serwerem.

## **Monitory programu iSeries Navigator**

Monitory wyświetlają bieżące informacje dotyczące wydajności systemów. Dodatkowo, w przypadku wystąpienia określonych zdarzeń, mogą wykonywać predefiniowane działania. Za pomocą monitorów systemu, komunikatów, zadań, plików oraz transakcji B2B można wyświetlać i monitorować informacje dotyczące systemu. Monitory systemu oraz monitory zadań wykorzystują dane dotyczące wydajności zebrane za pomocą usługi Collection Services.

Monitory programu iSeries Navigator wykorzystują dane Collection Services do śledzenia specyficznych elementów wydajności systemu, istotnych z punktu widzenia użytkownika. Co więcej, w przypadku wystąpienia pewnych zdarzeń, jak przekroczenie określonego wykorzystania zasobów procesora lub wystąpienia określonego statusu zadania, mogą one podejmować zdefiniowane wcześniej działania. Za pomocą monitorów można obserwować i zarządzać wydajnością systemu podczas pracy w przestrzeni wielu systemów lub grup systemów.

Po uruchomieniu monitora można powrócić do pozostałych zadań wykonywanych na serwerze, w programie iSeries Navigator lub na komputerze PC. Istnieje nawet możliwość wyłączenia komputera PC. Niezależnie od tego program iSeries Navigator kontynuuje monitorowanie oraz wykonywanie wszelkich określonych przez użytkownika progowych komend lub działań. Monitor kontynuuje pracę dopóki nie zostanie zatrzymany przez użytkownika. Uzyskanie dostępu do monitorów za pomocą programu iSeries Navigator for Wireless umożliwia również zdalne zarządzanie wydajnością.

W programie iSeries Navigator dostępne są następujące rodzaje monitorów:

#### **Monitor systemu**

Umożliwia zbieranie i wyświetlanie bieżących danych dotyczących wydajności lub danych zebranych w przedziale czasu do 1 godziny. Szczegółowe wykresy umożliwiają zobrazowanie, co aktualnie dzieje się z serwerem. Dokonanie wyboru spośród wielu metryk (pomiarów wydajności) umożliwia dokładne wskazanie szczegółowych specyficznych aspektów wydajności systemu. Na przykład w przypadku monitorowania na serwerze średniego wykorzystania mocy obliczeniowej procesora, po kliknięciu dowolnego punktu na wykresie wyświetlany jest szczegółowy wykres przedstawiający 20 zadań w największym stopniu wykorzystujących moc obliczeniową procesora. Następnie, aby pracować z wybranym zadaniem, należy kliknąć je prawym przyciskiem myszy.

#### **Monitor zadań**

Umożliwia monitorowanie zadania lub listy zadań w oparciu o nazwę zadania, użytkownika zadania, typ zadania, podsystem lub typ serwera. Dokonanie wyboru spośród wielu metryk umożliwia monitorowanie wydajności, statusu lub komunikatów o błędach dla określonego zadania. Aby bezpośrednio pracować z zadaniem, wystarczy na liście wyświetlonej w oknie Monitor zadania kliknąć prawym przyciskiem myszy wybrane zadanie.

#### **Monitor komunikatów**

Umożliwia sprawdzenie, czy aplikacja zostaje pomyślnie zakończona oraz monitorowanie specyficznych komunikatów, istotnych pod względem potrzeb firmy. W oknie Monitor komunikatów można zapoznać się ze szczegółami komunikatu, udzielić odpowiedzi na komunikat, wysłać i usunąć komunikat.

#### **Monitor aktywności B2B**

Jeśli skonfigurowano aplikację taką jak Connect for iSeries, za pomocą monitora aktywności B2B można monitorować transakcje B2B. Istnieje także możliwość wyświetlania wykresu aktywnych w danym czasie transakcji oraz automatycznego uruchamiania komend po osiągnięciu progów wyzwalacza. Pozwala on także wyszukiwać i wyświetlać poszczególne transakcje, a także wyświetlać wykres słupkowy dla szczegółowych czynności konkretnej transakcji.

#### **Monitor pliku**

Umożliwia monitorowanie jednego lub więcej wybranych plików ze względu na występowanie określonego łańcucha tekstowego, określoną wielkość pliku lub modyfikację pliku.

Więcej informacji dotyczących monitorów znajduje się w następujących tematach:

#### **Pojęcia związane z monitorowaniem**

Monitory mogą wyświetlać dane dotyczące wydajności w czasie rzeczywistym. Dodatkowo mogą one w sposób ciągły monitorować system, aby po osiągnięciu określonego progu uruchomić wybrane komendy. Podano tu informacje opisujące pracę monitorów, rodzaje obiektów, jakie mogą być monitorowane oraz działania podejmowane w określonych sytuacjach związanych z wydajnością.

Monitory systemu wyświetlają dane przechowywane w obiektach kolekcji wygenerowane i zarządzane przez Collection Services. Monitory systemu wyświetlają na bieżąco zbierane dane w przedziale czasu do 1 godziny. Dane z dłuższych przedziałów należy wyświetlać za pomocą Wykresu historii. Częstotliwość zbierania danych można zmienić we właściwościach monitora, co powoduje nadpisanie ustawień usługi Collection Services.

Za pomocą monitorów można śledzić i badać wiele różnych elementów wydajności systemu; istnieje możliwość działania wielu różnych monitorów równocześnie. Monitory użyte razem stanowią wyszukane narzędzie do obserwacji i zarządzania wydajnością systemu. Na przykład podczas implementowania nowej interaktywnej aplikacji można za pomocą monitora systemu nadać priorytety wykorzystaniu zasobów zadania, za pomocą monitora zadań obserwować i rozwiązywać problemy związane z zadaniami oraz określić, aby monitor komunikatów alarmował o wystąpieniu w systemie danego komunikatu.

### **Ustawianie progów i działań**

Podczas tworzenia nowego monitora można określić działania, które zostaną wykonane po osiągnięciu przez metrykę systemu określonego progu lub po wystąpieniu zdarzenia. Istnieje możliwość określenia, aby w przypadku osiągnięcia progów lub wystąpienia zdarzeń, w systemach końcowych została uruchomiona komenda OS/400, co powoduje na przykład wysłanie komunikatu lub wstrzymanie kolejki zadań. Dodatkowo można określić, aby monitor wykonywał pewne predefiniowane działania, jak aktualizowanie protokołu zdarzeń i alarmowanie użytkownika przez generowanie dźwięku na komputerze PC lub włączenie monitora. Ponadto można ustawić automatyczne zerowanie monitora, określając dodatkowy próg, którego osiągnięcie powoduje wznowienie przez monitor normalnej aktywności.

### **Monitory zadań i usługa Collection Services**

W celu uniknięcia negatywnego wpływu wydajności na system, należy być świadomym w jaki sposób dla różnych metryk w monitorze zadania działa usługa Collection Services.

Dostępnymi w monitorze zadania metrykami są:

- Licznik zadań
- v Komunikaty protokołu zadania
- Status zadania
- Wartości liczbowe zadania
- v Wartości liczbowe podsumowania

Dane metryk wartości liczbowych zadania i podsumowania pochodzą z programu Collection Services. Zebranie tych danych wiąże się z minimalnym nakładem pracy i pozostaje bez wpływu ze strony specyficznych monitorowanych

zadań. Obliczenie pierwszego punktu lub wartości metryki danych następuje po dwóch interwałach zbierania informacji. Na przykład, jeśli interwał zbierania danych ma wartość 5 minut, pierwsza wartość metryki może być znana po upływie ponad 5 minut.

W przypadku komunikatu protokołu zadania i metryki statusu zadania nakład pracy jest o wiele większy, jeśli brać pod uwagę wykorzystanie zasobów procesora w celu zebrania informacji. Ponadto liczba monitorowanych zadań, jak również interwał zbierania informacji mają duży wpływ na wymagany nakład pracy wykonywanej przez procesor. Na przykład w przypadku monitora zadania z 5-minutowym interwałem potrzeba wykonania sześciokrotnie więcej pracy w porównaniu z interwałem zbierania informacji ustawionym na 30 minut.

#### **Informacje pokrewne**

Informacje dotyczące usługi Collection Services

#### **Zadanie QYRMJOBSEL:**

Zadanie QYRMJOBSEL jest uruchamiane dla każdego działającego monitora zadania. W temacie opisano cele zadania QYRMJOBSEL oraz przyczyny jego zatrzymania.

Zadanie QYRMJOBSEL używa informacji określonych na stronie Ogólne w definicji monitora zadania (**Centrum Zarządzania** → **Monitory** → **Zadania** → **Prawym przyciskiem myszy kliknij monitor, a następnie Właściwości**) z danymi programu Collection Services (QYPSPFRCOL), aby określić, które specyficzne zadania mają być monitorowane. Zadania te są następnie wyświetlane w dolnej połowie okna Status monitora zadania.

Jeśli nawet działa tylko jedno zadanie, zadanie QYRMJOBSEL w dalszym ciągu sprawdza dane zadań aktywnych w programie Collection Services w celu określenia liczby działających zadań, określenia, czy uruchomione zostały nowe instancje lub czy instancje, które działały w czasie poprzedniego interwału, zostały zakończone. Zadanie QYRMJOBSEL dokonuje takiej analizy w każdym interwale. Dlatego moc obliczeniowa procesora zużywana przez zadanie QYRMJOBSEL zależy od liczby aktywnych zadań w systemie. Im więcej zadań aktywnych, tym więcej zadań do analizy dla zadania QYRMJOBSEL.

Dodatkowo zadanie QYRMJOBSEL rejestruje za pomocą programu Collection Services potrzebne dane próbne, ale nie udostępnia interwału powiadomienia. Znajduje się zatem zawsze na poziomie najmniejszego interwału, na jakim działa program Collection Services. Mniejszy interwał zbierania informacji oznacza, że proces ten jest częściej wykonywany.

Przypuśćmy na przykład, że serwer monitora zadań uruchomił monitor zadania z 5-cio minutowym interwałem zbierania informacji. Uruchomiony zostaje inny monitor, używający programu Collection Services, ale z mniejszym interwałem. W rezultacie zadanie QYRMJOBSEL otrzymuje dane w mniejszych zestawach, ale częściej. Gdyby mniejszy interwał miał wartość 30 sekund, ilość danych przetwarzanych przez zadanie QYRMJOBSEL uległaby dziesięciokrotnemu zwiększeniu, co spowodowałoby wzrost zapotrzebowania na zasoby procesora.

W przypadku zatrzymania monitora zadania, przypisane mu zadanie QYRMJOBSEL natychmiast odbiera komendę ENDJOB z komunikatem CPC1125 ze stopniem ważności 50, co powoduje natychmiastowe zakończenie. Jest to standardowy sposób, w jaki zadanie QYRMJOBSEL jest usuwane z systemu.

**Uwaga:** Aby zadanie QYRMJOBSEL działało poprawnie, strefa czasowa serwera Java musi być poprawnie ustawiona. Można to zrobić, ustawiając wartość systemową QTIMZON.

#### **Zadania QZRCSRVS i ich wpływ na wydajność:**

Monitory zadań nawiązują połączenie z zadaniem QZRCSRVS w przypadku każdego zadania monitorowanego dla komunikatów protokołu zadania i metryk statusu zadania. Im więcej zadań jest monitorowanych dla tych metryk, tym więcej zadań QZRCSRVS jest używanych.

Zadania QZRCSRVS nie są zadaniami Centrum Zarządzania. Są to zadania serwera komend zdalnych TCP i5/OS używane przez serwer Java Centrum Zarządzania do wywoływania komend oraz funkcji API. W celu przetwarzania w jednakowym czasie wywołań API dla komunikatów protokołu zadania oraz metryk statusu zadania w ramach określonego interwału monitora zadania, funkcje dla poszczególnych zadań są w czasie interwału wywoływane jednocześnie.

W przypadku określenia w monitorze dwóch metryk, dla każdego zadania uruchamiane są dwa zadania QZRCSRVS. Na przykład w przypadku monitorowania 5 zadań dla komunikatów protokołu zadania, w celu obsługi monitora uruchomionych zostaje 5 zadań QZRCSRVS. W przypadku monitorowania 5 zadań dla komunikatów protokołu zadania oraz statusu zadania, uruchamianych jest 10 zadań QZRCSRVS.

Dlatego zalecane jest, aby w standardowych systemach w przypadku używania komunikatu protokołu zadania i metryk statusu zadania ograniczać liczbę zadań monitorowanych w małym systemie do 40 lub mniej. (W przypadku większych systemów monitorowanych może być więcej zadań. Jednak ponieważ im więcej monitorowanych zadań tym większe zużycie zasobów, liczbę monitorowanych zadań należy dostosować do możliwości systemu. ) Ponadto należy znacząco ograniczyć użycie do monitorowania podsystemów wspomnianych dwóch metryk, ponieważ użycie ich może spowodować uruchomienie dużej liczby zadań QZRCSRVS. (W przypadku monitora zadania używającego metryk innych niż Status zadania oraz Komunikat protokołu zadania, zadania QZRCSRVS nie są używane.)

### **Strojenie zadań QZRCSRVS**

W przypadku zadań, które przekazują pracę do zadań QZRCSRVS, miejsce uruchomienia zadań QZRCSRVS jest określone przez podsystem określony w funkcji API QWTPCPUT. Funkcja QWTPCPUT jest wywoływana podczas przetwarzania funkcji API QYSMPUT. Ta funkcja API wczytuje z obiektu QUSRSYS/QYSMSVRE \*USRIDX informacje o podsystemie i używa ich przy wywoływaniu funkcji QWTPCPUT. Dostarczone w systemie zadania QZRCSRVS są zadaniami prestartu uruchamianymi w podsystemie QUSRWRK, gdzie kierowane są połączenia.

W przypadku zakończenia zadania prestartu w podsystemie QUSRWRK za pomocą komendy ENDPJ, zadania QZRCSRVS w podsystemie QSYSWRK uruchamiane jako zadania wsadowe wykonywane natychmiast za każdym razem, gdy wystąpi żądanie połączenia. Zadania nie są uruchamiane przed nawiązaniem połączenia.

System można skonfigurować tak, aby zadania prestartu mogły być uruchamiane w dowolnym podsystemie. System można skonfigurować w taki sposób, aby wykonywanie zadań wsadowych wykonywanych natychmiast było zablokowane. Jeśli zadania serwera monitora zadania wywołują funkcje Java Toolbox, aby przekazały one pracę do QZRCSRVS, używają funkcji API QYSMPUT, a praca powinna być wykonywana w dowolnym podsystemie przechowywanym w indeksie użytkownika.

### **Procedura czyszcząca QZRCSRVS**

Wątek procedury czyszczącej jest uruchamiany raz na godzinę w celu sprawdzenia, czy zadanie QZRCSRVS jest w dalszym ciągu używane przez monitor zadania. Określa on, czy zadanie zostało użyte co najmniej dwukrotnie w ramach maksymalnego interwału monitora zadania. Jeśli zadanie nie zostało użyte w ciągu ostatnich dwóch godzin, zostaje zakończone. Do tego porównania używane są ustawienia daty i godziny środowiska Java, zatem jest bardzo istotne, aby ustawienia strefy czasowej środowiska Java były poprawne (wartość systemowa QTIMZON).

Zadania QZRCSRVS są automatycznie usuwane po upłynięciu dwóch godzin od czasu zakończenia obsługiwanego przez nie zadania. Podobnie zadania QZRCSRVS zostaną zakończone, jeśli zatrzymany zostanie monitor zadania, który je utworzył, lub gdy zamknięte zostanie Centrum Zarządzania.

**Uwaga:** Ponieważ monitor zadania Centrum Zarządzania monitoruje zadania aktywne, w zadaniu QZRCSRVS może pojawić się komunikat typu ″Niepoprawny identyfikator zadania wewnętrznego″. Zdarza się tak zazwyczaj w przypadku zakończenia zadania monitorowanego dla metryki komunikatów protokołu zadania lub metryki statusu zadania, podczas gdy monitor w dalszym ciągu działa.

### **Tworzenie nowego monitora**

Tworzenie nowego monitora jest procesem łatwym i szybkim. Rozpoczyna się je w oknie Nowy monitor. W programie iSeries Navigator rozwiń Centrum Zarządzania, następnie **Monitory**, prawym przyciskiem myszy kliknij, jaki monitor ma zostać utworzony (na przykład **Zadania**), a następnie wybierz opcję **Nowy monitor**.

Następną czynnością po nadaniu monitorowi nazwy jest określenie zakresu monitorowania. W przypadku monitora zadań należy wybrać zadania, które mają być monitorowane. Należy monitorować jak najmniejszą liczbę zadań, które dają potrzebne informacje. Monitorowanie dużej liczby zadań może obniżyć wydajność systemu.

Zadania do monitorowania można określić na dwa sposoby:

#### **Zadania do monitorowania**

Możesz określić zadania według nazwy, użytkownika zadania, typu zadania i podsystemu. Jako nazwę, użytkownika zadania i podsystem można podać gwiazdkę (\*) reprezentującą jeden lub więcej znaków.

#### **Serwery do monitorowania**

Możesz podać zadania według nazw serwerów. Z listy **Dostępne serwery**, wybierz zakładkę **Serwery do monitorowania**. Możesz także podać własny serwer, klikając przycisk **Dodaj serwer dostosowany** na zakładce Nowy monitor lub Właściwości ogólne monitora na zakładce **Serwery do monitorowania**. Niestandardowy serwer można utworzyć za pomocą funkcji API Zmiana zadania - Change Job (QWTCHGJB).

Jeśli podano klika kryteriów wyboru, monitorowane są wszystkie zadania spełniające przynajmniej jedno kryterium.

Dodatkowe informacje na temat tych i innych zadań oraz zagadnień związanych z programem Centrum Zarządzania znajdują się w szczegółowej pomocy dla zadań, dostępnej w oknie programu iSeries Navigator. Z menu kliknij **Pomoc** i wybierz opcje **iSeries Navigator - Przegląd** → **Centrum Zarządzania**.

#### **Wybór metryk:**

Dla każdego typu monitora Centrum Zarządzania oferuje kilka rodzajów pomiarów określanych jako *metryki*, które pomagają w badaniu różnych aspektów aktywności systemu. Metryka jest pomiarem określonej charakterystyki zasobu systemu, wydajności programu lub systemu.

W przypadku *monitora systemu* można wybierać spośród wielu dostępnych metryk, takich jak wykorzystanie procesora, czas odpowiedzi interaktywnej, szybkość transakcji oraz wykorzystanie zasobów dyskowych, dyskowej pamięci masowej, dyskowego procesora IOP i wielu innych.

Dla *monitora komunikatów* można określić identyfikatory kilku komunikatów, typy komunikatów poziomy ważności. Wyboru można także dokonać z listy predefiniowanych zestawów komunikatów przypisanych problemom określonego typu, na przykład problemom z łączem komunikacyjnym, z okablowaniem, ze sprzętem lub z modemem.

Dla *monitora zbiorów* można określić monitorowanie zbiorów w wielu systemach końcowych według określonego łańcucha tekstowego lub według określonej wielkości. Można także określić wyzwalanie zdarzenia w przypadku modyfikacji określonego pliku/zbioru. Do monitorowania można wybrać jeden lub więcej plików lub wybrać opcję **Protokół historii**, co umożliwia monitorowanie protokołu historii i5/OS (QHST).

W przypadku *monitora zadań* dostępne metryki obejmują liczbę zadań, status zadań, komunikaty z protokołu zadań, wykorzystanie procesora, szybkość logicznych operacji we/wy, szybkość dyskowych operacji we/wy, szybkość komunikacyjnych operacji we/wy, szybkość transakcji i inne.

Strona Pomiary w oknie Nowy monitor umożliwia wyświetlanie i zmianę pomiarów, które mają być monitorowane. Aby uzyskać dostęp do tej strony, należy kliknąć opcję **Monitory**, prawym przyciskiem myszy kliknąć rodzaj monitora, który ma zostać utworzony (na przykład **Zadania**), a następnie wybrać opcję **Nowy monitor**. Wypełnij wymagane pola, a następnie kliknij zakładkę **Pomiary**.

Podczas wybierania pomiarów zadań można skorzystać z pomocy elektronicznej. Należy pamiętać o określeniu wartości progowej umożliwiającej powiadomienie i określenie działań, które mają być podjęte w wypadku osiągnięcia pewnych wartości (nazywanych wartościami wyzwalacza).

## **Metryki monitora zadania**

Można użyć dowolnego pomiaru, grupy pomiarów lub wszystkich pomiarów z listy dołączonej do monitora. Do metryk, których można używać dla monitora zadań, należą:

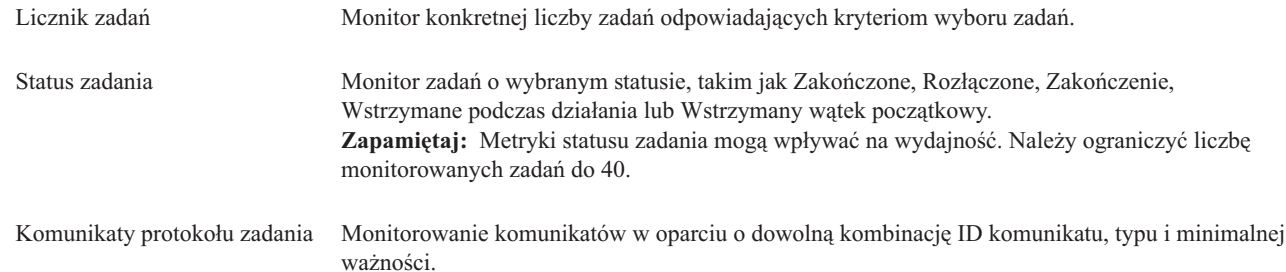

### **Wartości liczbowe zadania**

| |

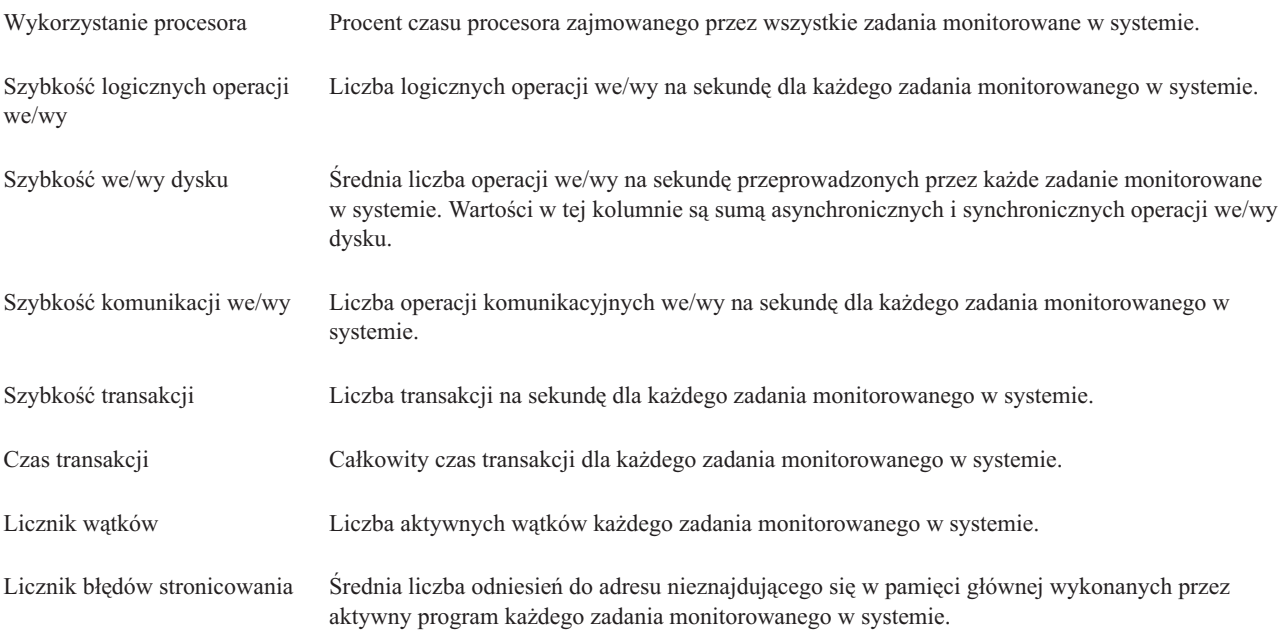

### **Wartości liczbowe podsumowania**

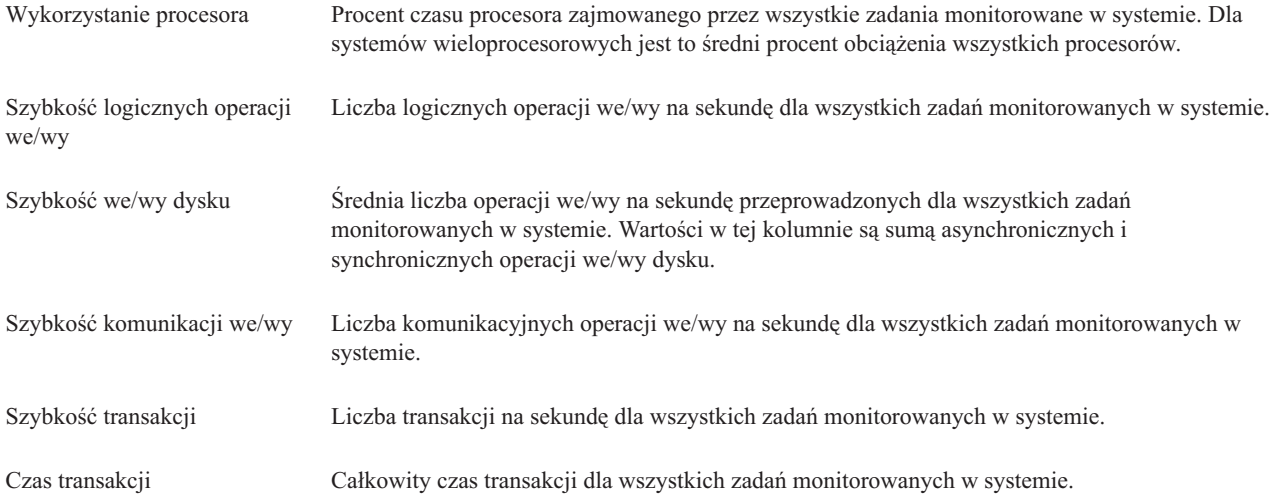

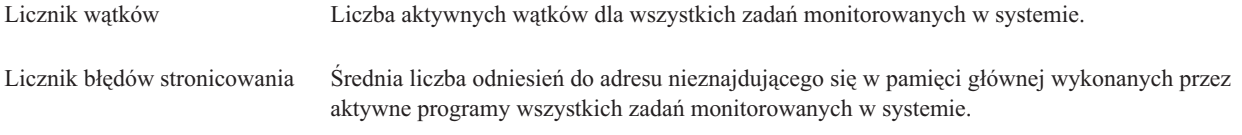

#### **Określanie wartości progowych:**

Ustalenie progu dla zbieranego przez monitor pomiaru umożliwia użycie powiadamiania i określenia działań podejmowanych, gdy pewna wartość (zwana *wartością wyzwalającą*) zostanie osiągnięta. Można także określić działania, które mają być podjęte, gdy zostanie osiągnięta druga wartość (zwana *wartością zerowania*).

Na przykład podczas tworzenia monitora systemu można określić komendę systemu i5/OS, za pomocą której zatrzymane zostanie uruchamianie wszystkich nowych zadań, kiedy wykorzystanie procesora osiągnie poziom 90% i inną komendę systemu i5/OS, która umożliwi uruchamianie nowych zadań, kiedy wykorzystanie procesora spadnie poniżej 70%.

W przypadku niektórych metryk podaje się wartość zerowania, która zeruje próg i umożliwia ponowne wyzwolenie po osiągnięciu wartości wyzwalacza. Dla tych progów można określić komendę uruchamianą po osiągnięciu wartości resetowania. W przypadku innych metryk (takich jak Status zbioru i Tekst monitorów plików oraz dowolnego zbioru komunikatów monitora komunikatów) można określić automatyczne zerowanie progu po uruchomieniu komendy wyzwalacza.

Dla każdej metryki kolekcjonowanej przez monitor można określić dwa progi. Są to próg wyzwalacza i próg resetowania zależne od wartości w czasu kolekcjonowania metryki. Podanie w polu Przedział czasu większej liczby przedziałów kolekcjonowania danych umożliwia uniknięcie niepotrzebnej aktywności dla progów wywołanej częstymi kontrolami.

Można także określić zdarzenie, które będzie dodawane do protokołu zdarzeń zawsze wtedy, gdy zostanie osiągnięta wartość wyzwalacza lub wartość resetowania.

Na stronie Nowy monitor - Pomiary, w zakładce Progi można podać wartość progu dla każdego pomiaru wybranego w monitorze. Na przykład podczas tworzenia nowego monitora zadania można zależnie od wybranej metryki ustawić wartości progowe w następujący sposób:

Licznik zadań Gdy definiuje się próg, można podać komendę uruchamianą w systemie końcowym w momencie wyzwolenia progu. Na przykład wybranie → **25 zadań** spowoduje wyzwolenie progu, gdy monitor wykryje więcej niż 25 zadań działających w interwale zbierania informacji określonym w polu **Przedział czasu**.

> Można wówczas podać komendę uruchamianą w systemie końcowym, gdy monitor wykryje więcej niż 25 zadań. Aby uzyskać pomoc przy podawaniu parametrów komendy, należy wpisać nazwę komendy i kliknąć **Podpowiedź**. Więcej szczegółowych informacji oraz przykłady określania komend do uruchomienia po wyzwoleniu progów zawiera temat scenariusze wydajności.

> **Włącz resetowanie** to wartość opcjonalna, która nie może być wybrana, jeśli nie zdefiniowano wyzwalacza. Można także podać komendę uruchamianą w systemie końcowym, gdy próg zostanie zresetowany.

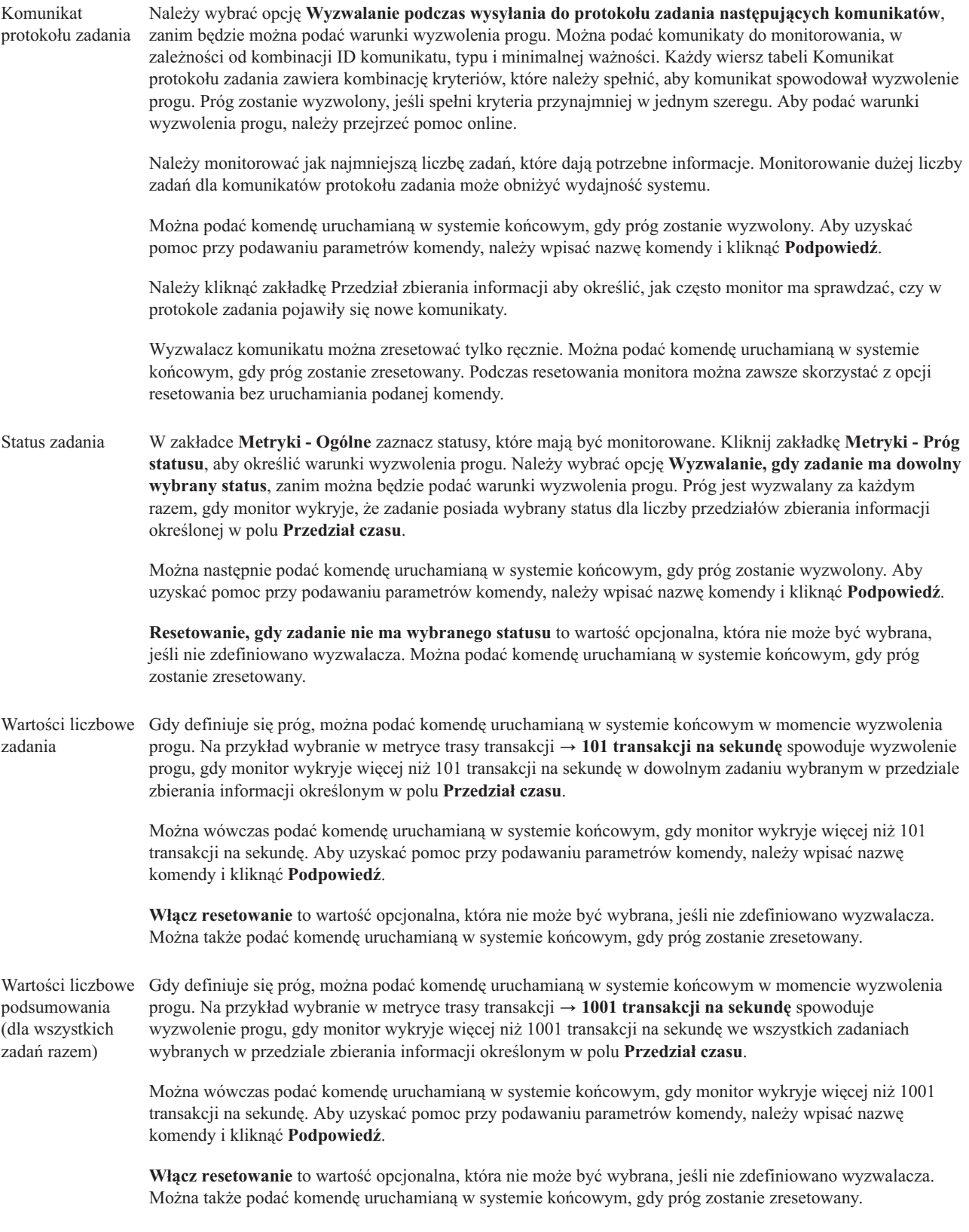

Dodatkowe informacje na temat tych i innych zadań oraz zagadnień związanych z programem Centrum Zarządzania znajdują się w szczegółowej pomocy dla zadań, dostępnej w oknie programu iSeries Navigator. Z menu kliknij **Pomoc** i wybierz opcje **iSeries Navigator - Przegląd** → **Centrum Zarządzania**.

#### **Określanie interwału zbierania informacji:**

Podczas określania wartości progowych dla pomiarów wybranych do monitorowania należy podać, jak często mają być zbierane informacje.

Kliknij zakładkę **Interwał kolekcjonowania**, aby wybrać, czy monitor ma używać tego samego czasu kolekcjonowania dla wszystkich pomiarów, czy dla każdego pomiaru używać innego czasu. Na przykład, można gromadzić dane licznika zadań co 30 sekund, ale dane dotyczące komunikatów protokołu zadań co 5 minut, gdyż trwa to dłużej.

Aby monitorować pomiary wartości liczbowych i statusu co 5 lub mniej minut, należy zaznaczyć pole **Użyj różnych interwałów kolekcjonowania dla każdego typu pomiaru**.

**Uwaga:** Licznik zadania, liczbowe wartości zadania i metryki wartości liczbowych podsumowania muszą mieć czas kolekcjonowania porównywalny lub mniejszy niż czas kolekcjonowania dla pomiaru statusu zadania.

Aby określić liczbę interwałów zbierania informacji dla poszczególnych progów, kliknij zakładkę **Metryki** i w polu | **Przedział czasu** wskaż liczbę interwałów. |

#### **Określenie uruchamiania komend progowych:**

*Wartość progowa* jest ustawiana dla pomiarów kolekcjonowanych przez monitor. Gdy wystąpią zdarzenia progowe, *komendy progowe* zostaną wykonane automatycznie w systemie końcowym. Komendy progowe różnią się od działań progowych (które również mogą zostać ustawione). Działania progowe mają miejsce na komputerze PC lub serwerze centralnym podczas uruchamiania komend progowych w systemie końcowym.

### **Używanie komend progowych**

Ustawienia progów umożliwiają zautomatyzowanie dowolnej komendy systemu i5/OS, która ma być uruchamiana, gdy progi osiągną wartość wyzwalacza lub zerowania. Załóżmy na przykład, że działa monitor zadań i pewne zadanie wsadowe ma się zakończyć przed rozpoczęciem pierwszej zmiany, ale jest ono aktywne jeszcze o godzinie 6:00 rano. W tym celu można tak ustawić Próg 1, aby do operatora systemu wysyłany był komunikat z prośbą o zwrócenie uwagi. Można także ustawić Próg 2, aby wysłał komendę kończącą zadanie, które jest aktywne jeszcze o godzinie 7:00.

W innej sytuacji należy powiadomić operatorów komendą przywołującą, kiedy monitor zadania wykryje, że wartości czasu oczekiwania dla serwerów FTP i HTTP osiągnęły poziom średni. Jeśli zadania serwera FTP zakończą się, można zrestartować serwer za pomocą komendy uruchamiającej serwer (takiej jak STRTCPSVR \*FTP). Można tak ustawić wartości progowe i podać takie komendy, aby automatycznie obsługiwać wiele różnych sytuacji. Krótko mówiąc, komend progowych używa się w dowolny sposób, odpowiedni dla danego środowiska.

### **W jaki sposób ustawić komendy progowe?**

Na stronie Nowy monitor - Pomiary kliknij zakładkę **Próg**, aby je uaktywnić. Przed ustawieniem komend progowych trzeba włączyć wartości progowe, wybierając opcję **Włącz wyzwalacz** (lub opcję o podobnej nazwie). To samo okno można następnie wykorzystać do wpisania wszystkich komend, które mają zostać wykonane, gdy wartość progowa osiągnie wartość wyzwalacza. Wybierz opcję **Włącz zerowanie** (lub opcję o podobnej nazwie), aby określić komendę uruchamianą, gdy wartość progowa zerowania zostanie osiągnięta.

Monitory Centrum Zarządzania umożliwiają podawanie dowolnych komend wsadowych uruchamianych na serwerze, po osiągnięciu wartości progowej wyzwalacza lub zerowania. Aby uzyskać pomoc przy określaniu parametrów komendy systemu i5/OS, należy po wprowadzeniu nazwy tej komendy kliknąć przycisk **Podpowiedź** (lub nacisnąć klawisz F4). Można także użyć wymienionych tam zmiennych zastępujących (jak &TIME lub &NUMCURRENT), aby przekazać do komendy informacje, takie jak godzina i aktualna wartość pomiaru.

#### **Określanie protokołowania zdarzeń i działań:**

Jeśli określono już ustawienia wartości progowych dla monitora, można kliknąć zakładkę **Działania**, aby wybrać protokołowanie zdarzeń i czynności, które należy podjąć na komputerze PC po osiągnięciu progu wyzwalacza lub zerowania.

Oto niektóre z rodzajów działań, które można wybrać:

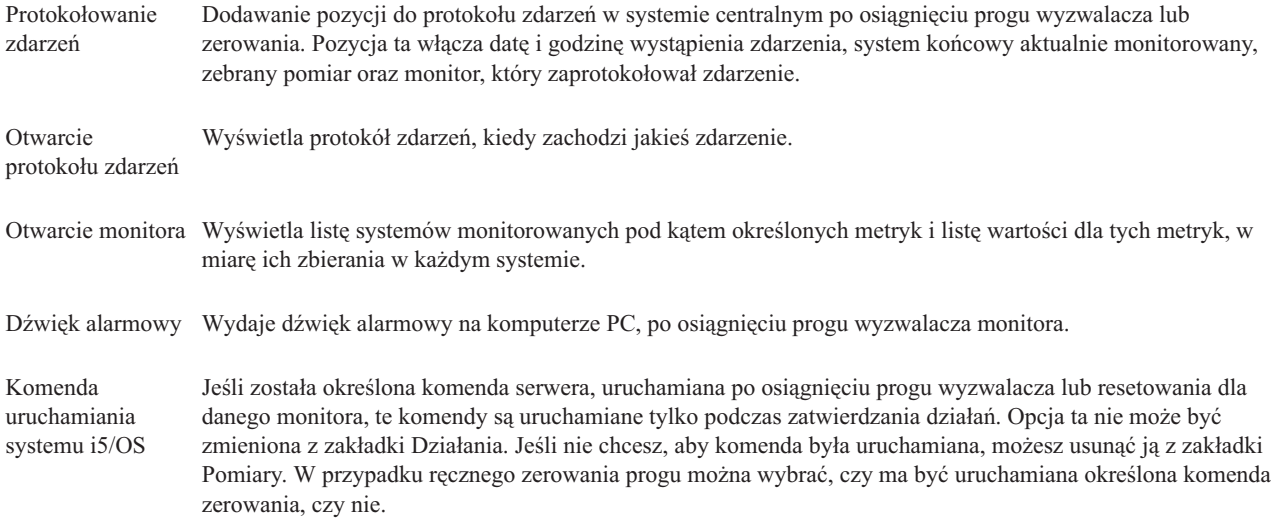

Jeśli działania, które mają być podjęte, po osiągnięciu wartości progowej, zostały już określone, można zdefiniować kiedy mają być zastosowane wartości progowe i działania, które wcześniej wybrano.

### **Sposób odczytywania protokołu zdarzeń**

Okno Protokół zdarzeń zawiera listę zdarzeń wyzwalanych przez próg wyzwalacza lub zerowania dla wszystkich monitorów. Na stronie Właściwości monitora - Działania dla każdego monitora można określić, czy zdarzenia mają być dodawane do protokołu zdarzeń. Aby wyświetlić strony właściwości dla monitora, należy go wybrać z listy Monitory i wybrać Właściwości z menu Plik.

Lista zdarzeń jest domyślnie posortowana według daty i godziny, ale kolejność tę można zmienić, klikając dowolny nagłówek kolumny. Na przykład, aby posortować listę według systemów końcowych, w których wystąpiło zdarzenie, należy kliknąć System.

Ikona po lewej stronie zdarzenia wskazuje typ zdarzenia.

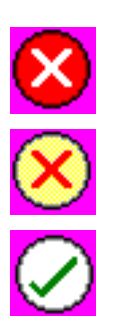

Wskazuje, że zdarzenie jest zdarzeniem wyzwalacza, dla którego nie podano komendy serwera uruchamianej w wypadku osiągnięcia wartości progowej wyzwalacza.

Wskazuje, że zdarzenie jest zdarzeniem wyzwalacza, dla którego podano komendę serwera uruchamianą w wypadku osiągnięcia wartości wyzwalacza.

Wskazuje, że zdarzenie jest zdarzeniem wyzwalanym po osiągnięciu wartości progowej zerowania.

Wybierając pozycję **Opcje** z paska menu, a następnie **Włącz**, można zmieniać listę zdarzeń tak, aby zawierała tylko zdarzenia odpowiadające podanym kryteriom.

Można wskazać, które kolumny informacji mają być wyświetlane na liście i w jakiej kolejności. Służy do tego opcja **Kolumny** w menu **Opcje** paska menu.

Właściwości zdarzenia można przeglądać. Zawierają one więcej informacji o wyzwolonym zdarzeniu.

Można otworzyć więcej niż jedno okno protokołu zdarzeń jednocześnie i gdy okna protokołu są otwarte, pracować z innymi oknami. Okna te są aktualizowane na bieżąco, w przypadku wystąpienia protokołowanych zdarzeń.

#### **Stosowanie progów i działań dla monitora:**

Po określeniu wartości progowych i wybraniu protokołowania zdarzeń, można wskazać, czy dane progi i działania mają być stosowane zawsze, czy tylko w wybrane dni i o wybranej godzinie.

**Uwaga:** Ponieważ monitory systemów działają w sposób ciągły, następujące informacje nie mają tu zastosowania. |

Jeśli progi i działania, mają być stosowane w określonym czasie, należy wybrać czas rozpoczęcia i czas zakończenia. Jeśli strefa czasowa w systemie centralnym jest inna niż w systemie końcowym, należy pamiętać, że progi i działania będą stosowane według ustawień czasu w systemie końcowym, który jest aktualnie monitorowany. Trzeba także ustawić przynajmniej jeden dzień, kiedy mają być stosowane progi i działania. Progi i działania są stosowane począwszy od wybranego czasu rozpoczęcia, wybranego dnia, do czasu zakończenia w systemie końcowym.

Na przykład, aby zastosować progi i działania w nocy w poniedziałek, należy wybrać godzinę 11:00 wieczorem jako ustawienie czasu **Od** oraz 6:00 rano jako **Do**, a następnie zaznaczyć **Poniedziałek**. Określone wcześniej działania wystąpią, jeśli zostaną osiągnięte zdefiniowane wartości progowe, w czasie między 11:00 wieczorem w poniedziałek, a 6:00 rano we wtorek.

Skorzystaj z pomocy elektronicznej, aby dokończyć tworzenie monitora. Pomoc elektroniczna zawiera także instrukcje, jak uruchomić monitor.

Dodatkowe informacje na temat tych i innych zadań oraz zagadnień związanych z programem Centrum Zarządzania znajdują się w szczegółowej pomocy dla zadań, dostępnej w oknie programu iSeries Navigator. Z menu kliknij **Pomoc** i wybierz opcje **iSeries Navigator - Przegląd** → **Centrum Zarządzania**.

#### **Wyświetlanie wyników monitora:**

Po określeniu, kiedy powinny być stosowane progi i czynności zdefiniowane dla monitora, można przejść do wyświetlania wyników monitora.

Dwukrotnie kliknij nazwę monitora, aby otworzyć okno Monitor. W oknie Monitor można przejrzeć ogólny status monitora i listę systemów docelowych, w których monitor ten działa.

W przypadku monitorów zadań, komunikatów i plików lista systemów docelowych (Obszar podsumowania) | znajdująca się w górnym panelu pokazuje status monitora w każdym systemie oraz datę i godzinę, kiedy ostatni raz zostały zebrane dane monitora. W Obszarze podsumowania wyświetlane są także dodatkowe informacje związane z kolekcjonowanymi metrykami.

Po wybraniu systemu w dolnym panelu wyświetlane są szczegółowe informacje dotyczące elementów monitorowanych w tym systemie. Na przykład w dolnym panelu listy zadań w oknie Monitor zadań wyświetlane są wyzwalane zdarzenia, ostatnie zdarzenie, jakie wystąpiło, oraz rzeczywiste wartości dla określonych metryk.

Aby wyświetlić dodatkowe kolumny z informacjami, w menu Opcje można wybrać **Kolumny**. Aby wyświetlić opis każdej kolumny, należy w oknie Kolumny kliknąć opcję Pomoc.

Na liście w dolnym panelu można kliknąć prawym przyciskiem myszy dowolną pozycję i wybrać z menu podręcznego czynność do wykonania. Dla wybranego zadania można na przykład wyzerować próg wyzwalania, wyświetlić właściwości zadania, wstrzymać, zwolnić lub zakończyć zadanie.

W przypadku monitorów systemu informacje szczegółowe wyświetlane są w postaci wykresów, które można | zapisywać lub drukować. |

Wszystkie monitory, a także wszystkie zadania zarządzania systemami iSeries Navigator można wyświetlać zdalnie za pomocą programu iSeries Navigator for Wireless.

#### *Pojęcia związane z wykresem historii:*

Opis dostępnych opcji zarządzania i wyświetlania rekordów danych dotyczących wydajności.

Na wykresie historii wyświetlane są dane zawarte w obiektach kolekcji utworzone za pomocą Collection Services. Dlatego rodzaj i ilość dostępnych danych zależy od konfiguracji usługi Collection Services.

Ilość danych dostępnych do przedstawienia na wykresie jest określana za pomocą ustawień dostępnych we właściwościach Collection Services, w szczególności jest to okres ważności zbieranych danych. Za pomocą programu iSeries Navigator należy w wielu systemach aktywować PM iSeries. Po aktywowaniu PM iSeries za pomocą funkcji wykresu historii można wyświetlać dane zebrane przed kilkoma dniami, tygodniami lub miesiącami. Wychodząc poza możliwości monitora czasu rzeczywistego, uzyskiwany jest dostęp do danych podsumowania lub danych szczegółowych. Gdy program PM iSeries jest wyłączony, w polu wykresu mogą występować dane sprzed 1 do 7 dni. Gdy program PM iSeries jest włączony, można wybrać czas przechowywania obiektów kolekcji zarządzania w systemie:

#### v **Dane szczegółowe**

Okres czasu, przez jaki w systemie plików są przechowywane obiekty kolekcji zarządzania usuwane po upłynięciu tego okresu. Można wybrać określony okres wyrażony w godzinach lub dniach lub wybrać opcję **Na stałe**. Wybranie opcji **Na stałe** powoduje, że obiekty kolekcji nie są usuwane automatycznie.

#### v **Dane wykresu**

Okres czasu, przez jaki dane szczegółowe i dane dotyczące właściwości wyświetlane w oknie Wykres historii są przechowywane w systemie zanim zostaną usunięte. Gdy program PM iSeries nie jest uruchomiony, można określić od 1 do 7 dni. Gdy program PM iSeries jest uruchomiony, może to być od 1 do 30 dni. Wartością domyślną jest jedna godzina.

#### v **Dane podsumowania**

Okres, przez jaki punkty zbierania danych mogą być wyświetlane w oknie Wykres historii lub przechowywane w systemie zanim zostaną usunięte. Niedostępne są dane szczegółowe lub dane dotyczące wydajności. Aby włączyć pola danych podsumowania, należy uruchomić program PM iSeries. Wartością domyślną jest jeden miesiąc.

#### *Wykres historii:*

Znajdują się tu szczegółowe instrukcje dotyczące wyświetlania wykresu historii za pomocą programu iSeries Navigator.

Wykres historii stanowi element programu iSeries Navigator. Aby wyświetlić wykres historii danych monitorowanych za pomocą usługi Collection Services, wykonaj następujące czynności:

- 1. Aby uruchomić usługę Collection Services w pojedynczym systemie lub w grupie systemowej, zapoznaj się z pomocą elektroniczną programu iSeries Navigator.
- 2. Na stronie **Uruchomienie Collection Services - Ogólne**, jeśli to konieczne, wybierz **Uruchom program IBM Performance Management for eServer iSeries**.
- 3. Zmień pozostałe wartości dotyczące okresu ważności punktów danych.
- 4. Kliknij przycisk **OK**.
- 5. Wykres historii można wyświetlić, klikając prawym przyciskiem myszy monitor systemu lub obiekt Collection Services, a następnie wybierając **Wykres historii**.
- 6. Kliknij **Odśwież**, aby wyświetlić wykres.

Po uruchomieniu wykresu historii w oknie wyświetlana jest na wykresie seria punktów zbierania danych. Te punkty zbierania danych na linii wykresu oznaczane są na trzy sposoby odpowiadające trzem poziomom dostępnych danych:

- v Punkt kwadratowy oznacza dane zawierające informacje szczegółowe oraz informacje dotyczące właściwości.
- v Punkt trójkątny oznacza dane podsumowania zawierające szczegółowe informacje.

v Punkt okrągły oznacza dane niezawierające informacji szczegółowych lub informacji dotyczących właściwości.

#### **Resetowanie progu wyzwalania monitora:**

Podczas wyświetlania wyników działania monitora zadania można wyzerować próg wywołania.

Można uruchomić komendę serwera, która została określona jako komenda resetowania dla danego progu lub wyzerować próg bez uruchamiania komendy.

Próg można także wyzerować z poziomu zadania, systemu lub monitora:

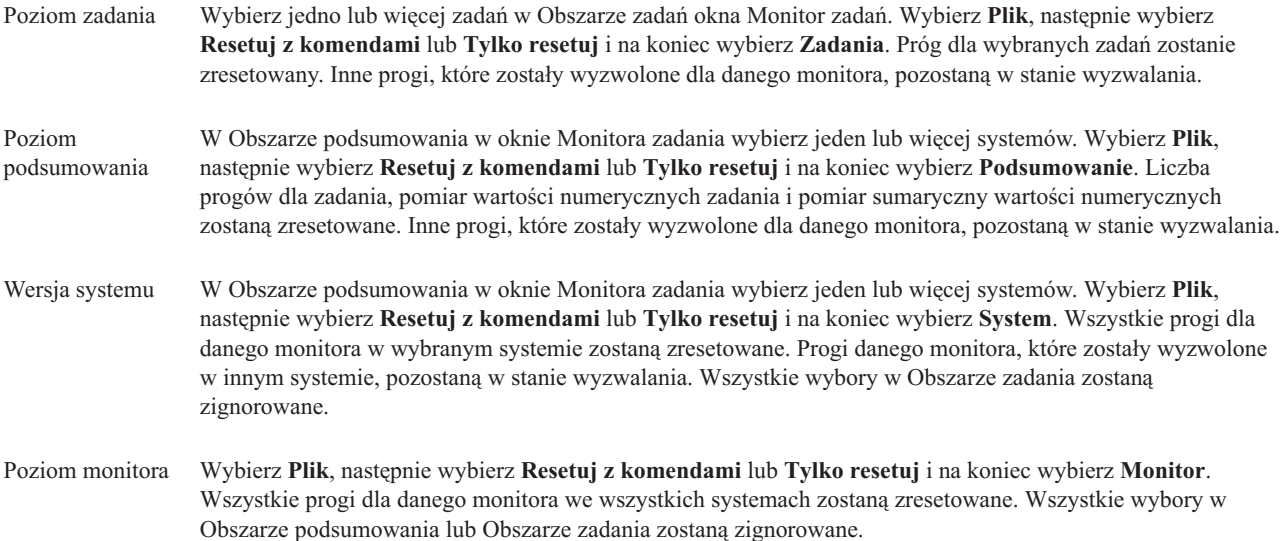

#### **Scenariusze: monitory programu iSeries Navigator:**

W scenariuszach opisano sposoby użycia różnych rodzajów monitorów w celu obserwowania specyficznych aspektów związanych z wydajnością systemu.

Monitory zawarte w programie iSeries Navigator stanowią potężny zbiór narzędzi do badania i zarządzania wydajnością systemu. Aby uzyskać informacje dotyczące rodzajów monitorów dostępnych w programie iSeries Navigator zapoznaj się z tematem Monitory iSeries Navigator.

Szczegółowe przykłady użycia oraz przykładowe konfiguracje znajdują się w poniższych scenariuszach:

#### *Scenariusz: monitor systemu:*

Przykładowy monitor systemu, który alarmuje użytkownika, gdy wykorzystanie procesora osiągnie zbyt wysoki poziom i wstrzymuje wszystkie zadania o niższym priorytecie do czasu, gdy więcej zasobów stanie się dostępnych.

### **Sytuacja**

Administrator systemu musi sprawdzić, czy w systemie iSeries dostępna jest wystarczająca ilość zasobów do spełnienia bieżących żądań użytkowników i zaspokojenia wymagań związanych z potrzebami firmy. W przypadku rozpatrywanego systemu szczególnie istotną kwestią jest wykorzystanie mocy obliczeniowej procesora. Dlatego pożądane jest, aby po osiągnięciu zbyt wysokiego poziomu wykorzystania procesora system zgłaszał alert i wstrzymywał wszystkie zadania o niższym priorytecie do czasu, gdy dostępnych będzie więcej zasobów.
Aby powyższe założenia zostały spełnione, można skonfigurować monitor systemu, który wysyła komunikat, jeśli wykorzystanie procesora przekroczy 80%. Co więcej, może on wstrzymać wszystkie zadania w kolejce zadań QBATCH do czasu, aż wykorzystanie procesora spadnie do 60%, na którym to poziomie zadania zostaną uwolnione i wznowione zostanie wykonywanie normalnych działań.

#### **Przykład konfiguracji**

Aby skonfigurować monitor systemu, należy określić, jakie metryki mają być śledzone i jakie działania mają zostać podjęte po osiągnięciu przez metryki określonych poziomów. Aby skonfigurować monitor systemu uwzględniający powyższe założenia, należy wykonać następujące czynności:

- 1. W programie iSeries Navigator rozwiń **Centrum Zarządzania** → **Monitory**, prawym przyciskiem myszy kliknij **Monitor systemu** i wybierz opcję **Nowy monitor..**.
- 2. Na stronie **Ogólne** wpisz nazwę monitora oraz jego opis.
- 3. Kliknij zakładkę **Metryki** i wprowadź następujące wartości:
	- a. Na liście Dostępne metryki wybierz **Podstawowe (średnie) wykorzystanie procesora** i kliknij **Dodaj**. Podstawowe (średnie) wykorzystanie procesora znajduje się teraz na liście Metryki do monitorowania, gdzie w dolnej części okna znajdują się ustawienia metryki.
	- b. W polu **Interwał zbierania informacji** określ, jak często mają być zbierane dane. Spowoduje to nadpisanie określonych ustawień usługi Collection Services. W rozpatrywanym przykładzie określ **30 sekund**.
	- c. Aby w przypadku rozpatrywanej metryki zmienić skalę wartości na pionowej osi wykresu monitora, dokonaj zmian w polu **Maksymalna wartość na wykresie**. Aby w przypadku rozpatrywanej metryki zmienić skalę wartości na poziomej osi wykresu monitora, dokonaj zmian w polu **Wyświetlany czas**.
	- d. Kliknij zakładkę **Próg 1**, aby uzyskać dostęp do ustawień metryki i wprowadź następujące wartości, co spowoduje wysłanie komunikatu z zapytaniem po osiągnięciu poziomu wykorzystania procesora większego lub równego 80%:
		- 1) Wybierz opcję **Aktywowanie progu.**
		- 2) Jako wartość progu wyzwalacza ostrzegawczego podaj **>= 80** (większa lub równa 80 procent zajętości).
		- 3) W polu **Przedział czasu** wpisz **1** interwał.
		- 4) W polu **Komenda OS/400** wpisz następującą komendę:

SNDMSG MSG('Ostrzeżenie, wykorzystanie procesora...') TOUSR(\*SYSOPR) MSGTYPE(\*INQ)

- 5) Jako wartość zerowania progu wpisz **< 60** (mniej niż 60 procent zajętości). Spowoduje to zerowanie monitora, gdy poziom wykorzystania procesora spadnie poniżej 60%.
- e. Kliknij zakładkę **Próg 2** i wprowadź następujące wartości, co spowoduje wstrzymanie wszystkich zadań w kolejce zadań QBATCH, gdy poziom wykorzystania procesora będzie przekraczał 80% w ciągu pięciu kolejnych interwałów zbierania informacji:
	- 1) Wybierz opcję **Aktywowanie progu**.
	- 2) Jako wartość progu wyzwalacza ostrzegawczego podaj **>= 80** (większa lub równa 80 procent zajętości).
	- 3) W polu **Przedział czasu** wpisz **5** interwałów.
	- 4) W polu **Komenda OS/400** wpisz następującą komendę: HLDJOBQ JOBQ(QBATCH)
	- 5) Jako wartość zerowania progu wpisz **< 60** (mniej niż 60 procent zajętości). Spowoduje to zerowanie monitora, gdy poziom wykorzystania procesora spadnie poniżej 60%.
	- 6) W polu **Przedział czasu** wpisz **5** interwałów.
	- 7) W polu **Komenda OS/400** wpisz następującą komendę: RLSJOBQ JOBQ(QBATCH)

Uruchomienie tej komendy powoduje uwolnienie kolejki zadań QBATCH, jeśli wykorzystanie procesora pozostaje przez 5 kolejnych interwałów zbierania informacji na poziomie poniżej 60%.

- 4. Kliknij zakładkę **Działania** i wybierz **Protokołowanie zdarzenia** zarówno w kolumnie **Wyzwalacz** jak i **Reset**. Działanie to powoduje utworzenie pozycji w protokole zdarzeń w przypadku wyzwalania lub zerowania progów.
- 5. Kliknij zakładkę **Systemy i grupy**, aby określić, które systemy i grupy mają być monitorowane.
- 6. Kliknij przycisk **OK**, aby zapisać monitor.
- 7. Na liście monitorów systemu prawym przyciskiem myszy kliknij nowy monitor i wybierz **Uruchom**.

#### **Wyniki**

Nowy monitor wyświetla poziom wykorzystania procesora za pomocą punktów danych dodawanych co 30 sekund, zgodnie z ustawieniami dokonanymi dla interwału zbierania informacji. Zawsze (nawet, gdy komputer PC jest wyłączony), gdy poziom wykorzystania procesora osiągnie 80%, monitor wykonuje określone działania progowe.

**Uwaga:** Monitor śledzi jedynie wykorzystanie mocy obliczeniowej procesora. Jednakże w jednym monitorze można zawrzeć dowolną liczbę dostępnych metryk, a każda z nich może mieć własne wartości i działania progowe. W tym samym czasie może działać wiele monitorów systemu.

#### *Scenariusz: monitor zadania wykorzystania procesora:*

Opisano przykładowy monitor zadania, który śledzi wykorzystanie procesora w przypadku określonego zadania i alarmuje właściciela zadania, jeśli wykorzystanie procesora osiągnie zbyt wysoki poziom.

# **Sytuacja**

Na serwerze iSeries działa nowa aplikacja i istnieje obawa, że pewne nowe zadania interaktywne wykorzystują nieoczekiwaną ilość zasobów. Dobrze byłoby, aby właściciele obciążających zadań byli powiadamiani zawsze, gdy ich zadania wykorzystują zbyt wiele mocy obliczeniowej procesora.

Monitor zadań można skonfigurować tak, aby monitorowane były jedynie zadania pochodzące z nowej aplikacji i aby w przypadku wykorzystywania przez nie ponad 30% mocy obliczeniowej procesora wysyłany był odpowiedni komunikat.

#### **Przykład konfiguracji**

Aby skonfigurować monitor, należy określić, które zadania oraz atrybuty zadań mają być monitorowane oraz jakie działanie powinny zostać podjęte po wykryciu określonych atrybutów zadania. Aby skonfigurować monitor zadań uwzględniający powyższe założenia, należy wykonać następujące czynności:

- 1. W programie iSeries Navigator rozwiń **Centrum Zarządzania** → **Monitory**, prawym przyciskiem myszy kliknij **Monitor zadań** i wybierz opcję **Nowy monitor..**.
- 2. Na stronie **Ogólne** wprowadź następujące wartości:
	- a. Podaj nazwę monitora oraz jego opis.
	- b. W zakładce **Zadania do monitorowania** wprowadź następujące wartości:
		- 1) W polu **Nazwa zadania** wpisz nazwę zadania, które ma być monitorowane (na przykład MKWIDGET).
		- 2) Kliknij **Dodaj**.
- 3. Kliknij zakładkę **Metryki** i wprowadź następujące informacje:
	- a. Na liście **Dostępne metryki** rozwiń opcję **Wartości liczbowe podsumowania**, wybierz **Procentowe wykorzystanie procesora** i kliknij **Dodaj**.
	- b. W zakładce **Próg 1** jako ustawienia metryk wprowadź następujące wartości:
		- 1) Wybierz opcję **Aktywowanie wyzwalacza**.
		- 2) Jako wartość wyzwalacza ostrzegawczego podaj **>= 30** (większa lub równa 30 procent zajętości).
		- 3) W polu **Przedział czasu** wpisz **1** interwał.
		- 4) W polu **Komenda wyzwalacza OS/400** wpisz następującą komendę: SNDMSG MSG('Zadanie wykorzystuje ponad 30% mocy obliczeniowej procesora') TOUSR(&OWNER)
		- 5) Kliknij **Aktywowanie zerowania**.
		- 6) Jako wartość zerowania progu wpisz **< 20** (mniej niż 20 procent zajętości).
- 4. Kliknij zakładkę **Interwał zbierania informacji** i wybierz **15 sekund**. Spowoduje to nadpisanie określonych ustawień usługi Collection Services.
- 5. Kliknij zakładkę **Działania** i wybierz **Protokołowanie zdarzenia** zarówno w kolumnie **Wyzwalacz** jak i **Reset**.
- 6. Kliknij zakładkę **Serwery i grupy** i zaznacz serwery oraz grupy, które mają być monitorowane w przypadku danego zadania.
- 7. Kliknij **OK**, aby zapisać nowy monitor.
- 8. Na liście monitorów zadań prawym przyciskiem myszy kliknij nowy monitor i wybierz **Uruchom**.

#### **Wyniki**

Nowy monitor co 15 sekund sprawdza podsystem QINTER i jeśli zadanie MKWIDGET wykorzystuje więcej niż 30 procent mocy obliczeniowej procesora, do właściciela zadania wysyłany jest komunikat. Monitor wykonuje zerowanie, jeśli zadanie wykorzystuje mniej niż 20% mocy obliczeniowej procesora.

*Scenariusz: Monitor zadań z powiadamianiem za pomocą programu Advanced Job Scheduler:*

Przykład monitora zadania, który po osiągnięciu progu zadania wysyła do operatora wiadomość e-mail.

# **Sytuacja**

Użytkownik uruchomił na serwerze iSeries aplikację i chce być powiadomiony, gdy wykorzystanie procesora osiągnie określony próg.

Jeśli w systemie końcowym zainstalowano program Advanced Job Scheduler, uruchamiając komendę Wysłanie dystrybucji za pomocą programu do planowania (Send Distribution using JS - SNDDSTJS) można za pomocą wiadomości e-mail powiadomić użytkownika o przekroczeniu progu. Można na przykład określić, aby powiadomienie zostało przesyłane do następnego użytkownika, jeśli komunikat nie zostanie zatrzymany przez danego odbiorcę. Można tworzyć harmonogramy on-call i wysyłać powiadomienia jedynie do użytkowników on-call. Można również wysyłać powiadomienia na wiele adresów poczty elektronicznej.

#### **Przykład konfiguracji monitora zadań**

W przykładzie komunikat wysyłany jest za pomocą komendy SNDDSTJS do odbiorcy o nazwie OPERATOR, będącym zdefiniowaną przez użytkownika listą adresów poczty elektronicznej. Zamiast odbiorcy można podać adres poczty elektronicznej lub określić obie opcje jednocześnie. Aby skonfigurować monitor zadań uwzględniający powyższe założenia, należy wykonać następujące czynności:

- **Uwaga:** Używając przykładowego kodu, użytkownik wyraża zgodę na warunki zawarte w dokumencie ["Informacje](#page-78-0) [dotyczące](#page-78-0) licencji na kod" na stronie 73.
- 1. W programie iSeries Navigator rozwiń **Centrum Zarządzania** → **Monitory**, prawym przyciskiem myszy kliknij **Monitor zadań** i wybierz opcję **Nowy monitor..**.
- 2. Na stronie **Ogólne** wprowadź następujące wartości:
	- a. Podaj nazwę monitora oraz jego opis.
	- b. W zakładce **Zadania do monitorowania** wprowadź następujące wartości:
		- 1) W polu **Nazwa zadania** wpisz nazwę zadania, które ma być monitorowane (na przykład MKWIDGET).
		- 2) Kliknij **Dodaj**.
- 3. Kliknij zakładkę **Metryki** i wprowadź następujące informacje:
	- a. Na liście **Dostępne metryki** rozwiń opcję **Wartości liczbowe podsumowania**, wybierz **Procentowe wykorzystanie procesora** i kliknij **Dodaj**.
	- b. W zakładce **Próg 1** jako ustawienia metryk wprowadź następujące wartości:
		- 1) Wybierz opcję **Aktywowanie wyzwalacza**.
		- 2) Jako wartość wyzwalacza ostrzegawczego podaj **>= 30** (większa lub równa 30 procent zajętości).
- 3) W polu **Przedział czasu** wpisz **1** interwał.
- 4) W polu **Komenda wyzwalacza OS/400** wpisz następującą komendę: SNDDSTJS RCP(OPERATOR) SUBJECT('Wyzwalacz monitora zadań') MSG('Zadanie &NAZWA\_ZADANIA działa!')
- 5) Kliknij **Aktywowanie zerowania**.
- 6) Jako wartość zerowania progu wpisz **< 20** (mniej niż 20 procent zajętości).
- 4. Kliknij zakładkę **Interwał zbierania informacji** i wybierz **15 sekund**. Spowoduje to nadpisanie określonych ustawień usługi Collection Services.
- 5. Kliknij zakładkę **Działania** i wybierz **Protokołowanie zdarzenia** zarówno w kolumnie **Wyzwalacz** jak i **Reset**.
- 6. Kliknij zakładkę **Serwery i grupy** i zaznacz serwery oraz grupy, które mają być monitorowane w przypadku danego zadania.
- 7. Kliknij **OK**, aby zapisać nowy monitor.
- 8. Na liście monitorów zadań prawym przyciskiem myszy kliknij nowy monitor i wybierz **Uruchom**.

#### **Przykład konfiguracji monitora komunikatów**

Użytkownik monitora komunikatu może wysłać do odbiorcy tekst komunikatu. Poniżej znajduje się przykładowy program CL wczytujący tekst komunikatu i wysyłający za pomocą komendy SNDDSTJS wiadomość e-mail do wszystkich odbiorców on-call.

**Uwaga:** Używając przykładowego kodu, użytkownik wyraża zgodę na warunki zawarte w dokumencie ["Informacje](#page-78-0) [dotyczące](#page-78-0) licencji na kod" na stronie 73.

PGM PARM(&MSGKEY &TOMSGQ &TOLIB)

```
DCL &MSGKEY *CHAR 4
DCL &TOMSGQ *CHAR 10
DCL &TOLIB *CHAR 10
DCL &MSGTXT *CHAR 132
RCVMSG MSGQ(&TOLIB/&TOMSGQ) MSGKEY(&MSGKEY)
        RMV(*NO) MSG(&MSGTXT)
                MONMSG CPF0000 EXEC(RETURN)
SNDDSTJS RCP(*ONCALL) SUBJECT('Wyzwalacz kolejki komunikatów')
MSG(&MSGTXT)
    MONMSG MSGID(CPF0000 IJS0000)
ENDPGM
```
Komenda wywołująca program CL: CALL SNDMAIL PARM('&MSGKEY' '&TOMSG' '&TOLIB')

#### **Wyniki**

Monitor co 15 sekund sprawdza podsystem QINTER i jeśli zadanie MKWIDGET wykorzystuje więcej niż 30 procent mocy obliczeniowej procesora, do operatora wysyłana jest wiadomość e-mail. Monitor wykonuje zerowanie, jeśli zadanie wykorzystuje mniej niż 20% mocy obliczeniowej procesora.

Aby uzyskać więcej informacji dotyczących funkcji powiadamiania programu Advanced Job Scheduler, zapoznaj się z tematem Praca z powiadamianiem.

*Scenariusz: monitor komunikatów:*

Przykładowy monitor komunikatów, który, po pobraniu z kolejki komunikatów, wyświetla wszystkie komunikaty z zapytaniem, które wystąpiły na serwerze iSeries. Monitor otwiera i wyświetla komunikat bezpośrednio po jego wykryciu.

# **Sytuacja**

Firma posiada kilka działających serwerów iSeries, a sprawdzenie kolejek komunikatów wszystkich systemów jest czynnością zabierającą dużo czasu. Administrator systemu musi być informowany o występujących w systemie komunikatach z zapytaniem.

Monitor komunikatów można skonfigurować tak, aby, po pobraniu z kolejki komunikatów, wyświetlał wszystkie komunikaty z zapytaniem, które wystąpiły w systemie iSeries. Monitor otwiera i wyświetla komunikat bezpośrednio po jego wykryciu.

### **Przykład konfiguracji**

Aby skonfigurować monitor komunikatów, należy określić rodzaje komunikatów, które mają być monitorowane oraz działania, jakie należy podjąć w przypadku wystąpienia danego komunikatu. Aby skonfigurować monitor komunikatów uwzględniający powyższe założenia, należy wykonać następujące czynności:

- 1. W programie iSeries Navigator rozwiń **Centrum Zarządzania** → **Monitory**, prawym przyciskiem myszy kliknij **Monitor komunikatów** i wybierz opcję **Nowy monitor..**.
- 2. Na stronie **Ogólne** wpisz nazwę monitora oraz jego opis.
- 3. Kliknij zakładkę **Komunikaty** i wprowadź następujące wartości:
	- a. W polu **Kolejka zadań do monitorowania** wpisz **QSYSOPR**.
	- b. W zakładce **Zestaw komunikatów 1** jako **Rodzaj** wybierz **Z zapytaniem** i kliknij **Dodaj**.
	- c. Wybierz opcję **Wyzwalanie dla następującej liczby komunikatów** i określ **1** komunikat.
- 4. Kliknij zakładkę **Interwał zbierania informacji** i wybierz **15 sekund**.
- 5. Kliknij zakładkę **Działania** i wybierz opcję **Otwórz monitor**.
- 6. Kliknij zakładkę **Systemy i grupy**, i zaznacz systemy oraz grupy, które mają być monitorowane w celu wykrycia komunikatów z zapytaniem.
- 7. Kliknij **OK**, aby zapisać nowy monitor.
- 8. Na liście monitorów komunikatów prawym przyciskiem myszy kliknij nowy monitor i wybierz **Uruchom**.

### **Wyniki**

Nowy monitor komunikatów wyświetla wszystkie komunikaty z zapytaniem wysłane do kolejki QSYSOPR na każdym z monitorowanych serwerów iSeries.

**Uwaga:** Monitor ten reaguje jedynie na komunikaty z zapytaniem wysłane do kolejki QSYSOPR. Jednakże w pojedynczym monitorze można zawrzeć dwa różne zestawy komunikatów; można także uruchomić wiele monitorów w tym samym czasie. Monitory komunikatów mogą również w przypadku otrzymania określonych komunikatów wykonywać komendy systemu OS/400.

# **Praca ze spisywaniem zasobów**

Dostępne w programie iSeries Navigator funkcje spisywania zasobów umożliwiają okresowe zbieranie różnych danych o zasobach, zarządzanie nimi oraz przechowywanie tych danych na serwerze iSeries wybranym jako system centralny.

Można na przykład kolekcjonować informacje dotyczące użytkowników i grup, poprawek, wartości systemowych, zasobów sprzętowych, zasobów oprogramowania, atrybutów usług, informacji kontaktowych lub atrybutów sieci. Można także zainstalować inne aplikacje służące do kolekcjonowania list innych typów zasobów.

Kolekcjonowanie danych o zasobach można uruchamiać bezpośrednio lub zaplanować je w późniejszym terminie. Aby utrzymać aktualny stan informacji o zasobach, należy zaplanować ich kolekcjonowanie jako czynność wykonywaną codziennie, co tydzień lub co miesiąc.

Dodatkowe informacje na temat tych i innych zadań oraz zagadnień związanych z programem Centrum Zarządzania znajdują się w szczegółowej pomocy dla zadań, dostępnej w oknie programu iSeries Navigator. Z menu kliknij **Pomoc** i wybierz opcje **iSeries Navigator - Przegląd** → **Centrum Zarządzania**.

### **Wyświetlanie spisu zasobów**

Po zebraniu informacji o zasobach można wyświetlić listę zasobów i kliknąć prawym przyciskiem myszy dowolną pozycję, aby zobaczyć czynności dostępne dla tej pozycji.

Na przykład aby wyświetlić spis zasobów wszystkich produktów zainstalowanych w systemie końcowym, należy wybrać opcję Zasoby oprogramowania (**Centrum Zarządzania** → **Systemy końcowe** → **dowolny system końcowy** → **Konfiguracja i obsługa** → **Zasoby oprogramowania** → **Zainstalowane produkty**). W ten sposób łatwo można się dowiedzieć, jakie programy są zainstalowane w systemach końcowych. W kolumnie **Status** wyświetlany jest bieżący status oprogramowania (Zainstalowane lub Zainstalowane i obsługiwane) podczas ostatniego zbierania informacji o zasobach (czas jest wyświetlany nad listą).

Zbieranie informacji o wszystkich zasobach systemowych należy zaplanować tak, aby odbywało się w regularnych odstępach czasu, dzięki czemu zasoby systemu centralnego będą zawsze aktualne.

### **Sposób spisywania zasobów**

Podczas wyświetlania informacji o zasobach w systemie końcowym można kliknąć prawym przyciskiem myszy dowolną pozycję na liście zasobów, aby zobaczyć czynności dostępne dla tej pozycji. Ponadto po wybraniu z menu dla danej pozycji (na przykład sprzętu) opcji właściwości, wyświetlanych jest więcej informacji dotyczących tej pozycji.

Poniżej przedstawiono kilka przykładów użycia informacji o zasobach do zarządzania serwerami:

- v Zebrane *informacje o zasobach poprawek* pozwalają porównać poprawki zainstalowane na wielu systemach końcowych z poprawkami zainstalowanymi w systemie modelowym. Następnie brakujące poprawki można przesłać do systemów docelowych i zainstalować je w tych systemach. Informacje o zasobach poprawek można także wyeksportować do pliku PC, co pozwala na przetwarzanie tych danych w arkuszu kalkulacyjnym lub w innej aplikacii.
- v Podczas wyświetlania *informacji o zasobach oprogramowania* można wybrać dowolny produkt z listy, wysłać go do wybranych systemów końcowych i zainstalować go w tych systemach. Informacje o zasobach oprogramowania można także wyeksportować do pliku PC, co pozwala na przetwarzanie tych danych w arkuszu kalkulacyjnym lub w innej aplikacji.
- v Aby sprawdzić zasób, status i opis poszczególnych urządzeń sprzętowych zainstalowanych w systemie docelowym, należy wyświetlić listę *zasoby sprzętowe*. Sprawdzenie statusu sprzętu jest bardzo proste. W kolumnie Status wyświetlany jest status działania w czasie ostatniego zbierania informacji o zasobach (wyświetlanego nad listą). Wystarczy kliknąć prawym przyciskiem myszy dowolny sprzęt na liście i wybrać **Właściwości**. Na stronach Ogólne, Położenie fizyczne i Adres logiczny można znaleźć wiele potrzebnych informacji. Informacje te wykorzystuje się podczas modernizacji, jak również podczas analizy problemów. Informacje o zasobach sprzętowych można także wyeksportować do pliku PC, co pozwala na przetwarzanie tych danych w arkuszu kalkulacyjnym lub w innej aplikacji.
- v Po wyświetleniu listy *zasobów sprzętowych użytkowników* można kliknąć prawym przyciskiem myszy dowolną liczbę pozycji na tej liście i wybrać jedną z następujących czynności: usunięcie, edycja, wyświetlenie właściwości lub wyszukanie obiektów należących do danego użytkownika. Podobne działania można wykonać dla grup, wybierając zasoby grup dla systemu końcowego.

Zasoby te można przeszukiwać według podanych kryteriów. Dodatkowa funkcja wyszukiwania jest dostępna podczas przeszukiwania spisu zasobów użytkowników i grup. Wyniki wyszukiwania lub wszystkie informacje o zasobach można wyeksportować do pliku PC, co pozwala na przetwarzanie tych danych w arkuszu kalkulacyjnym lub w innej aplikacji.

### **Uruchamianie czynności spisywania zasobów**

W systemie można zainstalować aplikacje definiujące czynności, które będą uruchamiane dla gromadzonych informacji o zasobach. Po zainstalowaniu takiej aplikacji wykonywana przez nią czynność jest wyświetlana na liście **Dostępne działania** w oknie dialogowym Uruchomienie działań.

Aby wyświetlić okno dialogowe Uruchomienie działań, należy prawym przyciskiem myszy kliknąć dowolny system w oknie programu iSeries Navigator, wybrać pozycję **Spisywanie zasobów**, a następnie wybrać opcję **Uruchom działania**.

Po wybraniu czynności z listy **Dostępne działania** w pozycji **Zasoby dla wybranego działania** zostanie wyświetlona lista powiązanych spisów zasobów. Należy wybrać zalecane spisy zasobów i kliknąć przycisk **Dodaj**, aby dodać te informacje do listy **Wybrane działania**.

Jeśli na przykład w systemie zainstalowano opcję IBM Electronic Service Agent systemu i5/OS, można wybrać czynność **Wyślij spis zasobów Electronic Service Agent do IBM** z listy **Dostępne działania**, aby uzyskać dane o zasobach w postaci serii raportów obrazujących rozwój systemu i jego obsługę.

### **Przeszukiwanie zasobów użytkowników i zasobów grup Centrum Zarządzania**

Przeszukiwanie zasobów użytkowników i zasobów grup zapewnia dużą elastyczność podczas tworzenia zapytań o informacje z zasobów użytkowników i zasobów grup.

Aby uzyskać dostęp do okna **Wyszukiwanie** prawym przyciskiem myszy kliknij system końcowy i wybierz opcję | **Spisywanie zasobów** → **Wyszukiwanie** . |

Podstawowe wyszukiwanie służy do szybkiego przeszukiwania użytkowników i grup. Strona zaawansowanego przeszukiwania umożliwia wyszukiwanie według dodatkowych właściwości profili. Na przykład, można wyszukać wszystkich użytkowników systemu końcowego lub grupy systemów, którzy mają uprawnienia szefa ochrony, wybierając opcje Klasa uprawnień i Szef ochrony.

Aby w wyszukiwaniu uwzględnić dodatkowe opcje, można kliknąć opcje logiczne **I** lub **LUB**. Na przykład, aby wyszukać wszystkich użytkowników systemu końcowego lub grupy systemów, którzy posiadają uprawnienia szefa ochrony, można zawęzić wyszukiwanie do użytkowników w dziale księgowości z uprawnieniami szefa ochrony, wybierając opcję **I**, a następnie **Dział** oraz wprowadzając łańcuch **Księgowość**.

W oknie Wyniki wyszukiwania można wykonać wiele działań dostępnych dla użytkowników i grup w programie iSeries Navigator. Na przykład, można usunąć użytkownika lub grupę (lub, jak w przykładzie, odebrać mu uprawnienia szefa ochrony), przejrzeć jego właściwości lub przeglądać w poszukiwaniu obiektów należących do użytkownika lub grupy. Z okna wyników można także eksportować wyniki wyszukiwania do arkuszy kalkulacyjnych, plików tekstowych lub stron w formacie HTML.

Wyszukiwanie zaawansowane dostępne jest jedynie w przypadku zasobów użytkowników oraz grup i wymaga, aby w systemie centralnym, a także w systemach końcowych działał system OS/400 w wersji V5R1 lub nowszej.

# **Uruchamianie komend za pomocą Centrum Zarządzania** |

Program iSeries Navigator umożliwia definiowanie działań lub czynności i wykonywanie ich w wielu systemach | końcowych lub grupach systemowych. Są to te same komendy, co uruchamiane za pomocą interfejsu znakowego. |

- Za pomocą definicji komendy można na przykład wykonać następujące zadania: |
- | · ustawienie atrybutów sieci w kilku systemach końcowych lub grupach systemów,
- | skonfigurowanie własnego stanowiska pomocy lub działań z "książki procedur" w celu spełnienia potrzeb klienta oraz systemu, |

Wszystkie komendy CL uruchamiane wsadowo można wysyłać do wielu systemów jednocześnie. Należy utworzyć | definicję komendy, a następnie uruchomić tę komendę w systemach końcowych lub w grupach systemów. |

Aby uruchomić komendę za pomocą Centrum Zarządzania, wykonaj następujące czynności: |

- 1. Rozwiń gałąź **Centrum Zarządzania** → **System końcowy.** |
- 2. Prawym przyciskiem myszy kliknij system końcowy, w którym ma zostać uruchomiona komenda i kliknij opcję **Uruchom komendę**. Aby uzyskać więcej informacji na temat tego okna, kliknij **Pomoc**. | |

Aby uzyskać asystę przy wprowadzaniu i wybieraniu komendy systemu i5/OS, kliknij przycisk **Podpowiedź**. Komendę | można uruchomić natychmiast lub zaplanować jej uruchomienie w późniejszym czasie. |

W przypadku uruchamiania za pomocą wersji V5R3 komenda jest uruchamiana z identyfikatorem CCSID profilu | użytkownika, który wprowadził komendę. Jeśli profil jest ustawiony na 65535 ( lub na \*sysval, gdzie sysval to 65535), | używany jest domyślny identyfikator CCSID 37. |

**Uwaga:** Należy sprawdzić, czy dana komenda jest obsługiwana w wersji systemu i5/OS działającego na docelowym systemie końcowym. Na przykład uruchamianie za pomocą wersji V5R3 wyjść innych niż protokoły zadań wygenerowane za pomocą komendy uruchamiania można przejrzeć, rozwijając w systemie **Moje połączenia** → **Wyjście podstawowe** → **Wydruk**. | | | |

#### **Informacje pokrewne** |

Informacje na temat definicji komend |

#### **Tworzenie definicji komend** |

Można utworzyć definicję komendy, aby zachować komendę, która ma być używana wiele razy w wielu systemach |

końcowych i grupach systemów. Zapisywanie definicji komendy w systemie centralnym umożliwia współużytkowanie |

z innymi użytkownikami komend powszechnie używanych lub bardzo złożonych. Podczas uruchamiania komendy z |

definicji tworzone jest zadanie. |

Aby utworzyć definicję komendy, wykonaj następujące czynności: |

- 1. Rozwiń gałąź **Centrum Zarządzania** → **Definicje**. |
- 2. Prawym przyciskiem myszy kliknij **Komenda** i wybierz **Nowa definicja**. |
- 3. Otwarte zostanie okno Nowa definicja komendy. |

# **Pakowanie i przesyłanie obiektów za pomocą Centrum Zarządzania**

Masowe przesyłanie danych stanowi proces wysyłania pakietów, poprawek PTF i innych z systemu źródłowego do systemu docelowego za jednym razem. Można tu znaleźć informacje na temat definicji pakietów, zdarzeń występujących podczas ich przesyłania oraz sposobów rozwiązywania problemów w sytuacji, gdy transfer nie zostanie zakończony pomyślnie.

# **Do czego służą definicje pakietów**

W programie iSeries Navigator wysyłanie zbiorów do innego systemu lub grupy systemów stanowi prostą operację typu wskaż i kliknij. Jeśli przewidywana jest konieczność ponownego wysłania tych samych zbiorów w terminie późniejszym, należy utworzyć i zapisać *definicję pakietu*, za pomocą której w dowolnym momencie można wysłać określony zestaw zbiorów do wielu systemów końcowych lub grup systemów. W przypadku utworzenia obrazu zbiorów, można zachować kilka wersji kopii tego samego zestawu zbiorów. Wysyłanie obrazu zapewnia, że podczas dystrybucji zbiory nie zostaną zaktualizowane, a więc ostatni system docelowy odbierze te same obiekty co pierwszy.

Dodatkową zaletą związaną z pakowaniem i wysyłaniem obiektów za pomocą programu iSeries Navigator jest możliwość uruchomienia komendy po zakończeniu dystrybucji pakietu. Oznacza to, że możliwa jest:

- v dystrybucja wsadowego strumienia wejściowego i uruchomienie go,
- v dystrybucja zestawu programów i uruchomienie aplikacji użytkownika,
- v dystrybucja zestawu plików danych i uruchomienie programu działającego w oparciu o te dane.

Można określić, czy do pakietu mają zostać włączone podfoldery. Można także określić, czy zachować lub zamienić wszystkie zbiory, które już istnieją w systemie docelowym. Zadanie wysłania można uruchomić natychmiast lub kliknąć przycisk **Harmonogram**, aby określić, kiedy zadanie ma zostać uruchomione.

Zbiory i foldery można także zaznaczyć i wysłać bez konieczności tworzenia definicji pakietu. Jednakże za pomocą definicji pakietu można pogrupować zestawy obiektów i5/OS lub plików zintegrowanego systemu plików. Możliwe jest również przeglądanie tej grupy plików jako zbioru logicznego lub jako zbioru fizycznego. Dzieje się tak poprzez pobranie obrazu (snapshot) plików i zachowanie ich w celu późniejszej dystrybucji.

Dodatkowe informacje na temat tych i innych zadań oraz zagadnień związanych z programem Centrum Zarządzania znajdują się w szczegółowej pomocy dla zadań, dostępnej w oknie programu iSeries Navigator. Z menu kliknij **Pomoc** i wybierz opcje **iSeries Navigator - Przegląd** → **Centrum Zarządzania**.

### **Rozwiązywanie problemów w przypadku błędnego transferu**

v Pomocne przy określaniu przyczyny błędu może być zapoznanie się z protokołem danego zadania. W oknie Status zadania prawym przyciskiem myszy klinij system końcowy, w którym wystąpił błąd, a następnie kliknij **Wyjście zadania**.

Podczas wysyłania pakietów używana jest funkcja Składowanie/Odtwarzanie. Jeśli podczas wykonywania działania składowania i odtwarzania pojawi się komunikat o błędzie lub komunikat ostrzegawczy, pakiet Centrum Zarządzania wysyła znaczniki funkcji błędnego statusu. Nie musi to oznaczać, że cały proces się nie powiódł. Należy sprawdzić protokół zadania i określić przyczynę niepowodzenia. Możliwe, że znajduje się tam komunikat wskazujący na ograniczenia przy wykonywaniu funkcji odtwarzania, co spowodowało wygenerowanie ostrzeżenia.

v Sprawdź, czy system docelowy może nawiązać połączenie z systemem źródłowym.

Używając pełnej nazwy, wykonaj komendę ping dla systemu końcowego. Jeśli wykonanie komendy ping się powiodło, w systemie źródłowym wykonaj komendę ping dla systemu końcowego, używając jego pełnej nazwy.

Aby przesył zakończył się powodzeniem, system docelowy musi nawiązać połączenie z systemem źródłowym. Adres IP używany w systemie docelowym jest określony przez częstotliwość wyszukiwania w systemie docelowym. Jeśli częstotliwość wyszukiwania ustawiona jest na Never, używanym adresem IP jest ten udostępniony przez system centralny dla systemu źródłowego.

Możliwe jest, że system nie będzie w stanie nawiązać połączenia z systemem źródłowym za pomocą tego adresu IP, ale będzie mógł nawiązać to połączenie za pomocą innego adresu IP, zdefiniowanego w tabeli hostów systemu. Jeśli częstotliwość wyszukiwania w systemie docelowym jest ustawiona na Always, adres IP systemu źródłowego zostanie określony za pomocą serwera DNS, tabeli hostów lub obu tych opcji jednocześnie, natomiast nie zostanie użyty adres IP udostępniony przez system centralny.

# **Dystrybucja poprawek na wiele serwerów za pomocą programu iSeries Navigator**

Za pomocą kreatora aktualizacji i porównania można w łatwy sposób zarządzać znajdującymi się w sieci serwerami iSeries, w przypadku których wymagane jest, aby pozostawały na tym samym poziomie poprawek. Za pomocą programu iSeries Navigator można także instalować poprawki na systemach zdalnych.

Po otrzymaniu poprawek, za pomocą programu iSeries Navigator można je rozesłać do innych serwerów w sieci. Dotychczas dostępnymi opcjami wysyłania obiektów były dystrybucja obiektów oraz usługi dystrybucyjne Systems Network Architecture (SNADS). W środowisku TCP/IP można teraz rozsyłać poprawki za pomocą funkcji graficznego interfejsu Centrum Zarządzania iSeries Navigator.

Aby zrozumieć konfigurację sieci, należy zapoznać się z poniższą listą opisów poszczególnych funkcji pełnionych przez systemy. Pojedynczy system może pełnić więcej niż jedną funkcję. System może na przykład pełnić funkcję systemu centralnego, źródłowego oraz modelowego.

#### **System centralny**

System centralny steruje aktywnością w środowisku i śledzi ją. Posiada on aktywne połączenie iSeries Access z klienta graficznego i został wybrany jako system centralny. Serwer oraz spis zasobów tego systemu umożliwiają wyświetlenie zadań i obiektów końcowych Centrum Zarządzania.

#### <span id="page-45-0"></span>**Systemy końcowe**

Systemy końcowe są zarządzanymi w środowisku systemami. Systemy końcowe są sterowane przez system centralny. Systemy końcowe są wykrywane oraz tworzone w systemie centralnym.

#### **System źródłowy**

Jest to system, z którego wysyłane są elementy podczas wykonywania zadania. System źródłowy stanowi źródło wysyłanego elementu. Jest to system wybrany do pełnienia funkcji repozytorium zbiorów składowania poprawek, które mają zostać rozesłane na inne serwery.

#### **System docelowy**

Jest to system, do którego wysyłane są elementy podczas wykonywania zadania. System docelowy jest docelowym odbiorcą wysyłanych elementów.

#### **System modelowy**

Jest to system konfigurowany w pożądany przez użytkownika sposób z uwzględnieniem zainstalowanych poprawek. Instalowane są w nim poprawki zgodnie z decyzją użytkownika. Pożądane dla użytkownika jest, aby w innych zarządzanych przez niego systemach były zainstalowane te same poprawki, co w systemie modelowym. Za pomocą kreatora aktualizacji i porównania można o wiele łatwiej zarządzać poprawkami.

#### **Informacje pokrewne**

Wysyłanie i instalowanie poprawek

Porównywanie i aktualizacja poprawek

# **Zarządzanie użytkownikami i grupami w Centrum Zarządzania**

Za pomocą programu iSeries Navigator można śledzić użytkowników, grupy oraz poziom ich uprawnień w wielu systemach końcowych.

Dodatkowe informacje na temat tych i innych zadań oraz zagadnień związanych z programem Centrum Zarządzania znajdują się w szczegółowej pomocy dla zadań, dostępnej w oknie programu iSeries Navigator. Z menu kliknij **Pomoc** i wybierz opcje **iSeries Navigator - Przegląd** → **Centrum Zarządzania**.

Na poniższej liście przedstawiono sposoby wspomagania pracy przez program iSeries Navigator.

Tworzenie definicji użytkownika Istnieje możliwość tworzenia użytkowników na wielu systemach na podstawie wcześniej utworzonej definicji użytkownika. Na początku należy utworzyć definicje użytkownika dla typów użytkowników w systemie. Od tej chwili podczas tworzenia nowego użytkownika wszystkie uprawnienia specjalne, atrybuty oraz inne powszechne informacje dla tego typu użytkownika przechowywane są w jego definicji. Można także określić komendę, która będzie uruchamiana po utworzeniu użytkownika na podstawie definicji. Jeśli potrzebna jest pomoc podczas wprowadzania lub wybierania komendy systemu i5/OS, można kliknąć przycisk **Podpowiedź**, aby wybrać odpowiednie parametry i wartości.

> Podczas tworzenia nowego konta należy określić nazwę użytkownika, podać krótki opis, który pomoże go zidentyfikować na liście użytkowników, oraz wpisać nowe hasło użytkownika. Wszystkie pozostałe właściwości nowego użytkownika oparte są na właściwościach przechowywanych w definicji użytkowników, chyba że zostaną zmienione. Podczas tworzenia konta użytkownika można także wybrać grupę, do której ma on należeć, oraz wprowadzić osobiste informacje o użytkowniku.

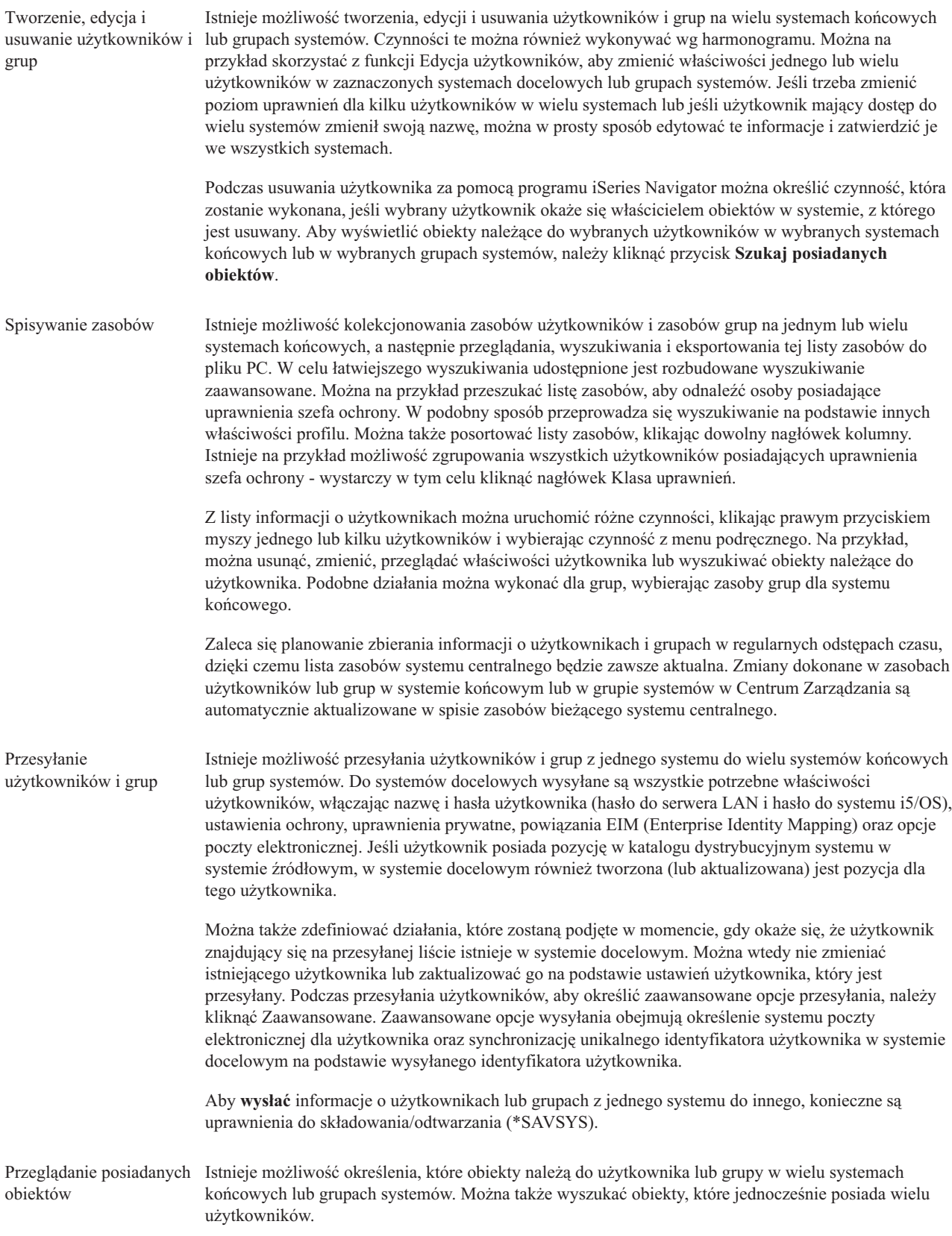

Synchronizowanie unikalnych identyfikatorów

Istnieje możliwość synchronizacji identyfikatorów unikalnych użytkowników i grup w wielu systemach końcowych, aby sprawdzić, czy każdy z tych numerów wskazuje tego samego użytkownika lub grupę w poszczególnych systemach. Jest to szczególnie ważne podczas pracy z systemami, które połączone są w klastry, lub systemami, które posiadają partycje logiczne. Za pomocą identyfikatorów użytkowników i numerów identyfikacyjnych grup aplikacja może zidentyfikować użytkowników i grupy. Na przykład identyfikatory użytkowników i numery identyfikacyjne grup są w środowisku zintegrowanego systemu plików używane przez interfejsy programistyczne.

Synchronizację unikalnych identyfikatorów można przeprowadzić podczas tworzenia nowych użytkowników i grup, podczas edycji użytkowników lub grup lub podczas przesyłania informacji o użytkownikach lub grupach z jednego systemu do innego. W przypadku synchronizacji unikalnych identyfikatorów podczas tworzenia lub edycji grup i użytkowników informacje o zasobach użytkowników i grup muszą być aktualne.

**Uwaga:** Wszystkie uprawnienia specjalne i5/OS oraz uprawnienia wymagane do pracy z użytkownikami i grupami za pomocą interfejsu znakowego są uznawane podczas zarządzania użytkownikami i grupami za pomocą programu iSeries Navigator. Uwzględniane są takie uprawnienia jak uprawnienie administracyjne (\*SECADM), uprawnienie do wszystkich obiektów (\*ALLOBJ) oraz uprawnienia dla profilu, na którym pracuje użytkownik. Jednak nawet użytkownik posiadający najbardziej ograniczony zestaw uprawnień systemowych (\*USER) może wyświetlać, przeszukiwać lub eksportować informacje o zasobach użytkowników i grup zebrane przez użytkownika posiadającego odpowiednie uprawnienia. Użytkownik z uprawnieniami\*USER nie może tworzyć ani usuwać kont użytkowników, edytować kont istniejących ani wysyłać informacji o użytkownikach do innych systemów.

#### **Pojęcia pokrewne**

["Synchronizowanie](#page-49-0) funkcji" na stronie 44

W grupie systemów końcowych można synchronizować funkcje kluczowe, takie jak EIM i Kerberos.

#### **Informacje pokrewne**

Scenariusz: konfigurowanie serwerów Centrum Zarządzania dla pojedynczego wpisania się

Rozprowadzanie ustawień systemowych z systemu modelowego (iSeries A) na systemy iSeries B i iSeries C

# **Współużytkowanie w Centrum Zarządzania**

Współużytkowanie oszczędza czas, ułatwia administrowanie systemami i redukuje liczbę zadań do wykonania. Cechą |

charakterystyczną wersji V5R4 jest możliwość współużytkowania monitorów systemu i zdarzeń systemowych. |

Współużytkowanie umożliwia użytkownikom korzystanie (lub współużytkowanie) z tych samych elementów: monitorów, zdarzeń monitorów, grup systemów, definicji i zadań związanych z administrowaniem systemem. Można ustawić preferencje użytkownika w celu współużytkowania wszystkich nowo utworzonych zadań. Na przykład można nadać użytkownikowi specjalne uprawnienia (którymi administruje się w pozycji Aplikacje hosta w programie Administrowanie aplikacjami) umożliwiające wyświetlanie wszystkich zadań, definicji, monitorów zadań, monitorów komunikatów, monitorów pliku, monitorów aktywności, monitorów systemu, zdarzeń systemowych oraz grup systemów w Centrum Zarządzania w oknie programu iSeries Navigator.

Tylko właściciel danej pozycji może zmienić jej poziom współużytkowania. Właściciel może określić jeden z następujących poziomów współużytkowania:

Brak Inni użytkownicy nie mogą przeglądać danej pozycji. Może to robić tylko właściciel tej pozycji lub użytkownik z uprawnieniami specjalnymi, który uruchomił opcję Aplikacje hosta w programie Administrowanie aplikacjami. Użytkownicy posiadający uprawnienia specjalne zwane dostępem administracyjnym do Centrum Zarządzania, mogą przeglądać wszystkie zadania, definicje, monitory zadań, monitory komunikatów, monitory systemu, zdarzenia systemowe oraz grupy systemów w Centrum Zarządzania w oknie programu iSeries Navigator.

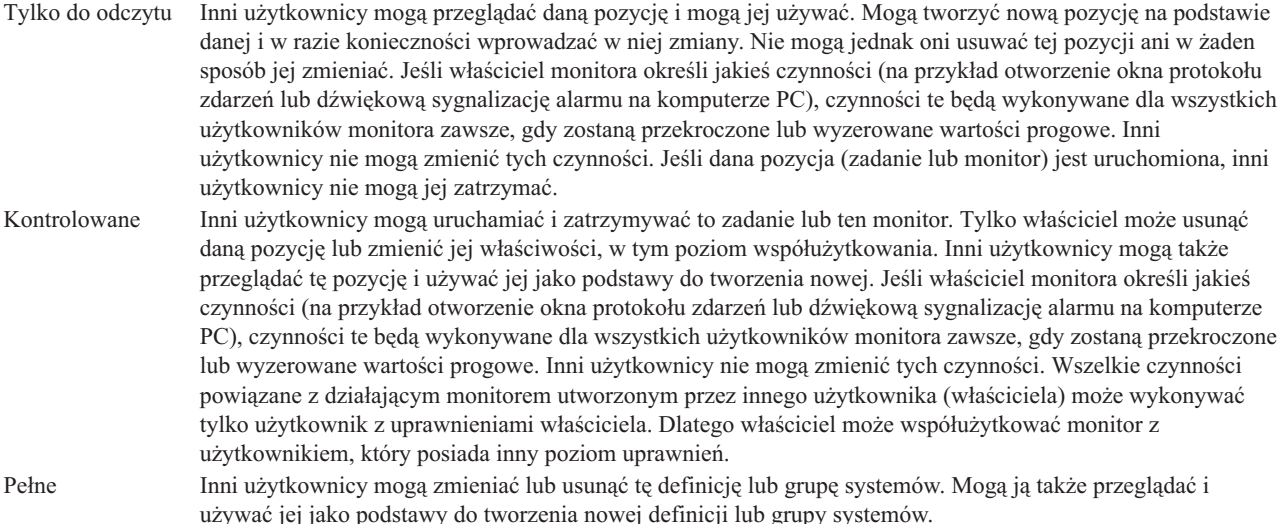

# **Sposoby współużytkowania obiektów i zadań**

Sposób wykorzystania współużytkowania zależy od potrzeb danego środowiska. Rozważmy następujące przykłady:

v **Można współużytkować monitory zadań, monitory komunikatów, monitory systemu i monitory plików.**

Inni użytkownicy mogą korzystać z współużytkowanych monitorów skonfigurowanych do pomiarów monitorowanych czynności w systemach należących do danej sieci. W przypadku współużytkowania w trybie **Tylko do odczytu**, pozostali użytkownicy mogą otworzyć monitor i jego protokół zdarzeń oraz przeglądać właściwości monitora. Wybór opcji współużytkowania **Sterowane** pozwoli innym użytkownikom także uruchamiać i zatrzymywać monitor. Poziom współużytkowania określony podczas tworzenia monitora ma także zastosowanie dla wszystkich zdarzeń protokołowanych, gdy wartość progowa jest resetowana lub powoduje uruchomienie programu wyzwalanego. Poziom współużytkowania dla zdarzeń można zmienić już po ich zaprotokołowaniu.

#### v **Można współużytkować grupy systemowe.**

Podczas współużytkowania grup systemów inni użytkownicy mogą przeglądać grupy systemów i używać ich do wykonywania operacji, do których mają uprawnienia. Jeśli określone zostanie współużytkowanie **Pełne**, można sterować systemami końcowymi w grupie systemów dla wszystkich użytkowników mających uprawnienia. Dzięki temu system jest aktualizowany na bieżąco. Załóżmy, że utworzona została grupa o nazwie ″Systemy dzielnicy Mokotów.″ W przypadku współużytkowania tej grupy wszyscy operatorzy systemów będą mogli za jej pomocą pracować z systemami dzielnicy Mokotów. Jeśli określone zostanie współużytkowanie **Pełne**, inni użytkownicy będą mogli aktualizować zawartość tej grupy.

#### v **Można współużytkować definicje.**

Część zadań może zawierać obsługę często używanych komend zapisanych w ″książce komend″. Aby upewnić się, czy komendy uruchomione przez operatorów systemu działają prawidłowo, można współużytkować definicje komend zapisane w ″książce komend″. Jeśli zachodzi potrzeba dokonania zmiany jednej z tych komend, można tego dokonać tylko raz. Użytkownicy mogą współużytkować jeden zestaw odpowiednio przygotowanych komend. Można także współużytkować definicje pakietów, definicje produktów i definicje użytkowników. Współużytkując definicje, można zaoszczędzić innym użytkownikom czas potrzebny na utworzenie własnych definicji.

#### v **Można współużytkować zadania.**

W programie iSeries Navigator zadania są czynnościami zabierającymi dużo czasu. Możliwe jest współużytkowanie dowolnego zadania, które zostało utworzone, i umożliwienie innym użytkownikom obejrzenia statusu zadania. Na przykład, należy zainstalować 50 poprawek w grupie systemów składającej się z 50 systemów. W przypadku współużytkowania tego zadania po uruchomieniu zadania operatorzy drugiej zmiany mogą obserwować jego status na komputerze PC.

v **Za pomocą globalnego współużytkowania można współużytkować wszystkie zadania.**

<span id="page-49-0"></span>Globalnego współużytkowania należy użyć do określenia poziomu współużytkowania dla wszystkich zadań administrowania systemem -- Brak, Tylko do odczytu lub Kontrolowane. Dostęp do globalnego współużytkowania można uzyskać za pomocą okna Preferencje użytkownika, klikając prawym przyciskiem myszy pozycję Centrum Zarządzania. W przypadku podania wartości innej niż Brak, wartość współużytkowania zostanie zastosowana do wszystkich przyszłych zadań, które zostaną utworzone na komputerze PC za pomocą programu iSeries Navigator. Nie ma ona wpływu na obecne zadania. Na przykład, znajdujesz się w środowisku, w którym jesteś członkiem pięcioosobowego zespołu pracującego przez całą dobę. W przypadku wybrania przez użytkownika globalnego współużytkowania zadań na poziomie Kontrolowane, inni członkowie zespołu mogą sprawdzić, co zostało zrobione i pracować z zadaniami, które zostały rozpoczęte przez użytkownika - nawet bez obecności użytkownika.

# **Synchronizacja wartości daty i czasu**

Centrum Zarządzania udostępnia wygodny sposób synchronizowania daty i czasu w sieci.

Aby zsynchronizować ustawienia daty i godziny w sieci, z listy dostępnej w Centrum Zarządzania w programie iSeries Navigator należy wybrać **systemy końcowe** lub grupy systemów, na których ustawienia te wymagają aktualizacji. Następnie należy prawym przyciskiem myszy kliknąć dowolny spośród tych systemów i wybrać opcję **Wartości systemowe** → **Synchronizowanie daty i godziny**. W końcu należy określić system modelowy z najdokładniejszymi ustawieniami daty i godziny.

W systemach docelowych aktualizowane są następujące wartości systemowe: data (QDAYOFWEEK, QDATE, QDAY, QMONTH i QYEAR), godzina (QTIME, QHOUR, QMINUTE i QSECOND) i strefa czasowa (QTIMZON). Aby sprawdzić, czy zmiana godziny została wprowadzona, z listy dostępnej w pozycji Moje połączenia (lub w środowisku aktywnym) w programie iSeries Navigator należy wybrać system końcowy. Następnie, aby wyświetlić bieżącą zmianę godziny, należy kolejno wybrać opcje **Konfiguracja i obsługa** → **Zarządzanie czasem** → **Zmiana czasu**.

Używane ustawienie godziny w systemie modelowym pochodzi z zegara programowego, a nie z wartości systemowej QTIME. Godzina ustawiona w zegarze programowym jest taka sama, jak wartość systemowa QTIME oprócz sytuacji, gdy w systemie modelowym uruchomiony jest klient SNTP (Simple Network Time Protocol). Gdy w systemie modelowym uruchomiony jest klient SNTP, zegar programowy jest zsynchronizowany z serwerem czasu określonym w konfiguracji SNTP. Więcej informacji na temat konfigurowania protokołu SNTP zawiera temat Simple Network Time Protocol (SNTP).

Synchronizację czasu można przeprowadzić bez zmiany strefy czasowej lub też uwzględniając zarówno czas, jak i strefę czasową, synchronizując je z wartościami określonymi w systemie modelowym.

Gdy w systemie ma miejsce przejście na czas DST (lub z tego czasu), wartość systemowa przesunięcia czasu GMT (QUTCOFFSET) jest automatycznie aktualizowana na podstawie atrybutu przesunięcia czasu GMT wartości systemowej strefy czasowej (QTIMZON).

### **Informacje pokrewne**

Protokół SNTP (Simple Network Time Protocol)

# **Synchronizowanie funkcji**

W grupie systemów końcowych można synchronizować funkcje kluczowe, takie jak EIM i Kerberos.

Najpierw należy wybrać modelowy system końcowy i zestaw docelowych systemów końcowych, a następnie za pomocą nowego kreatora synchronizowania funkcji zduplikować konfigurację Kerberos lub EIM (bądź obie!) systemu modelowego na określone systemy docelowe. Synchronizowanie funkcji na podstawie systemu modelowego pomaga zaoszczędzić czas, eliminując konieczność indywidualnego konfigurowania każdej funkcji na każdym systemie docelowym. Synchronizowanie konfiguracji EIM pozwala na utworzenie powiązań EIM między tożsamościami użytkownika w sieci. To z kolei umożliwia użytkownikowi dysponującemu różnymi profilami w różnych systemach pracę z aplikacjami rozproszonymi korzystającymi z uwierzytelniania Kerberos bez konieczności wpisywania się w każdym z tych systemów.

Na przykład Jan Kowalski może być użytkownikiem JKOWALSKI w systemie WROCLAW1, użytkownikiem JANKOWALSKI w systemie KATOWICE1 i użytkownikiem JKOWAL w systemie OLSZTYN. Jeśli opcje EIM i Kerberos są skonfigurowane we wszystkich wymienionych systemach i wszystkie trzy profile są powiązane z tym samym identyfikatorem EIM, Jan Kowalski może używać Centrum Zarządzania do zarządzania tymi systemami V5R3. Może na przykład uruchamiać w nich komendy, monitorować wydajność, zadania i inne zasoby znajdujące się w tych systemach. Jan Kowalski może ponadto uzyskiwać dostęp do innych usług i aplikacji używających uwierzytelniania EIM i Kerberos bez konieczności podawania wielu haseł do różnych systemów.

Ten sposób łącznego wykorzystania opcji Kerberos i EIM nosi nazwę *pojedynczego wpisywania się*, ponieważ wyeliminowano w nim konieczność podawania wielu nazw i haseł użytkowników dla aplikacji rozproszonych. Z pojedynczego wpisywania się czerpią korzyści użytkownicy, administratorzy i programiści aplikacji dzięki łatwiejszemu systemowi zarządzania hasłami na wielu platformach bez konieczności zmiany odpowiednich strategii ochrony. Szczegółowe informacje dotyczące sposobu aktywowania pojedynczego wpisywania się za pomocą sieciowej usługi uwierzytelniania i Enterprise Identity Mapping (EIM) zawiera temat Pojedyncze wpisywanie się.

**Uwaga:** Jeśli zaznaczono opcję SNTP zadanie TCP QTOTNTP powinno zostać uruchomione w obiekcie końcowym. Jeśli tak się nie stanie, Centrum Zarządzania użyje informacji z systemu modelowego. Jeśli zaznaczona jest opcja SNTP i zadanie klienta QTOTNTP jest uruchomione, nie należy uruchamiać wielu zadań synchronizacji czasu w obrębie jednego odstępu odpytywania klienta SNTP. Odstęp odpytywania klienta SNTP można wyświetlić w pozycji **Moje połączenia** → **serwer** → **TCP/IP** → **Kliknięcie prawym przyciskiem myszy SNTP** → **Właściwości** → **zakładka Klient** .

#### **Pojęcia pokrewne**

"Zarządzanie [użytkownikami](#page-45-0) i grupami w Centrum Zarządzania" na stronie 40 Za pomocą programu iSeries Navigator można śledzić użytkowników, grupy oraz poziom ich uprawnień w wielu systemach końcowych.

#### **Informacje pokrewne**

Scenariusz: konfigurowanie serwerów Centrum Zarządzania dla pojedynczego wpisania się Rozprowadzanie ustawień systemowych z systemu modelowego (iSeries A) na systemy iSeries B i iSeries C

# **Planowanie czynności lub zadań za pomocą programu planującego Centrum Zarządzania**

W programie iSeries Navigator dostępne są dwa różne narzędzia, za pomocą których można planować zadania: zintegrowany program planujący (Program planujący Centrum Zarządzania) oraz program Advanced Job Scheduler.

# **Program planujący Centrum Zarządzania**

Za pomocą programu planującego Centrum Zarządzania można organizować wykonywanie zadań. Zawiera on opcję wykonania zadania natychmiast lub w określonym czasie.

Programu planującego Centrum Zarządzania należy używać do planowania różnych zadań. Na przykład można zautomatyzować proces kolekcjonowania zasobów (sprzętu, oprogramowania czy poprawek) w dowolnym dniu zgodnym z harmonogramem działania. Kolekcjonowanie można zaplanować tak, aby było wykonywane w każdą sobotę w nocy o godzinie 22. Można też zaplanować w systemie czyszczenie zbiorów składowania i listów przewodnich poprawek na pierwszy dzień każdego miesiąca lub jednorazowe zainstalowanie zestawu poprawek.

Za pomocą funkcji programu planującego można uzyskać elastyczność polegającą na wykonywaniu zadań w czasie najbardziej dogodnym dla użytkownika. Ponadto, Programu planującego Centrum Zarządzania używa się do wykonywania niemal wszystkich zadań w Centrum Zarządzania. Na przykład można zaplanować moment wykonywania następujących zadań:

- v uruchamiania komend w wybranych systemach końcowych i grupach systemów,
- v kolekcjonowania zasobów w wybranych systemach końcowych i grupach systemów,
- v kolekcjonowania wartości systemowych w wybranych systemach końcowych i grupach systemów; następnie porównania i aktualizacji wartości systemowych na te z systemu modelowego,
- v tworzenia, usuwania, edycji i przesyłania użytkowników i grup pomiędzy kilkoma systemami końcowymi,
- v przesyłania poprawek lub pakietów plików i folderów do wybranych systemów końcowych i grup systemów,
- v uruchomienia instalowania poprawek, deinstalowania poprawek lub regularnego instalowania poprawek,
- v usuwania zbiorów składowania i listów przewodnich dla wybranych poprawek w wybranych systemach końcowych i grupach systemów,
- v uruchamiania i zatrzymywania Usług kolekcjonowania w wybranych systemach końcowych i grupach systemów.

Można zaplanować jednokrotne wykonanie zadania, wtedy zadanie uruchamiane jest tylko raz, określonego dnia, o określonej godzinie.

Aby zaplanować wykonanie zadania w późniejszym terminie, należy kliknąć przycisk **Harmonogram** w dowolnym oknie, w którym jest on wyświetlony. Informacje o planowanych zadaniach są przechowywane w systemie centralnym i stamtąd też są one dostarczane. W systemie końcowym nie są potrzebne żadne funkcje związane z planowaniem.

W programie planującym Centrum Zarządzania dostępne są następujące opcje planowania:

- v **Codziennie**
	- Zadanie jest wykonywane codziennie o określonej godzinie, począwszy od określonego dnia.
- v **Co tydzień**

Zadanie jest wykonywane co tydzień o określonej godzinie, począwszy od określonego dnia. Można zaakceptować ustawienie domyślne (dzisiejszą datę) lub podać dzień tygodnia, kiedy zadanie ma być wykonywane.

v **Co miesiąc**

|

| | | Zadanie jest wykonywane co miesiąc o określonej godzinie, począwszy od określonego dnia. Można zaakceptować ustawienie domyślne (dzisiejszą datę) lub podać dzień miesiąca (1-31), Pierwszy dzień lub Ostatni dzień.

Każde zadanie, dla którego dostępny jest przycisk **Harmonogram** można zaplanować. Na przykład można zaplanować konkretną godzinę, o której będą kolekcjonowane zasoby. (Pełne zarządzanie kalendarzem należy przeprowadzać za pomocą programu Advanced Job Scheduler.)

**Ważne:** Za pomocą komendy Praca z pozycjami harmonogramu zadań (Work with Job Schedule Entries - WRKJOBSCDE) nie należy modyfikować ani usuwać zadań, jeśli były one planowane w programie planującym Centrum Zarządzania lub w programie Advanced Job Scheduler. W przypadku modyfikacji lub usunięcia zadania za pomocą komendy WRKJOBSCDE Centrum Zarządzania nie jest powiadamiane. Zadanie może zostać wykonane w nieoczekiwany sposób, włączając możliwość pojawienia się błędów w protokołach zadań na serwerze Centrum Zarządzania. | |

Dodatkowe informacje na temat tych i innych zadań oraz zagadnień związanych z programem Centrum Zarządzania znajdują się w szczegółowej pomocy dla zadań, dostępnej w oknie programu iSeries Navigator. Z menu kliknij **Pomoc** i wybierz opcje **iSeries Navigator - Przegląd** → **Centrum Zarządzania**.

# **Program Advanced Job Scheduler**

Advanced Job Scheduler jest oddzielnym programem licencjonowanym (5722-JS1), który można zainstalować i używać do planowania czynności i zadań. To narzędzie planowania udostępnia więcej opcji związanych z kalendarzem i oferuje większą kontrolę nad zaplanowanymi zdarzeniami. Jeśli zainstalowany jest program Advanced Job Scheduler, w celu planowania czynności i zadań należy w dowolnym oknie programu iSeries Navigator kliknąć przycisk **Harmonogram**. Więcej informacji na temat instalowania i używania tego narzędzia zawiera temat Advanced Job Scheduler.

# **Program Advanced Job Scheduler**

Program licencjonowany Advanced Job Scheduler (5722-JS1) jest stabilnym programem planującym, umożliwiającym nienadzorowane przetwarzanie zadań przez 24 godziny na dobę, 7 dni w tygodniu. To narzędzie planowania udostępnia więcej opcji związanych z kalendarzem i oferuje większą kontrolę nad zaplanowanymi zdarzeniami niż program planujący Centrum Zarządzania. Można także wyświetlić historię zakończenia zadania oraz zarządzać powiadamianiem o statusie zadania.

Instalowanie programu licencjonowanego Advanced Job Scheduler we wszystkich systemach końcowych sieci Centrum Zarządzania nie jest konieczne. W przypadku zainstalowania programu Advanced Job Scheduler w systemie centralnym, zadania zdefiniowane w systemie końcowym będą zbierać potrzebne, dotyczące zadania informacje z systemu centralnego. Jednakże w systemie centralnym należy skonfigurować informacje dotyczące wszystkich definicji zadań.

Jeśli w systemach znajdujących się w sieci program Advanced Job Scheduler jest zainstalowany lokalnie, zadania można planować poza siecią Centrum Zarządzania. W pozycji **Moje połączenia** w programie iSeries Navigator po rozwinięciu gałęzi **Zarządzanie pracą** można uzyskać dostęp do programu Advanced Job Scheduler w systemie lokalnym.

# **Advanced Job Scheduler for Wireless**

Program Advanced Job Scheduler for Wireless jest programową aplikacją umożliwiającą uzyskanie dostępu do programu Advanced Job Scheduler z wielu przystosowanych do internetu urządzeń, jak telefon przystosowany do internetu, przglądarka WWW komputera kieszonkowego lub komputera PC.

Bezprzewodowa opcja Advanced Job Scheduler rezyduje w systemie iSeries, gdzie zainstalowany jest program Advanced Job Scheduler i umożliwia uzyskanie dostępu do zadań i aktywności, a także wysyłanie komunikatów do odbiorców w systemie oraz zatrzymywanie i uruchamianie monitora programu Advanced Job Scheduler. Program Advanced Job Scheduler for Wireless umożliwia poszczególnym użytkownikom dostosowanie ustawień i preferencji ich przeglądarek. Na przykład użytkownik może wyświetlać aktywność i zadania oraz dostosowywać wyświetlane zadania.

Program Advanced Job Scheduler for Wireless umożliwia dostęp do zadań w sytuacji, gdy dostęp do nich z poziomu terminalu lub emulatora iSeries nie jest możliwy. Wystarczy za pomocą urządzenia przenośnego połączyć się z internetem i wprowadzić adres URL serwletu Advanced Job Scheduler for Wireless. Powoduje to wyświetlenie menu umożliwiającego dostęp w czasie rzeczywistym do programu Advanced Job Scheduler.

Program Advanced Job Scheduler for Wireless działa na dwóch rodzajach urządzeń. Urządzenie Wireless Markup Language (WML) jest telefonem komórkowym przystosowanym do internetu. Urządzenie Hypertext Markup Language (HTML) jest przeglądarką WWW komputera kieszonkowego lub komputera PC. W temacie skróty WML oraz HTML są stosowane w odniesieniu do różnych urządzeń.

### **Planowanie zadań za pomocą programu Advanced Job Scheduler**

W zarządzaniu programem Advanced Job Scheduler mogą być pomocne następujące informacje. W pierwszej kolejności należy zainstalować program licencjonowany, a później zapoznać się z informacjami na temat zadań umożliwiających dostosowanie programu Advanced Job Scheduler. Ostatecznie reszta zadań umożliwia zarządzanie i pracę z programem planującym.

#### **Co nowego w programie Advanced Job Scheduler for V5R4:**

W programie Advanced Job Scheduler wprowadzono kilka udoskonaleń.

#### **Dodawanie wielu komend do zaplanowanego zadania**

v Lista komend jest przechowywanym zbiorem instrukcji, których program Advanced Job Scheduler używa do przetwarzania zadań Centrum Zarządzania. Do zaplanowanego zadania Centrum Zarządzania można dodać zbiór komend i sterować kolejnością ich wykonywania. W poprzednich wersjach można było zaplanować tylko jedno zadanie Centrum Zarządzania (można było zaplanować tylko jedno zadanie do kolekcjonowania zasobów, jedno inne zadanie w celu instalowania poprawek, inne w celu uruchamiania komend). W obecnej wersji wystarczy utworzyć jedno zadanie programu Advanced Job Scheduler, które wykonuje wszystkie wymienione czynności.

Podczas planowania zadania można utworzyć nowe zaplanowane zadanie, utworzyć nowe zaplanowane zadanie w oparciu o istniejące zaplanowane zadanie lub dodać zadanie do istniejącego zadania. Do zaplanowanych zadań

Centrum Zarządzania można także dodawać komendy CL. Na przykład, aby opóźnić wykonywanie kolejnych czynności w zadaniu, można użyć komendy Opóźnienie zadania (Delay Job - DLYJOB).

Zadania są przetwarzane w systemie końcowym wybranym podczas tworzenia zadania. Jednakże wszystkie komendy CL są przetwarzane w systemie centralnym. Przed rozpoczęciem przetwarzania następnych zadań lub komend CL znajdujących się na liście, wszystkie poprzednie zadania muszą zostać zakończone.

Po kliknięciu dla zadania Centrum Zarządzania opcji **Schedule** kolejne okno żąda określenia, czy utworzone ma zostać nowe zadanie, nowe zadanie w oparciu o inne zadanie lub czy istniejące zadanie ma zostać dodane.

#### Pole **Command** znajduje się w oknie **Scheduled Job Properties - General** . (**Moje połączenia** → **serwer** → **Zarządzanie pracą** → **Advanced Job Scheduler** → **Scheduled Jobs** → **Kliknij prawym przyciskiem**  $m$ yszy  $\mathbf{i}$ ob  $\rightarrow$  **Properties**)

#### **Kontrolka baneru powiadamiania**

v Podczas dystrybucji zbiorów buforowych za pomocą opcji Report Distribution można na stronie WWW nowego zbioru buforowego grubą czcionką wydrukować wybrane elementy z listy. Domyślnymi elementami są Nazwa zadania oraz Nazwa zbioru buforowego. Dużą czcionką można wydrukować co najwyżej 2 elementy baneru.

Pole **Available banner items** znajduje się w oknie **Notification Properties**. (**Moje połączenia** → **serwer** → **Zarządzanie pracą** → **Advanced Job Scheduler** → **Kliknij prawym przyciskiem myszy Notification** → **Properties**)

#### **Dodanie w systemie opcji menu wysyłania wiadomości e-mail**

v Ta nowa opcja menu umożliwia wysyłanie wiadomości e-mail za pomocą programu Advanced Job Scheduler. Wybranie tej nowej pozycji menu powoduje wyświetlenie okna New E-Mail Message. Jest to takie samo okno, jak wyświetlane po kliknięciu opcji **Moje połączenia** → **serwer** → **Zarządzanie pracą** → **Advanced Job Scheduler** → **Notifications** → **Kliknij prawym przyciskiem myszy E-mail** → **New E-mail**.

**Moje połączenia** → **Prawym przyciskiem myszy kliknij** → **Send e-mail via AJS**

#### **Dystrybucja raportów za pomocą kontenera Basic Operations**

v W oknie **Distribute Reports** udostępniono obszar do ręcznej dystrybucji zbiorów buforowych wygenerowanych przez zadanie użytkownika za pomocą listy dystrybucyjnej raportów. Zadanie może być uruchamiane za pomocą programu Advanced Job Scheduler lub ręcznie przez użytkownika. Pojawi się żądanie o listę dystrybucyjną raportów. Lista dystrybucyjna raportów jest listą zbiorów buforowych oraz odbiorców, do których zbiory te są dostarczane.

#### **Moje połączenia** → **serwer** → **Operacje podstawowe** → **Zadania** → **Prawym przyciskiem myszy kliknij zadanie** → **Dystrybucja raportów**

#### **Harmonogram dostępności odbiorców wiadomości e-mail**

v Harmonogram dostępności jest harmonogramem, dla którego odbiorca może otrzymywać komunikaty z powiadomieniem. Można wybrać opcję Always available (zawsze dostępne), blank (nigdy niedostępne) lub opcję planowania wcześniej zdefiniowaną w oknie właściwości programu **Advanced Job Scheduler - Schedules** .

Pole **Availability schedule** znajduje się w oknie **Recipient Properties - Email**. (**Moje połączenia** → **serwer** → **Zarządzanie pracą** → **Advanced Job Scheduler** → **Notifications** → **Recipients** → **Kliknij prawym przyciskiem myszy recipient name** → **Properties**)

#### **Work Flow Manager**

v Work Flow [Manager](#page-64-0) jest nowym narzędziem umożliwiającym definiowanie jednostek pracy składających się z kombinacji zautomatyzowanych oraz wykonywanych ręcznie czynności. Jednostki pracy można umieścić w harmonogramie lub uruchamiać ręcznie. Dzięki różnym punktom kontrolnym z powiadamianiem użytkownicy mogą być powiadamiani o uruchomieniu czynności, zakończeniu, trudnościach z uruchomieniem (czynności nie można było uruchomić przez pewien czas) oraz przekroczeniu czasu wykonywania. Dla poszczególnych czynności mogą

istnieć zadania poprzednie i następne. Zadanie poprzednie dla czynności musi zostać zakończone, aby zakończona mogła zostać czynność (w sposób automatyczny lub ręcznie). Po zakończeniu czynności uruchomione zostaje zadanie następne. Powszechne jest określanie zadań poprzednich takich samych, jak zadania następne poprzedniej czynności. Powoduje to oczekiwanie przez czynność na zakończenie zadań zanim wyśle ona powiadomienie o zakończeniu czynności.

Użycie opcji Advanced Job Scheduler Work Flow Manager może być korzystne w przypadku przetwarzania listy płac. Proces przetwarzania listy płac składa się z ręcznie wykonywanych czynności, jak wprowadzanie kart czasowych, poprawianie raportów oraz drukowanie i sprawdzanie wydatkowania. Czynności wykonywane automatycznie mogą powodować czyszczenie wsadowych zbiorów roboczych, przetwarzać wejścia kart czasowych, przeprowadzać aktualizację listy płac oraz tworzyć raporty i przeprowadzać weryfikację.

#### **Moje połączenia** → **serwer** → **Zarządzanie pracą** → **Advanced Job Scheduler** → **Work Flow Manager**

#### **Zależności zasobów obiektu zintegrowanego systemu plików**

v W oknie **Resource Dependencies** znajdują się informacje dotyczące zależności zasobów specyficznego zadania, włączając listę zależności, wymagania, które trzeba spełnić w celu wykonania zadania oraz czas oczekiwania przed zerowaniem zadania. W oknie możliwe jest również dodawanie, usuwanie i wyświetlanie właściwości zależności poszczególnych zasobów. Jako nowość w wersji V5R4 istnieje możliwość wskazania, czy obiekt zależności jest obiektem zintegrowanego systemu plików oraz określić ścieżkę.

#### **Moje połączenia** → **serwer** → **Zarządzanie pracą** → **Advanced Job Scheduler** → **Scheduled Jobs** → **Kliknij prawym przyciskiem myszy job** → **Resource Dependencies** → **Create a new dependency type object**

#### **Rozszerzenia funkcji Page Selection dla zbioru buforowego powiadamiania**

v Funkcja Page Selection umożliwia wybór informacji w oparciu o tekst i jego położenie na poszczególnych stronach zbioru buforowego. Można określić, aby tekst znajdował się w specyficznym miejscu na poszczególnych stronach lub w dowolnym miejscu na stronie. Można także podzielić zbiór buforowy na podzbiory, zaznaczając zakresy stron.

Funkcja Page Selection znajduje się w pozycji **Moje połączenia** → **sewer** → **Zarządzanie pracą** → **Advanced Job Scheduler** → **Notification** → **Report Distribution List** → **Kliknij prawym przyciskiem myszy list** → **Properties** → **Kliknij spooled file** → **Kliknij Properties**

#### **Dodanie opcji w celu nieresetowania zadań wstrzymanych**

v Aktualnie wstrzymanie zadań zaplanowanych do okresowego uruchamiania może wpłynąć na wydajność systemu. Za każdym razem, gdy w przypadku wstrzymanego zadania osiągnięta zostanie data i godzina zaplanowana w harmonogramie, serwer Advanced Job Scheduler sprawdza, czy zadanie jest w dalszym ciągu wstrzymane i jeśli tak, oblicza następną datę i godzinę, kiedy wstrzymane zadanie powinno zostać uruchomione. Jako nowość w wersji V5R4 istnieje możliwość skrócenia tych obliczeń po sprawdzeniu, czy wybór pola **Reset held jobs** jest anulowany. Jeśli wybór pola **Reset held jobs** jest anulowany, w przypadku kolejnego osiągnięcia daty i godziny zaplanowanych dla wstrzymanego zadania, pola daty i godziny w harmonogramie zostaną wyczyszczone i w przypadku tego zadania nie będzie już podejmowana próba przetwarzania. Po zwolnieniu zadania serwer oblicza kolejną datę i godzinę uruchomienia zadania. Czynności wykonane w polu **Reset held jobs** mają zastosowanie w przypadku wszystkich zadań zdefiniowanych za pomocą programu Advanced Job Scheduler.

Pole **Reset held jobs** znajduje się w oknie **Advanced Job Scheduler Properties - General** . (**Moje połączenia** → **serwer** → **Zarządzanie pracą** → **Prawym przyciskiem myszy kliknij program Advanced Job Scheduler** → **Properties**)

#### **Instalowanie programu Advanced Job Scheduler:**

Podczas pierwszego połączenia z serwerem Centrum Zarządzania program iSeries Navigator zaproponował zainstalowanie programu Advanced Job Scheduler. Jeśli z instalacji programu zrezygnowano, można przeprowadzić ją teraz za pomocą opcji Instalowanie modułów dodatkowych programu iSeries Navigator.

1. W oknie programu **iSeries Navigator** z menu wybierz opcję **Plik**.

- 2. Kliknij **Opcje instalacji** → **Instalowanie modułów dodatkowych**.
- 3. Kliknij system źródłowy, w którym zainstalowany jest program Advanced Job Scheduler, a następnie kliknij **OK**. Poradź się administratora systemu, aby zdecydować, którego systemu źródłowego najlepiej użyć.
- 4. Wprowadź **Identyfikator użytkownika** iSeries oraz **Hasło**, a następnie kliknij **OK**.
- 5. Na liście wyborów modułów dodatkowych kliknij opcję **Advanced Job Scheduler**.
- 6. Kliknij **Dalej**, po czym ponownie kliknij **Dalej**.
- 7. Kliknij **Zakończ**, aby zakończyć instalację.

Program Advanced Job Scheduler został zainstalowany.

*Odnajdywanie programu planującego:*

Aby odnaleźć program planujący, wykonaj następujące czynności:

- 1. Rozwiń **Centrum Zarządzania**.
- 2. Kliknij **Skanuj teraz** w odpowiedzi na komunikat o wykryciu przez program iSeries Navigator nowego komponentu. Ta wiadomość może zostać wyświetlona ponownie podczas uzyskiwania dostępu do systemów z kontenera **Moje połączenia**.
- 3. Rozwiń **Moje połączenia** → serwera iSeries, na którym zainstalowany jest program licencjonowany Advanced Job Scheduler → **Zarządzanie pracą** → **Advanced Job Scheduler**.

Po ukończeniu tych podstawowych czynności można przystąpić do konfigurowania programu Advanced Job Scheduler.

#### **Konfigurowanie programu Advanced Job Scheduler:**

Po zainstalowaniu programu Advanced Job Scheduler należy go skonfigurować. Po ukończeniu tych podstawowych czynności można przystąpić do planowania zadań.

#### *Przypisywanie właściwości ogólnych:*

Przypisywanie właściwości ogólnych używanych przez program Advanced Job Scheduler. Można określić, jak długo zachowywana ma być aktywność i przechowywane mają być pozycje protokołu programu Advanced Job Scheduler oraz przez jaki okres czasu zablokowane ma być uruchamianie zadań.

Można podać dni robocze, kiedy zadania będą przetwarzane, a także określić, czy dla poszczególnych zadań zaplanowanych wymagane są aplikacje. Jeśli zainstalowano obsługę powiadamiania, można także określić komendę, za pomocą której wysyłane będzie powiadomienie o zakończeniu zadania lub niepowodzeniu podczas wykonywania zadania; w celu powiadomienia odbiorcy można także użyć funkcji Wysłanie dystrybucji za pomocą programu do planowania zadań (Send Distribution using Job Scheduler - SNDDSTJS)

Można określić, jak długo zachowywane mają być rekordy aktywności zadań oraz przez jaki okres czasu zablokowane ma być uruchamianie zadań.Można podać dni robocze, kiedy zadania będą mogły być przetwarzane, a także określić, czy dla poszczególnych zadań wprowadzonych wymagane są aplikacje.

Można zainstalować obsługę powiadamiania, co umożliwia otrzymywanie powiadomień (komunikatów) o zakończeniu zadania. Można zdefiniować komendę powiadamiania, za pomocą której wysyłane będzie powiadomienie o zakończeniu zadania lub niepowodzeniu podczas wykonywania zadania; w celu powiadomienia odbiorcy można także użyć funkcji Wysłanie dystrybucji za pomocą programu do planowania zadań (Send Distribution using Job Scheduler - SNDDSTJS)

Aby skonfigurować ogólne właściwości programu Advanced Job Scheduler, wykonaj następujące czynności:

- 1. W oknie programu iSeries Navigator rozwiń **Zarządzanie pracą**.
- 2. Prawym przyciskiem myszy kliknij opcję **Advanced Job Scheduler**, a następnie kliknij opcję **Properties**.
- 3. Podaj wartość dla opcji **Activity Retention**. Opcja ta określa jak długo zachowane mają być rekordy aktywności zadania. Dopuszczalne wartości mieszczą się w przedziale od 1 do 999 dni lub wystąpień aktywności. Kliknij opcję **Days**, aby określić przez ile dni ma być zachowywana aktywność lub **Occurrences per job**, jeśli aktywność ma być zachowana dla określonej liczby wystąpień w przypadku danego zadania.
- 4. Określ opcję **Log retention**. Opcja ta określa jak długo (w dniach) mają być przechowywane pozycje protokołu programu Advanced Job Scheduler.
- 5. Można określić opcję **Reserved period**. Opcja ta określa okres, w którym zadania nie będą uruchamiane.
- 6. Na liście wybierz dni robocze. Wybrany dzień jest oznaczany jako dzień roboczy i stanowi odniesienie podczas planowania zadań.
- 7. Aby określić, że aplikacja jest wymagana dla danego zadania, kliknij opcję **Application required for scheduled job**. **Applications** (aplikacje) są zadaniami zgrupowanymi w celu przetwarzania. Opcja ta nie może zostać wybrana, jeśli istniejące zadanie zawiera aplikację. Aby określić, że aplikacja jest wymagana dla pewnych zadań, należy przejść do pracy z aplikacjami.
- 8. Kliknij opcję **Calendars**, aby skonfigurować kalendarze planowania, urlopów oraz podatkowe.
- 9. Kliknij opcję **Base periodic frequency on start time**, aby ustawić podstawę czasu wykonywania dla czasu początkowego zadań uruchamianych okresowo. Na przykład zadanie ma być uruchamiane co 30 minut, zaczynając o godzinie 8:00 rano. (Aby zadanie działało bez przerwy, czas zakończenia należy ustawić na godzinę 7:59 rano.) Zadanie działa łącznie 20 minut. W przypadku zaznaczenia tego pola, zadanie będzie uruchamiane o godzinie 8:00 rano, 8:30, 9:00 i tak dalej. Jeśli pole to nie zostanie zaznaczone, zadanie będzie uruchamiane o godzinie 8:00 rano, 8:50, 9:40, 10:30 i tak dalej.
- 10. Kliknij opcję **Reset held jobs**, aby ustalić ponownie i wyświetlić datę i godzinę kolejnego uruchomienia zadań wstrzymanych.
- 11. Określ opcję **Start time of day**. Jest to godzina dnia, o której, według użytkownika, rozpoczyna się nowy dzień. W przypadku wszystkich zadań, które używają tego czasu, data zadania zostanie zmieniona na dzień poprzedni jeśli czas uruchomienia zadania jest ustawiony na porę wcześniejszą niż pora określona w polu **Start time of day**.
- 12. Określ opcję **Job monitor user**. W polu tym określona jest nazwa profilu użytkownika traktowanego jako właściciel monitora zadania. Wszystkie zadania, dla których określono pole **Current user** używają profilu użytkownika zadania monitorowania. Domyślnym profilem użytkownika zadania monitorowania jest QIJS.
- 13. W polu **Notification command** można podać komendę powiadamiania. Można użyć dostarczonej z systemem komendy powiadamiania Wysłanie dystrybucji za pomocą programu do planowania zadań (Send Distribution using Job Scheduler Notification - SNDDSTJS) lub komendy określonej przez programy do powiadamiania. Komenda SNDDSTJS używa funkcji powiadamiania programu Advanced Job Scheduler. Wyznaczeni odbiorcy mogą otrzymywać komunikaty dotyczące prawidłowego i nieprawidłowego wykonywania pozycji harmonogramu zadań.

#### *Określanie poziomów uprawnień:*

Należy określić poziomy uprawnień dla zadań i funkcji produktu oraz udostępnić domyślne poziomy uprawnień dla nowych zadań.

Można określić poziomy uprawnień dla zadań i funkcji produktu oraz dla nowych zadań udostępnić domyślne poziomy uprawnień, które będą przypisane poszczególnym kontrolkom zadań/aplikacjom. Uprawnienia określone dla zadań umożliwiają zezwolenie lub odmowę dostępu do następujących działań: wprowadzenie, zarządzanie, nadanie uprawnienia, wyświetlanie, kopiowanie, aktualizowanie i usuwanie. Można także zezwolić lub odmówić dostępu do indywidualnych funkcji produktu, jak Praca z kalendarzami planowania (Work with Schedule Calendars), Wysyłanie raportów (Send Reports) i Dodanie zadania (Add Job).

Domyślne poziomy uprawnień są podczas dodawania przekazywane do nowych zadań. W tej sytuacji system przekaże uprawnienia nowego zadania utworzone w oparciu o aplikację określoną w ramach definicji zadania. Jeśli aplikacja nie jest używana, przekazane zostaną uprawnienia \*SYSTEM New Job.

#### *Określanie poziomów uprawnień dla funkcji produktu:*

Aby określić poziomy uprawnień dla funkcji produktu, wykonaj następujące czynności:

- 1. W oknie programu iSeries Navigator rozwiń **Zarządzanie pracą**.
- 2. Prawym przyciskiem myszy kliknij opcję **Advanced Job Scheduler**, a następnie kliknij **Properties**.
- 3. Kliknij opcję **Permissions**.
- 4. Wybierz funkcję i kliknij opcję **Properties**.
- 5. W oknie Function Permissions Properties w razie potrzeby dokonaj edycji poziomu uprawnień. Można zezwolić lub odmówić dostępu do użytkowników publicznych lub specyficznych.

#### *Określanie poziomów uprawnień dla zadań:*

Aby określić poziomy uprawnień dla zadań, wykonaj następujące czynności:

- 1. W oknie programu iSeries Navigator rozwiń **Zarządzanie pracą**.
- 2. Prawym przyciskiem myszy kliknij **Advanced Job Scheduler**, a następnie kliknij opcję **Scheduled Jobs**, aby wyświetlić listę zadań.
- 3. Prawym przyciskiem myszy kliknij zaplanowane zadanie, a następnie kliknij **Permissions**.
- 4. W oknie Permissions Properties w razie potrzeby dokonaj edycji poziomu uprawnień. Można zezwolić lub odmówić dostępu do użytkowników publicznych lub specyficznych. Dodatkowo można określić uprawnienia do wprowadzania, zarządzania, nadawania uprawnień, wyświetlania, kopiowania, aktualizowania oraz usuwania.

#### *Określanie domyślnych poziomów uprawnień:*

Aby określić domyślne poziomy uprawnień dla nowych zadań przypisanych do aplikacji/kontrolek zadań, wykonaj następujące czynności:

- 1. W oknie programu iSeries Navigator rozwiń **Zarządzanie pracą**.
- 2. Prawym przyciskiem myszy kliknij opcję **Advanced Job Scheduler**, a następnie kliknij opcję **Properties**.
- 3. Kliknij opcję **Job Controls/Applications**.
- 4. Wybierz z listy kontrolkę zadania lub aplikację i kliknij opcję **New Job Permissions**.
- 5. W oknie Function Permissions Properties w razie potrzeby dokonaj edycji poziomu uprawnień. Można zezwolić lub odmówić dostępu do użytkowników publicznych lub specyficznych.Dodatkowo można określić uprawnienia do wprowadzania, zarządzania, nadawania uprawnień, wyświetlania, kopiowania, aktualizowania oraz usuwania.

#### *Konfigurowanie kalendarza do sporządzenia harmonogramu:*

Można skonfigurować kalendarz składający się z wybranych dni planowania zadania lub grupy zadań. W kalendarzu tym można określić daty planowania zadania lub można go użyć w połączeniu z innymi harmonogramami.

**Kalendarz do sporządzenia harmonogramu** jest kalendarzem składającym się z wybranych dni planowania zadania lub grupy zadań. Kalendarze do sporządzenia harmonogramu można wyświetlać, dodać nowy kalendarz do sporządzenia harmonogramu, dodać nowy kalendarz do sporządzenia harmonogramu utworzony w oparciu o istniejący lub usunąć kalendarz do sporządzenia harmonogramu pod warunkiem, że dany kalendarz nie jest w danym momencie używany przez aktualnie planowane zadanie.

Można wyświetlić właściwości wybranego kalendarza, aby dokonać zmian. Właściwości kalendarza po jego zaznaczeniu są wyświetlane w pozycji Details.

Aby skonfigurować kalendarz do sporządzenia harmonogramu, wykonaj następujące czynności:

- 1. W oknie programu iSeries Navigator otwórz **Zarządzanie pracą**.
- 2. Prawym przyciskiem myszy kliknij opcję **Advanced Job Scheduler**, a następnie kliknij opcję **Properties**.
- 3. Na stronie General kliknij opcję **Calendars**.
- 4. Na stronie Scheduling Calendars kliknij opcję **New**.
- 5. W polu **Name** wpisz nazwę kalendarza.
- 6. W polu **Description** wpisz opis kalendarza.
- 7. Jeśli potrzeba, w pozycji **Reference calendar** wybierz kalendarz odniesienia. Jest to wcześniej skonfigurowany kalendarz, którego właściwości będą zastosowane w nowym kalendarzu tak, jakby te dwa kalendarze zostały scalone. Kalendarze odniesienia nie będą dostępne podczas używania programu Advanced Job Scheduler po raz pierwszy.
- 8. Wybierz daty, które mają być zawarte w kalendarzu. Przed dodaniem do kalendarza następnej daty, należy określić, czy poszczególne wybrane daty odnoszą się do roku bieżącego lub do każdego roku w polu **Selected date**. W przeciwnym razie wybór dowolnej daty zostanie anulowany po kliknięciu innej daty.
- 9. Określ, czy w kalendarzu mają być zawarte pewne dni tygodnia.

#### *Konfigurowanie kalendarza urlopów:*

Można skonfigurować kalendarz składający się z dni, w których wykonywanie zaplanowanych zadań jest zablokowane. Dla poszczególnych dni w kalendarzu można podać wartości zamienne lub całkowicie zablokować przetwarzanie w tym dniu.

**Kalendarz urlopów** jest kalendarzem dni, w których zadania programu Advanced Job Scheduler nie mogą być uruchamiane. Dla poszczególnych dni kalendarza urlopów można określić wartości zamienne. Kalendarze urlopów można wyświetlać, dodawać nowe kalendarze urlopów, dodawać nowe kalendarz urlopów utworzone w oparciu o istniejące lub usuwać kalendarze urlopów pod warunkiem, że dany kalendarz nie jest w danym momencie używany przez aktualnie planowane zadanie.

W kalendarzach urlopów można używać wstępnie zdefiniowanych harmonogramów. Można utworzyć harmonogram TRZPIAT, z częstotliwością określoną: trzeci piątek każdego miesiąca. Użycie w kalendarzu urlopów harmonogramu TRZPIAT powoduje, że wszystkie zadania, które używają tego kalendarza nie będą uruchamiane w trzeci piątek każdego miesiąca. W kalendarzu urlopów można używać jednego lub więcej harmonogramów. Daty wygenerowane przez harmonogram zostaną wyświetlone w kalendarzu w czarnej obwódce.

Można wyświetlić właściwości wybranego kalendarza, aby dokonać zmian. Właściwości kalendarza po jego zaznaczeniu są wyświetlane w pozycji Details.

#### *Konfigurowanie kalendarza urlopów:*

Aby skonfigurować kalendarz urlopów, wykonaj następujące czynności:

- 1. W oknie programu iSeries Navigator rozwiń **Zarządzanie pracą**.
- 2. Prawym przyciskiem myszy kliknij **Advanced Job Scheduler** i wybierz opcję **Properties**.
- 3. Na stronie General kliknij opcję **Calendars**.
- 4. Kliknij zakładkę **Holiday Calendars**.
- 5. Kliknij opcję **New** i wpisz nazwę kalendarza.
- 6. W polu **Description** wpisz opis kalendarza.
- 7. Jeśli potrzeba, w pozycji **Reference calendar** wybierz kalendarz odniesienia. Jest to wcześniej skonfigurowany kalendarz, którego właściwości będą zastosowane w nowym kalendarzu tak, jakby te dwa kalendarze zostały scalone. Kalendarze odniesienia nie będą dostępne podczas używania programu Advanced Job Scheduler po raz pierwszy.
- 8. Wybierz daty, które mają być zawarte w kalendarzu. Przed dodaniem do kalendarza następnej daty, należy określić, czy poszczególne wybrane daty odnoszą się do roku bieżącego lub do każdego roku w polu **Selected date**. W przeciwnym razie wybór dowolnej daty zostanie anulowany po kliknięciu innej daty.
- 9. Wybierz wartość zamienną dla daty uruchomienia zadania. Można wybrać poprzedni dzień roboczy, następny dzień roboczy, specyficzną datę lub w ogóle nie dokonywać wyboru. Aby wybrać specyficzną, datę kliknij opcję **Specific alternate date** i wpisz datę.
- 10. Określ specyficzne dni tygodnia, które mają być zawarte w kalendarzu.

*Dodawanie harmonogramu do kalendarza urlopów:*

Aby do zaplanowanego zadania dodać kalendarz urlopów, wykonaj następujące czynności:

- 1. W oknie programu iSeries Navigator rozwiń **Zarządzanie pracą**.
- 2. Prawym przyciskiem myszy kliknij opcję **Advanced Job Scheduler**, a następnie kliknij opcję **Properties**.
- 3. Na stronie General kliknij opcję **Calendars**.
- 4. Na stronie Holiday calendar wybierz kalendarz urlopów i kliknij opcję **Properties**.
- 5. W lewym dolnym rogu zakładki kliknij **Schedules**.
- 6. Wybierz odpowiedni harmonogram i kliknij **Add**.
- 7. Aby zmienić wartość **Alternate day**, na liście **Selected Schedules** kliknij harmonogram prawym przyciskiem myszy, a następnie kliknij poprawną wartość **Alternate Day**.

#### *Konfigurowanie kalendarzy podatkowych:*

Można skonfigurować kalendarz podatkowy składający się z wybranych dni planowania zadania lub grupy zadań. Za pomocą tego kalendarza można podzielić rok podatkowy na okresu inne niż miesiące.

*Kalendarz podatkowy* jest kalendarzem składającym się z wybranych dni planowania zadania lub grupy zadań. Można zdefiniować kalendarz podatkowy unikalny w przypadku danego przedsiębiorstwa. Dla poszczególnych okresów roku podatkowego można określić daty początkowe i końcowe.

Aby skonfigurować kalendarz podatkowy, wykonaj następujące czynności:

- 1. W oknie programu iSeries Navigator otwórz **Zarządzanie pracą**.
- 2. Prawym przyciskiem myszy kliknij opcję **Advanced Job Scheduler**, a następnie kliknij opcję **Properties**.
- 3. W oknie General kliknij opcję **Calendars**.
- 4. Na stronie Fiscal Calendars kliknij opcję **New**.
- 5. W polu **Name** wpisz nazwę kalendarza.
- 6. W polu **Description** wpisz opis kalendarza.
- 7. W oknie Fiscal Calendar Properties kliknij opcję **New**, aby utworzyć nową pozycję.
- 8. Wybierz okres oraz określ daty uruchomienia i zakończenia. Można określić do 13 okresów.
- 9. Kliknij **OK**, aby zachować pozycję kalendarza.
- 10. W razie potrzeby powtórz czynności od 7 do 9.

#### *Określenie serwera poczty używanego do powiadamiania:*

Należy skonfigurować serwer poczty używany do wysyłania wiadomości e-mail zawierających komunikaty z powiadomieniem. Aby wysyłać powiadomienia w postaci wiadomości e-mail, wymagany jest serwer poczty.

Aby skonfigurować właściwości powiadamiania, wykonaj następujące czynności:

- 1. W oknie programu iSeries Navigator otwórz **Zarządzanie pracą**.
- 2. Rozwiń **Advanced Job Scheduler**.
- 3. Prawym przyciskiem myszy kliknij opcję **Notification**, a następnie kliknij opcję **Properties**.
- 4. Określ przez ile dni mają być przechowywane komunikaty. Określ wartość liczbową w polu **Message retention**.
- 5. W polu **Outgoing mail server (SMTP)** określ serwer poczty wychodzącej. Na przykład SMTP.mojserwer.com.
- 6. Podaj **Port**. Domyślnym numerem portu jest 25.
- 7. W polu **Reply address** podaj adres poczty elektronicznej. Na ten adres będą wysyłane wszystkie komunikaty odpowiedzi.
- 8. W polu **Log send activity** określ opcję **Yes** lub **No**. Opcja ta służy do określania problemu.
- 9. Określ dozwoloną wartość w polu **Number of banner pages**. Wartość ta jest używana w opcji Report Distribution.
- 10. Kliknij **OK**, aby zapisać właściwości powiadomienia.

#### *Konfigurowanie wielu środowisk planowania:*

W tym samym systemie można skonfigurować wiele środowisk planowania. W takiej sytuacji oryginalna biblioteka danych może pełnić rolę aktywnej biblioteki danych, zaś kopia biblioteki danych może być używana do przeprowadzania testów. W ten sposób występują dwa środowiska planowania: środowisko bieżące oraz środowisko używane do przeprowadzania testów. Ponadto w przypadku wystąpienia awarii w systemie centralnym, składowanie może być wykonane w bibliotece danych używanej do przeprowadzania testów. Opcja ta stwarza dodatkowe zabezpieczenie na wypadek wystąpienia błędu w oryginalnej bibliotece danych, ponieważ tworzona jest kopia zapasowa biblioteki danych.

Istnieje kilka powodów, dla których może wystąpić potrzeba skonfigurowania wielu środowisk planowania. Może wystąpić potrzeba posiadania wersji produkcyjnej oraz testowej działającego produktu w tym samym czasie. Ten rodzaj środowiska umożliwia testowanie różnych harmonogramów zadań zanim zostaną one użyte w bibliotece danych w systemie produkcyjnym. Może wystąpić sytuacja, w której system stanowiący kopię zapasową dla jednego lub więcej innych systemów, w przypadku których można użyć produktu do odwzorowywania danych może służyć do replikacji biblioteki danych (QUSRIJS) programu Advanced Job Scheduler z systemu źródłowego do biblioteki o innej nazwie. W tej sytuacji biblioteka danych pozostaje aktywna do czasu wystąpienia problemu z systemem źródłowym.

Środowisko planowania stanowi duplikat biblioteki QUSRIJS z wyjątkiem różnicy w danych. Na przykład można posiadać inną bibliotekę danych o nazwie QUSRIJSTST, w której znajdują się obiekty takie same jak w QUSRIJS. Obydwie są uważane za biblioteki danych.

Aby skonfigurować wiele środowisk planowania, wykonaj następujące czynności:

- 1. Pobierz bibliotekę danych z systemu
	- Aby utworzyć bibliotekę danych, należy bibliotekę danych pobrać z systemu. Poniżej przedstawiono trzy sposoby pobierania biblioteki danych z systemu:
	- v Zeskładuj bibliotekę danych z systemu i odtwórz ją na system produkcyjny.
	- v W systemie bieżącym zduplikuj bibliotekę danych za pomocą komendy Kopiowanie biblioteki (Copy Library CPYLIB).
	- v Wykonaj kopię lustrzaną biblioteki danych w systemie testowym. W tych systemach powinna działać ta sama wersja, poziom wydania.

**Uwaga:** Nazwa skopiowanej biblioteki danych, odtworzonej biblioteki danych oraz nazwa kopii lustrzanej biblioteki danych różni się od nazwy oryginalnego systemu.

2. Przypisywanie bibliotek danych do użytkowników

Po pobraniu testowe biblioteki danych, we właściwościach programu Advanced Job Scheduler dodaj bibliotekę danych i przypisz do niej użytkowników. W ten sposób w przypadku użycia programu Advanced Job Scheduler, zmiany dokonane przez użytkownika są przechowywane w bibliotece danych przypisanej do użytkownika.

3. Skopiuj dane z testowej biblioteki danych do bieżącej biblioteki danych (opcjonalne)

W przypadku używania biblioteki danych do przeprowadzania testów, może wystąpić potrzeba skopiowania zadań z testowej biblioteki danych do bieżącej biblioteki danych będącej w użyciu. Jest to zasadne jedynie w przypadku, gdy w punkcie 1 biblioteka danych została odtworzona lub skopiowana i istnieją zadania, które trzeba przenieść do bieżącej biblioteki danych będącej w użyciu. Nie jest to konieczne w przypadku wykonania kopii lustrzanej biblioteki danych z systemu bieżącego do systemu testowego.

Za pomocą komendy Kopiowanie zadania przez JS (Copy Job using Job Scheduler - CPYJOBJS) można skopiować zadania z biblioteki danych jednego systemu do biblioteki danych innego systemu. Więcej informacji na temat specyficznych parametrów omawianej komendy znajduje się w pomocy elektronicznej.

#### *Przypisywanie bibliotek danych do użytkowników:*

Określa, jakie biblioteki danych są przypisane poszczególnym użytkownikom. Biblioteka danych zawiera wszystkie obiekty biblioteki QUSRIJS. Można posiadać dowolną liczbę bibliotek danych.

W bibliotece danych przechowywane są wszystkie zmiany dokonane przez użytkownika za pomocą programu Advanced Job Scheduler. Biblioteka danych zawiera wszystkie obiekty biblioteki QUSRIJS. Można posiadać nieograniczoną liczbę bibliotek danych.

Aby przypisać biblioteki danych do użytkownika, wykonaj następujące czynności:

- 1. W oknie programu iSeries Navigator rozwiń **Zarządzanie pracą**.
- 2. Prawym przyciskiem myszy kliknij opcję **Advanced Job Scheduler**, a następnie kliknij opcję **Properties**.
- 3. W oknie Data Libraries kliknij **Add**, aby określić bibliotekę danych. Biblioteki danych znajdujące się na liście są dostępne dla wszystkich użytkowników w systemie.
- 4. W oknie Users kliknij **Add**, aby dodać nowego użytkownika.
- 5. Podaj nazwę.
- 6. Wybierz bibliotekę danych.
- 7. Kliknij **OK**, aby dodać użytkownika.
- 8. Kliknij **Properties**, aby zmienić bibliotekę danych przypisaną do użytkownika.

Za pomocą bibliotek danych można konfigurować wiele środowisk planowania.

#### **Zarządzanie programem Advanced Job Scheduler:**

W zarządzaniu programem Advanced Job Scheduler mogą być pomocne następujące informacje. W pierwszej kolejności należy za pomocą programu Advanced Job Scheduler zaplanować zadania. Następnie za pomocą reszty zadań zarządzać zadaniami.

#### *Tworzenie i planowanie zadania:*

Planowanie zadania i określanie komend przypisanych do zadania. Aby uruchomić specjalną wersję zaplanowanego zadania, można określić komendy uruchomienia i zakończenia.

Aby utworzyć i zaplanować nowe zaplanowane zadanie, wykonaj następujące czynności:

- 1. W oknie programu iSeries Navigator otwórz **Zarządzanie pracą**.
- 2. Prawym przyciskiem myszy kliknij opcję **Advanced Job Scheduler**.
- 3. Prawym przyciskiem myszy kliknij opcję **Scheduled Jobs**, a następnie kliknij **New Scheduled Job**.

*Tworzenie i planowanie grupy zadań:*

Konfigurowanie i planowanie zadań uruchamianych kolejno w określonym porządku. Przed wprowadzeniem do przetwarzania kolejnego zadania wymagane jest zakończenie zadań wchodzących w skład grupy zadań.

Grupy zadań są zadaniami zgrupowanymi w celu uruchamiania kolejno w określonym porządku. Dla każdego zadania w grupie wymagane jest normalne zakończenie, zanim następne zadanie z grupy może zostać wprowadzone do przetwarzania. Jeśli zadanie wchodzące w skład grupy nie zostanie poprawnie zakończone, przetwarzanie dla tej grupy zostanie zatrzymane.

Aby utworzyć i zaplanować nową grupę zadań, wykonaj następujące czynności:

- 1. W oknie programu iSeries Navigator otwórz **Zarządzanie pracą**.
- 2. Kliknij opcję **Advanced Job Scheduler**.
- 3. Prawym przyciskiem myszy kliknij opcję **Job Groups**, a następnie kliknij **New Job Group**.

Więcej informacji szczegółowych dotyczących nowej grupy zadań można znaleźć w pomocy elektronicznej.

*Predefiniowane harmonogramy:*

Tworzenie harmonogramów zawierających informacje wymagane przy planowaniu zadań i obliczaniu dat urlopów w kalendarzu urlopów.

Można tworzyć harmonogramy zawierające informacje wymagane przy planowaniu zadań i obliczaniu dat urlopów w kalendarzu urlopów.

Na przykład można utworzyć harmonogram KONIECTYG określający dzień tygodnia, w którym następuje uruchamianie, a także kalendarze dodatkowe. Harmonogram ENDOFWEEK może być w takiej sytuacji używany przez wszystkie zadania zgodne z częstotliwością planowania. Opcja ta jest dostępna jedynie za pomocą programu iSeries Navigator.

Można użyć tych samych predefiniowanych harmonogramów, co używane w zadaniu z kalendarzem urlopów. Można utworzyć harmonogram TRZPIAT, z częstotliwością określoną: trzeci piątek każdego miesiąca. Użycie w kalendarzu urlopów harmonogramu TRZPIAT powoduje, że wszystkie zadania, które używają tego kalendarza nie będą uruchamiane w trzeci piątek każdego miesiąca. W kalendarzu urlopów można użyć jednego lub więcej harmonogramów. Daty wygenerowane przez harmonogram zostaną wyświetlone w kalendarzu w czarnej obwódce.

#### *Konfigurowanie predefiniowanego harmonogramu:*

Aby skonfigurować harmonogram predefiniowany, wykonaj następujące czynności.

- 1. W oknie programu iSeries Navigator rozwiń **Zarządzanie pracą**.
- 2. Prawym przyciskiem myszy kliknij opcję **Advanced Job Scheduler**, a następnie kliknij opcję **Properties**.
- 3. Kliknij zakładkę Schedules.
- 4. Kliknij opcję **New** i wpisz nazwę harmonogramu.
- 5. Podaj opis harmonogramu.
- 6. Określ częstotliwość i daty, które mają być zawarte w harmonogramie, jak również dodatkowe kalendarze.

Więcej informacji szczegółowych dotyczących nowego harmonogramu można znaleźć w pomocy elektronicznej.

#### *Dodanie harmonogramu do zaplanowanego zadania:*

Aby do zaplanowanego zadania dodać harmonogram, wykonaj następujące czynności:

- 1. W oknie programu iSeries Navigator otwórz **Zarządzanie pracą**.
- 2. Prawym przyciskiem myszy kliknij opcję **Advanced Job Scheduler**.
- 3. Kliknij opcję **Scheduled Jobs**, aby wyświetlić listę zadań.
- 4. Prawym przyciskiem myszy kliknij zaplanowane zadanie, a następnie kliknij opcję **Properties**.
- 5. Kliknij zakładkę Schedule.
- 6. W prawym górnym rogu zakładki wybierz odpowiednią opcję harmonogramu.

#### *Dodawanie harmonogramu do kalendarza urlopów:*

Kalendarz urlopów jest kalendarzem dni, w których zadania programu Advanced Job Scheduler nie mogą być uruchamiane. Dla poszczególnych dni kalendarza urlopów można określić wartości zamienne.

Aby do kalendarza urlopów dodać harmonogram, wykonaj następujące czynności:

- 1. W oknie programu iSeries Navigator rozwiń **Zarządzanie pracą**.
- 2. Prawym przyciskiem myszy kliknij opcję **Advanced Job Scheduler**, a następnie kliknij opcję **Properties**.
- 3. Na stronie **General** kliknij opcję **Holiday Calendars**.
- 4. Na stronie Holiday Calendars wybierz kalendarz urlopów i kliknij opcję **Properties**.
- 5. W lewym dolnym rogu zakładki kliknij **Schedules**.
- 6. Wybierz odpowiedni harmonogram i kliknij **Add**.

7. Aby zmienić wartość **Alternate day**, na liście **Selected Schedules** kliknij harmonogram prawym przyciskiem myszy, a następnie kliknij poprawną wartość **Alternate Day**.

Więcej informacji można znaleźć w pomocy elektronicznej.

#### *Tworzenie czasowego zaplanowanego zadania:*

Czasami może być konieczne uruchomienie zaplanowanego zadania w danym momencie lub w przyszłości poza jego normalnym harmonogramem. Należy w tym celu użyć komendy Wprowadzenie zadania przez JS (Submit Job using Job Scheduler - SBMJOBJS), opcja 7 z ekranu Praca z zadaniem lub opcji **Uruchom** programu iSeries Navigator. Podczas konfigurowania tego specjalnego uruchomienia konieczne może być uruchomienie tylko części komend z listy komend.

Komenda SBMJOBJS umożliwia określenie sekwencji komend uruchomienia i zakończenia. Na przykład ZADANIEA posiada 5 komend, sekwencje od 10 do 50. Za pomocą komendy SBMJOBJS można określić uruchomienie sekwencją 20 i zakończenie sekwencją 40. Ominięte zostają sekwencje 10 i 50.

Program iSeries Navigator umożliwia wybranie z listy komend komendy uruchomienia i zakończenia.

Aby za pomocą programu iSeries Navigator uruchomić specjalną wersję zaplanowanego zadania, wykonaj następujące czynności:

- 1. W oknie programu iSeries Navigator otwórz **Zarządzanie pracą**.
- 2. Prawym przyciskiem myszy kliknij opcję **Advanced Job Scheduler**.
- 3. Kliknij opcję **Scheduled Jobs**, aby wyświetlić listę zadań.
- 4. Prawym przyciskiem myszy kliknij zaplanowane zadanie, a następnie kliknij opcję **Run**.
- 5. Określ, czy zadanie ma zostać uruchomione w danym momencie, czy w przyszłości.
- 6. Wybierz komendy uruchomienia i zakończenia.

Więcej informacji szczegółowych dotyczących nowego zadania można znaleźć w pomocy elektronicznej.

#### *Planowanie job dependencies:*

Można skonfigurować zadania lub grupy zadań nawzajem od siebie zależnych. Można wybrać taki rodzaj zależności, który odwzorowuje sposób przetwarzania zadań w środowisku.

Za pomocą programu Advanced Job Scheduler można skonfigurować zależności odwzorowujące przetwarzanie zadań w środowisku. Zależności określają, kiedy zadanie lub grupa zadań mogą zostać uruchomione. Można wybrać, aby wszystkie zależności musiały być zachowane przed uruchomieniem zadania lub aby co najmniej jedna zależność musiała być zachowana przed uruchomieniem zadania. Zależności mogą być następujące:

#### v **Job dependencies**

Zależności pomiędzy zadaniami dotyczą relacji pomiędzy zadaniem poprzednim a następnym. Zadania poprzednie są zadaniami, które muszą zostać wykonane przed uruchomieniem zadań następnych. Zadanie następne jest zadaniem uruchamianym po zakończeniu przetwarzania wszystkich zadań poprzednich. Dla zadania poprzedniego może istnieć wiele zadań następnych, jak również wiele zadań poprzednich może istnieć dla zadania następnego. Można także określić, aby zadanie zależne zostało pominięte, jeśli jego zadania poprzednie i następne są uruchamiane w dniu, w którym uruchomienie zadania zależnego nie jest planowane.

#### v **Active dependencies**

Zależności aktywne są listami zadań, które nie mogą być aktywne, jeśli wprowadzone ma być wybrane zadanie. Jeśli istnieją zadania aktywne, program Advanced Job Scheduler nie zezwoli na uruchomienie specyficznego zadania. Uruchomienie wybranego zadania zostanie opóźnione do czasu, gdy wszystkie zadania na liście będą nieaktywne.

#### v **Resource dependencies**

Zależności pomiędzy zasobami opierają się na kilku czynnikach. Każdy z poniższych rodzajów zależności opisuje sprawdzane obszary. Poniżej znajdują się rodzaje zależności pomiędzy zasobami:

- <span id="page-64-0"></span>**Zbiór** Rozpoczęcie przetwarzania zadania zależy od istnienia lub nieistnienia zbioru oraz od tego, czy jest on zgodny z określonym do przetwarzania poziomem przydzielania. Przed rozpoczęciem przetwarzania może także wystąpić sprawdzenie rekordów. Na przykład ZADANIEA można skonfigurować tak, aby było uruchamiane jedynie w przypadku istnienia zbioru ABC, jeśli może być on przydzielany na wyłączność i jeśli w zbiorze istnieją rekordy.
- **Obiekt** Rozpoczęcie przetwarzania zadania zależy od istnienia lub nieistnienia obiektu QSYS oraz od tego, czy jest on zgodny z określonym do przetwarzania poziomem przydzielania. Na przykład ZADANIEA może zostać skonfigurowane tylko w taki sposób, aby było uruchamiane jedynie, jeśli istnieje obszar danych XYZ. Uruchomienie zadania może także zależeć od istnienia lub nieistnienia danego obiektu w zintegrowanym systemie plików. Jeśli zależność jest oparta na dowolnym obiekcie w ścieżce, ścieżkę zintegrowanego systemu plików należy zakończyć znakiem ukośnika '/'.

#### **Konfiguracja sprzętu**

Rozpoczęcie przetwarzania zadania zależy od istnienia lub nieistnienia określonej konfiguracji sprzętu oraz odpowiadającego statusu. Na przykład ZADANIEA może być skonfigurowane tak, aby było uruchamiane jedynie, kiedy istnieje urządzenie TAP01 i posiada ono status Dostępne.

#### **Plik sieciowy**

Rozpoczęcie przetwarzania zadania jest uzależnione od statusu pliku sieciowego.

#### **Podsystem**

Rozpoczęcie przetwarzania zadania jest uzależnione od statusu podsystemu.

Aby pracować z opcją job dependencies, wykonaj następujące czynności:

- 1. W oknie programu iSeries Navigator otwórz **Zarządzanie pracą**.
- 2. Rozwiń **Advanced Job Scheduler**.
- 3. Kliknij **Scheduled Jobs**.
- 4. Prawym przyciskiem myszy kliknij opcję **Job Name**, aby pracować z zależnościami tego zadania.
- 5. Wybierz jedną z następujących opcji: **Job Dependencies, Active Dependencies lub Resource Dependencies**. Więcej informacji można znaleźć w pomocy elektronicznej.

#### *Work Flow Manager:*

Cechą charakterystyczną wersji V5R4 jest umożliwienie przez program Work Flow Manager definiowania jednostek pracy składających się z czynności zautomatyzowanych lub wykonywanych ręcznie. Jednostki pracy można umieścić w harmonogramie lub uruchamiać interaktywnie. Program Work Flow Manager znajduje się w kontenerze Advanced Job Scheduler w interfejsie programu iSeries Navigator.

Każda czynność przepływu pracy może posiadać jedno lub więcej zadań poprzednich programu Advanced Job Scheduler oraz jedno lub więcej zadań następnych programu Advanced Job Scheduler. Podczas uruchamiania przepływu pracy, do uruchomienia oznaczana jest pierwsza czynność. Po jej zakończeniu do uruchomienia oznaczana jest kolejna czynność, i tak dalej.

Poniżej znajdują się dodatkowe informacje związane z używaniem programu Work Flow Manager:

- v Przepływ pracy można uruchomić ręcznie z poziomu dowolnej czynności. W takiej sytuacji pomijane są wszystkie poprzednie czynności przepływu pracy.
- v Czynności zautomatyzowane mogą zostać zakończone dopiero po zakończeniu wszystkich poprzednich czynności. Obejmuje to wszystkie zadania poprzednie programu Advanced Job Scheduler.
- v Po zakończeniu czynności następne zadania programu Advanced Job Scheduler są oznaczane do uruchomienia.
- v Czynności wykonywane ręcznie mogą zostać zakończone w dowolnej sekwencji, pod warunkiem, że zadania poprzednie dla czynności zostały zakończone.
- v Zakończone ręcznie czynności można oznaczyć jako niezakończone i uruchamiać je ponownie, jeśli tylko nie występują wewnątrzsekwencyjne niezakończone czynności wykonywane automatycznie.
- v Można wstrzymać wykonanie czynności do momentu zakończenia zadania przed powiadomieniem o zakończeniu czynności, określając zadania poprzednie jako identyczne jak zadania następne poprzedniej czynności.
- v Można powiadomić innych użytkowników o rozpoczęciu wykonywania określonej czynności, zakończeniu jej, trudnościach z wykonaniem (nie można rozpocząć wykonywania czynności przez określony czas) lub o zbyt długim czasie wykonywania czynności. Na przykład można powiadomić użytkownika odpowiedzialnego za ręczne wykonanie określonej czynności, że poprzednie zautomatyzowane czynności zostały zakończone.

W przypadku przepływów pracy w protokole aktywności wyświetlana jest data i godzina uruchomienia przepływu pracy, wyświetlane są rozpoczęte czynności, status czynności zautomatyzowanych(powodzenie lub niepowodzenie), data i godzina zatrzymania przepływu oraz status końcowy przepływu pracy.

| Przepływ pracy | <b>PAYROLL</b>                                                                                  |
|----------------|-------------------------------------------------------------------------------------------------|
| Zaplanowano    | Każdy piątek godz. 1:00 wieczorem.                                                              |
| Powiadomienie  | Urzędnik - przepływ pracy payroll został uruchomiony                                            |
| Czynność 1     | Automatyczna - określa następne zadanie do inicjowania plików payroll                           |
| Czynność 2     | Automatyczna:                                                                                   |
|                | · Określa zadanie następne czynności 1 jako zadanie poprzednie dla czynności bieżącej           |
|                | Urzędnik jest powiadamiany o możliwości wprowadzenia kart czasowych<br>$\bullet$                |
| Czynność 3     | Reczna:                                                                                         |
|                | Zadanie urzędnika zostaje zakończone po wprowadzeniu kart czasowych                             |
|                | Określa, że zadanie następne polega na przetwarzaniu kart czasowych i wydrukowaniu raportu<br>٠ |
|                | · Powiadamia nadzorcę, jeśli czynność nie zostanie wykonana w przeciągu 120 minut               |
| Czynność 4     | Automatyczna:                                                                                   |
|                | Określa zadanie następne poprzedniej czynności jako zadanie poprzednie<br>$\bullet$             |
|                | Brak zadań następnych<br>٠                                                                      |
|                | Poleca urzędnikowi sprawdzenie raportu dotyczącego kart czasowych<br>٠                          |
| Czynność 5     | Reczna:                                                                                         |
|                | Zadanie urzędnika zostanie zakończone po sprawdzeniu raportów<br>$\bullet$                      |
|                | Określa, że zadanie następne polega na przetwarzaniu listy płac<br>$\bullet$                    |
| Czynność 6     | Automatyczna:                                                                                   |
|                | Określa zadanie następne poprzedniej czynności jako zadanie poprzednie<br>٠                     |
|                | Brak zadań następnych<br>٠                                                                      |
|                | Powiadamia urzędnika i nadzorcę o zakończeniu przetwarzania listy płac<br>$\bullet$             |

*Tabela 6. Przykład przepływu pracy*

W przykładzie przepływ pracy PAYROLL jest uruchamiany w każdy piątek o godzinie 1:00 wieczorem. Do urzędnika wysyłane jest powiadomienie o uruchomieniu przepływu pracy.

Ponieważ czynność 1 jest automatyczna i nie występują dla niej zadania poprzednie, powoduje ona oznaczenie do uruchomienia zadania następnego inicjującego pliki payroll, a następnie zostaje zakończona. Zadanie następne czynności 1 stanowi zadanie poprzednie czynności 2. Czynność 2 oczekuje na zakończenie zadania inicjującego pliki payroll. Po jego zakończeniu czynność 2 powoduje powiadomienie urzędnika o możliwości wprowadzenia kart czasowych. Brak jest zadań następnych, które mogłyby być oznaczone do uruchomienia.

Po wprowadzeniu wszystkich kart czasowych urzędnik ręcznie kończy czynność 3. Zadanie następne polegające na przetwarzaniu plików kart czasowych i drukowaniu raportu jest oznaczane do uruchomienia. Jako środek ostrożności stosowane jest powiadomienie nadzorcy, jeśli czynność nie zostanie zakończona w przeciągu 120 minut. Ponieważ zadanie poprzednie dla czynności 4 jest zadaniem następnym dla czynności 3, czynność 4 oczekuje na zakończenie zadania przetwarzania pliku karty czasowej i drukowania raportu.

Po zakończeniu zadania urzędnik jest powiadamiany o możliwości sprawdzenia raportu. Brak jest zadań następnych, które mogłyby być oznaczone do uruchomienia. Po sprawdzeniu raportu z przetwarzania karty czasowej, urzędnik ręcznie kończy czynność 5. Zadanie przetwarzania listy płac i weryfikacji jest oznaczane do uruchomienia.

Ponieważ zadanie poprzednie dla czynności 6 jest zadaniem następnym dla czynności 5, czynność 6 oczekuje na zakończenie zadania przetwarzania listy płac i weryfikacji. Po zakończeniu zadania urzędnik i nadzorca są powiadamiani o zakończeniu przetwarzania listy płac. Punkty kontrolne mogą zostać wydrukowane i poddane dystrybucji.

Więcej informacji na temat programu Work Flow Manager znajduje się w pomocy elektronicznej.

#### *Tworzenie nowego przepływu pracy:*

Podczas tworzenia nowego przepływu pracy należy określić, w jaki sposób jest on uruchamiany, podać maksymalny czas przetwarzania, zadania i sekwencję ich uruchamiania, planowanie oraz szczegóły dotyczące planowania i dokumentacji.

Aby utworzyć nowy przepływ pracy, wykonaj następujące czynności:

v W programie iSeries Navigator rozwiń **Moje połączenia** → **serwer** → **Zarządzanie pracą** → **Advanced Job Scheduler** → **Kliknij prawym przyciskiem myszy Work Flow Manager** → **New Work Flow**. Pojawi się okno New Work Flow .

Więcej informacji na temat pracy w oknie New Work Flow znajduje się w pomocy elektronicznej.

Po utworzeniu przepływu pracy można nim zarządzać, klikając prawym przyciskiem myszy nazwę danego przepływu pracy, a następnie klikając opcję **Work Flow Status**.

#### *Uruchomienie przepływu pracy:*

Podczas uruchamiania przepływu pracy można wybrać, czy ma on zostać uruchomiony w pierwszej sekwencji czy w specyficznej sekwencji.

Aby uruchomić przepływ pracy, wykonaj następujące czynności:

- 1. W programie iSeries Navigator rozwiń **Zarządzanie pracą** → **Advanced Job Scheduler** → **Work Flow Manager** → **Kliknij prawym przyciskiem myszy work flow** → **Start**. Pojawi się okno Start Work Flow.
- 2. Wybierz, czy przepływ pracy ma zostać uruchomiony w pierwszej sekwencji czy w specyficznej sekwencji.W przypadku wybrania sekwencji innej niż pierwsza, wszystkie poprzedzające czynności zostaną oznaczone jako zakończone.

Więcej informacji na temat okna Start Work Flow znajduje się w pomocy elektronicznej.

#### *Praca z przepływami pracy:*

Za pomocą okna Work Flow Status można sterować przepływem pracy i monitorować go.

Dostęp do okna Work Flow Status można uzyskać, rozwijając **Moje połączenia** → **serwer** → **Zarządzanie pracą** → **Advanced Job Scheduler** → **Work Flow Manager** → **Kliknij prawym przyciskiem myszy work flow** → **Status**.

- v W oknie General wyświetlany jest bieżący status przepływu pracy.
- v W oknie Steps znajduje się lista wszystkich czynności zdefiniowanych aktualnie dla przepływu pracy.

Można zobaczyć, czy czynność została zdefiniowana jako zautomatyzowana, czy też ma zostać wykonana ręcznie oraz dowiedzieć się kiedy została rozpoczęta i zakończona.

– Aby oznaczyć czynność wykonywaną ręcznie jako zakończoną, wybierz czynność i zaznacz pole wyboru **Complete**.

- Czynności ręczne mogą zostać oznaczone jako zakończone, jeśli tylko zadania poprzednie programu Advanced Job Scheduler dla danej czynności zostaną zakończone.
- Czynności ręczne mogą zostać oznaczone jako niezakończone, jeśli na poprzednich pozycjach listy nie istnieją zakończone czynności zautomatyzowane.
- Przepływ pracy może zostać uruchomiony ręcznie na poziomie dowolnej czynności. Powoduje to pominięcie wszystkich poprzednich czynności.

Aby odświeżyć listę, kliknij **Refresh**.

v W oknie Documentation wyświetlany jest tekst dokumentacji dotyczącej przepływu pracy.

#### *Monitorowanie aktywności zadań programu Advanced Job Scheduler:*

Za pomocą programu Advanced Job Scheduler można wyświetlić historię lub status zadania lub grupy zadań. Można także skonfigurować opcję activity retention określającą czas przechowywania rekordów aktywności zadania.

#### *Scheduled Job Activity:*

Planowana aktywność zadania umożliwia określenie, jak długo mają być zachowywane rekordy aktywności programu Advanced Job Scheduler. Dopuszczalne wartości mieszczą się w przedziale od 1 do 999 dni lub wystąpień aktywności. Można określić przez ile dni ma być zachowywana aktywność lub dla jakiej liczby wystąpień w przypadku danego zadania.

Wyświetlane są następujące szczegóły dotyczące zaplanowanego zadania:

- v Name Nazwa zaplanowanego zadania.
- v Group Nazwa grupy zadania.
- v Sequence Numer kolejny zadania w grupie, jeśli zadanie należy do grupy zadań.
- Completion Status Status zadania.
- v Started Data i godzina uruchomienia zadania.
- v Ended Data i godzina zakończenia zadania.
- v Elapsed Time Określa ile czasu zajęło wykonanie zadania.

#### *Określenie czasu przechowywania aktywności:*

Aby określić czas przechowywania aktywności, wykonaj następujące czynności:

- 1. W oknie programu iSeries Navigator otwórz **Zarządzanie pracą**.
- 2. Rozwiń **Advanced Job Scheduler**.
- 3. Prawym przyciskiem myszy kliknij opcję **Scheduled Job Activity**, a następnie kliknij opcję **Properties**.

#### *Wyświetlanie szczegółów planowanej aktywności zadania:*

Aby wyświetlić szczegóły dotyczące planowanej aktywności zadania, wykonaj następujące czynności:

- 1. W oknie programu iSeries Navigator otwórz **Zarządzanie pracą**.
- 2. Rozwiń **Advanced Job Scheduler**.
- 3. Kliknij dwukrotnie opcję **Scheduled Job Activity**.

*Wyświetlanie aktywności zaplanowanych zadań w przypadku specyficznego zadania:*

Aby wyświetlić aktywność zaplanowanych zadań w przypadku specyficznego zadania, wykonaj następujące czynności:

- 1. W oknie programu iSeries Navigator otwórz **Zarządzanie pracą**.
- 2. Rozwiń **Advanced Job Scheduler**.
- 3. Kliknij opcję **Scheduled jobs**.

4. Prawym przyciskiem myszy kliknij nazwę zadania, którego aktywność ma zostać wyświetlona, a następnie kliknij opcję **Activity**.

#### *Wyświetlanie szczegółów protokołu aktywności:*

Protokół aktywności obrazuje aktywność podejmowaną w programie planującym, jak dodawanie, zmiana oraz wprowadzanie zadań. W protokole tym wyświetlane są naruszenia bezpieczeństwa i przetwarzane przez zaplanowane zadanie sekwencje oraz wszystkie otrzymane błędy. Wyświetlane są także daty i godziny wcześniejszych aktywności.

W celu uzyskania szczegółowych informacji, dwukrotnie kliknij datę i godzinę. Aby wyświetlić szczegóły protokołu aktywności, wykonaj następujące czynności:

- 1. W oknie programu iSeries Navigator otwórz **Zarządzanie pracą**.
- 2. Rozwiń **Advanced Job Scheduler**.
- 3. Kliknij opcję **Activity log**. Wyświetlone zostają pozycje dotyczące bieżącego dnia. Aby zmienić kryterium wyboru, z menu Options wybierz opcję **Include**.

*Wyświetlanie protokołu aktywności specyficznego zadania:*

Aby wyświetlić protokół aktywności specyficznego zadania, wykonaj następujące czynności:

- 1. W oknie programu iSeries Navigator otwórz **Zarządzanie pracą**.
- 2. Rozwiń **Advanced Job Scheduler**.
- 3. Kliknij opcję **Scheduled jobs**.
- 4. Dla zadania, którego protokół aktywności ma zostać wyświetlony prawym przyciskiem myszy kliknij opcję **Job name**, a następnie kliknij **Activity log**.

Na stronie właściwości zadania **Last Run** wyświetlane są postępy w wykonywaniu zadania. W programie CL, przed lub po czynności, określ komendę Ustawianie czynności za pomocą programu do planowania zadań (Set Step using Job Scheduler - SETSTPJS) oraz podaj opis określający postęp w wykonywaniu zadania. Po osiągnięciu przez zadanie w programie komendy SETSTPJS na stronie Last Run oraz na urządzeniu bezprzewodowym wyświetlany jest przypisany komendzie opis.

#### *Monitorowanie komunikatów za pomocą programu Advanced Job Scheduler:*

W celu monitorowania komunikatów należy dodać identyfikatory komunikatu do dowolnej komendy z listy komend zadania.

Wszystkie komendy znajdujące się na liście komend zadania mogą posiadać identyfikatory komunikatów, które będą używane do monitorowania. Jeśli w trakcie wykonywania zadania wystąpi komunikat o błędzie zgodny z komunikatem wprowadzonym dla wybranej komendy, błąd zostanie zaprotokołowany przez zadanie, ale będzie ono kontynuowało przetwarzanie, używając następnej komendy z listy.

Jeśli na dwóch lub wszystkich czterech wysuniętych najbardziej na prawo pozycjach określone są zera, na przykład ppmm00, określany jest ogólny identyfikator komunikatów. Na przykład jeśli określono CPF0000, monitorowane będą wszystkie komunikaty CPF.

Aby dodać identyfikatory komunikatu do komendy, wykonaj następujące czynności:

- 1. W oknie programu iSeries Navigator otwórz **Zarządzanie pracą**.
- 2. Prawym przyciskiem myszy kliknij opcję **Advanced Job Scheduler**.
- 3. Kliknij opcję **Scheduled Jobs**, aby wyświetlić listę zadań.
- 4. Prawym przyciskiem myszy kliknij zaplanowane zadanie, a następnie kliknij opcję **Properties**.
- 5. Wybierz komendę z listy i kliknij **Properties**.
- 6. Kliknij opcję **Messages**.
- 7. W monitorze wprowadź identyfikatory komunikatu i kliknij **Add**.

#### *Tworzenie i praca z lokalnym obszarem danych:*

Lokalny obszar danych jest częścią obszaru przydzielonego dla zadań. Pewne zadania używają przydzielonego im lokalnego obszaru danych, ale nie jest to powszechne. Każda komenda w ramach zadania posiada dostęp lokalnego obszaru danych tego zadania. Lokalnego obszaru danych korzystnie jest użyć w przypadku planowania zadania, które poprzednio wymagało ręcznego określenia parametrów dodatkowych. Za pomocą lokalnego obszaru danych można określić parametry dodatkowe, dzięki czemu nie ma potrzeby ręcznego ich określania za każdym razem, kiedy zadanie jest uruchamiane.

Aby określić informacje lokalnego obszaru danych dla zaplanowanego zadania, wykonaj następujące czynności:

- 1. W oknie programu iSeries Navigator otwórz **Zarządzanie pracą**.
- 2. Rozwiń **Advanced Job Scheduler** → **Scheduled Jobs**.
- 3. Prawym przyciskiem myszy kliknij zadanie, a następnie kliknij **Properties**.
- 4. Dokonaj edycji okna Local Data Area, jeśli to konieczne.

Więcej informacji szczegółowych dotyczących lokalnego obszaru danych można znaleźć w pomocy elektronicznej.

#### *Tworzenie i praca z aplikacjami/kontrolkami zadań:*

Aplikacje są zadaniami zgrupowanymi w celu przetwarzania. Są one bardziej obszerne niż grupy zadań i nie wymagają przetwarzania sekwencyjnego. Zadania w aplikacjach mogą być wykonywane jednocześnie; nie ma potrzeby oczekiwania na zakończenie zadania, aby rozpocząć wykonywanie innego zadania. Wszystkie zadania w obrębie aplikacji mogą mieć własny zestaw wartości domyślnych, za pomocą których mogą być przetwarzane. Kontrolki zadań są wartościami domyślnymi przypisywanymi do zadań podczas dodawania ich w programie do planowania zadań jak również wartościami domyślnymi używanymi podczas wprowadzania zadania.

**Applications** (aplikacje) są zadaniami zgrupowanymi w celu przetwarzania. Na przykład w celu przeprowadzenia rozliczenia może zaistnieć potrzeba zgrupowania zadań używanych do obliczania płac.

**Kontrolki zadań** są wartościami domyślnymi przypisywanymi do zadań podczas dodawania ich w programie do planowania zadań jak również wartościami domyślnymi używanymi podczas wprowadzania zadania. Wartości domyślne kontrolek zadań obejmują między innymi kalendarz, kalendarz urlopów, kolejkę zadań, opis zadania i inne.

Można wyświetlić wszystkie istniejące w systemie aplikacje/kontrolki zadań. Można dodać nową aplikację/kontrolkę zadania, nową aplikację/kontrolkę zadania opartą na istniejącej lub usunąć aplikację/kontrolkę zadania. Aplikację/kontrolkę zadania można także zaznaczyć i wyświetlić jej właściwości.

Aby utworzyć nową aplikację/kontrolkę zadania, wykonaj następujące czynności:

- 1. W oknie programu iSeries Navigator rozwiń **Zarządzanie pracą**.
- 2. Prawym przyciskiem myszy kliknij opcję **Advanced Job Scheduler**, a następnie kliknij opcję **Properties**.
- 3. Kliknij zakładkę **Applications/Job Controls**.
- 4. Kliknij opcję **New** i wpisz nazwę aplikacji.
- 5. Podaj opis aplikacji.
- 6. Wybierz kontakty dla aplikacji. Kontakty są nazwami użytkowników, z którymi należy się skontaktować w przypadku wystąpienia problemu z zadaniem w obrębie aplikacji. Dla każdej aplikacji można określić do 5 kontaktów. Kontakty można również dodawać lub usuwać z listy kontaktów.
- 7. Aby zidentyfikować aplikację, można wpisać dodatkowe informacje. Informacje te są przypisywane nowej aplikacji. Mogą być one pomocne w przypadku wystąpienia problemów.

#### *Praca z powiadamianiem:*

Opisano tu sposób używania funkcji powiadamiania programu Advanced Job Scheduler.

Za pomocą powiadamiania można wykonać wiele zadań. Powiadamianie umożliwia określenie właściwości odbiorcy oraz właściwości listy dystrybucyjnej raportów. Dodatkowo można wysyłać wiadomości e-mail i skonfigurować listę eskalacji w sytuacji gdy odbiorca nie udziela odpowiedzi przez określony czas.

Wysyłanie wiadomości e-mail jest możliwe po wcześniejszym określeniu serwera poczty używanego do powiadamiania.

Poniżej znajdują się wyróżniki funkcji powiadamiania programu Advanced Job Scheduler:

#### **Odbiorca**

Podczas planowania zadania można określić, czy komunikaty z powiadomieniem mają być wysyłane do określonych odbiorców. Komunikat z powiadomieniem można wysłać, jeśli wykonanie zadania się nie powiedzie, jeśli zostanie zakończone pomyślnie lub nie zostanie uruchomione w przeciągu określonego limitu czasu. W przypadku każdego określonego odbiorcy należy zdefiniować odpowiednie właściwości. Dostęp do właściwości odbiorcy można uzyskać, wybierając opcję **Advanced Job Scheduler** → **Notification** → **Recipients**, a następnie wybierając z listy właściwego odbiorcę.

#### **Lista dystrybucyjna raportów**

Za pomocą listy dystrybucyjnej raportów można określić listę zbiorów buforowych wybranych do dystrybucji. Każdy zbiór buforowy wygenerowany przez zadanie jest sprawdzany pod kątem istnienia na liście zbiorów buforowych odpowiadającego mu zgodnego zbioru. Jeśli taki zbiór istnieje na liście, odbiorcy przypisani do tego zbioru buforowego otrzymują kopię zbioru buforowego za pośrednictwem poczty elektronicznej, duplikat zbioru buforowego w kolejce wyjściowej lub obie opcje jednocześnie. Dostęp do list dystrybucyjnych raportów można uzyskać, wybierając opcję **Advanced Job Scheduler** → **Notification** → **Report distribution list**.

#### **Wiadomość e-mail**

Wiadomość e-mail można wysłać do dowolnego odbiorcy zdefiniowanego na liście odbiorców, jak również można ją wysłać na określony adres e-mail. We właściwościach odbiorcy określony musi być adres e-mail, na który mają być wysyłane wiadomości. Podczas wysyłania wiadomości e-mail można dołączyć zbiór buforowy. Zbiór ten może zostać wysłany w formacie PDF. Dodatkowo można określić listę eskalacji, używaną w przypadku gdy odbiorca nie odpowie w przeciągu określonego czasu.

*Określenie zbioru buforowego dołączanego do wiadomości e-mail:*

Aby określić zbiór buforowy dołączony do wiadomości e-mail, wykonaj następujące czynności:

- 1. W oknie programu iSeries Navigator rozwiń **Operacje podstawowe**.
- 2. Kliknij opcję **Wydruk**.
- 3. Prawym przyciskiem myszy kliknij zbiór buforowy i kliknij opcję **Send via AJS**.
- 4. Określ odbiorcę, temat i komunikat.

#### **Uwaga:** Można tego dokonać również z poziomu **Kolejki wyjściowej**.

#### **Lista eskalacji**

Lista eskalacji jest listą odbiorców ułożonych w porządku malejącym. Odbiorcy są powiadamiani w kolejności odpowiadającej ułożeniu na liście. Jeśli pierwszy odbiorca nie odpowie na komunikat, komunikat jest przesyłany do kolejnego odbiorcy. Proces ten jest kontynuowany aż do uzyskania odpowiedzi. Aby zdefiniować listę eskalacji przejdź do programu **Advanced Job Scheduler** → **Notification** → **Escalation Lists**.

#### *Zatrzymanie eskalowania komunikatu:*

Aby zatrzymać eskalowanie komunikatu, wykonaj następujące czynności:

- 1. W oknie programu iSeries Navigator rozwiń **Zarządzanie pracą**.
- 2. Kliknij opcję **Advanced Job Scheduler**  $\rightarrow$  **Notification**  $\rightarrow$  **E-mail**  $\rightarrow$  **Sent**.
- 3. Prawym przyciskiem myszy kliknij eskalowany komunikat, a następnie kliknij **Stop**.

#### **Uwaga:** Aby wyświetlić tylko eskalowane komunikaty, wybierz w oknie programu iSeries Navigator opcję **Widok** → **Dostosuj widok** → **Włącz**. Następnie w polu **Rodzaj** wybierz **Eskalowane**.

#### *Praca z listami bibliotek:*

Listy bibliotek są zdefiniowanymi przez użytkownika listami, na których znajdują się biblioteki używane przez program Advanced Job Scheduler podczas przetwarzania zadania.

**Lista bibliotek** jest zdefiniowaną przez użytkownika listą bibliotek używaną przez zadanie programu Advanced Job Scheduler w celu wyszukania informacji potrzebnych podczas przetwarzania. Listy bibliotek można wyświetlać, można dodawać nowe listy bibliotek utworzone na podstawie istniejących oraz usuwać listy bibliotek pod warunkiem, że dana lista nie jest w danym momencie używana przez aktualnie planowane zadanie.

Można wyświetlić właściwości wybranej listy, aby dokonać zmian. Na liście bibliotek można umieścić do 250 bibliotek.

Aby dodać nową listę bibliotek, wykonaj następujące czynności:

- 1. W oknie programu iSeries Navigator otwórz **Zarządzanie pracą**.
- 2. Prawym przyciskiem myszy kliknij opcję **Advanced Job Scheduler**, a następnie kliknij opcję **Properties**.
- 3. Kliknij zakładkę **Library lists**.
- 4. Kliknij **New** i wpisz nazwę listy bibliotek.
- 5. Podaj opis listy bibliotek.
- 6. Kliknij **Browse**, aby wyświetlić listę istniejących bibliotek, a następnie kliknij wybraną bibliotekę.
- 7. Kliknij **Add**, aby dodać listę wybranych bibliotek.

#### *Praca ze zmiennymi komend:*

Zmienna komendy (wcześniej znana jako parametr) jest zmienną, którą można przechowywać i używać w zadaniach wprowadzanych za pomocą programu Advanced Job Scheduler. Przykłady zmiennych komend zawierają początki poszczególnych miesięcy, numer działu przedsiębiorstwa, numer przedsiębiorstwa i inne.

**Zmienne komend** (wcześniej znane jako parametry) są zmiennymi przechowywanymi w programie Advanced Job Scheduler i używanymi w zadaniach wprowadzanych za pomocą programu Advanced Job Scheduler. Zmienne komend zawierają informacje, które zostają zastąpione wewnątrz łańcucha komendy zaplanowanego zadania. Przykłady zmiennych komend zawierają początki poszczególnych miesięcy, numer działu przedsiębiorstwa, numer przedsiębiorstwa i inne.Zmienne komend można wyświetlać, dodawać nowe zmienne komend, dodawać nowe zmienne komend utworzone w oparciu o istniejące lub usuwać zmienne komend pod warunkiem, że dana zmienna nie jest w danym momencie używana przez aktualnie planowane zadanie.

Można wyświetlić właściwości istniejącej zmiennej komendy, aby dokonać zmian.

Aby dodać nową zmienną komendy, wykonaj następujące czynności:

- 1. W oknie programu iSeries Navigator otwórz **Zarządzanie pracą**.
- 2. Prawym przyciskiem myszy kliknij opcję **Advanced Job Scheduler**, a następnie kliknij opcję **Properties**.
- 3. Kliknij zakładkę **Command Variables**.
- 4. Kliknij opcję **New** i wpisz nazwę zmiennej komendy.
- 5. Podaj opis zmiennej komendy.
- 6. Podaj długość zmiennej komendy. Długość może mieć wartość z zakresu od 1 do 90.
- 7. Wybierz sposób obsługi wartości zamiennej:
	- a. Określ dane używane przez zmienną komendy. W tym polu można użyć dowolnego znaku. Liczba znaków danych nie może przekraczać wartości określonej w polu Length.
	- b. Podaj formułę w celu ustalenia daty. (Przykłady są dostępne w pomocy elektronicznej.)
- c. Podaj nazwę programu, za pomocą którego wczytywana jest wartość zamienna.
- d. Wpisz nazwę biblioteki używanej do wczytywania wartości zamiennej.
- e. Określ, czy wartość zamienna ma być wczytywana z operatora systemu w czasie wykonywania.

#### **Praca z programem Advanced Job Scheduler for Wireless:**

Program Advanced Job Scheduler for Wireless działa na dwóch rodzajach urządzeń. Urządzenie Wireless Markup Language (WML) jest telefonem komórkowym przystosowanym do internetu. Urządzenie Hypertext Markup Language (HTML) jest przeglądarką WWW komputera kieszonkowego lub komputera PC. W temacie skróty WML oraz HTML są stosowane w odniesieniu do różnych urządzeń.

#### *Wymagania dotyczące sprzętu i oprogramowania:*

Należy określić, czy dostępne jest oprogramowanie oraz sprzęt wymagany do uruchomienia programu Advanced Job Scheduler for Wireless.

Aby uruchomić program Advanced Job Scheduler for Wireless, wymagane są następujące elementy:

- v program licencjonowany 5722-JS1 V5R3: produkt Advanced Job Scheduler zawierający program Advanced Job Scheduler for Wireless,
- v urządzenie do uruchamiania funkcji,
	- telefon przystosowany do internetu z usługą Internet bezprzewodowy,
	- komputer kieszonkowy z przeglądarką WWW, modem bezprzewodowy i usługa bezprzewodowego internetu,
	- tradycyjna przeglądarka WWW na stacji roboczej,
- serwer z systemem  $i5/OS^{(R)}$  V5R3 lub późniejszym w sieci TCP/IP,
- v jeden z następujących serwerów aplikacji WWW działający w systemie centralnym:
	- serwer aplikacji ASF Jakarta Tomcat,
	- dowolny inny serwer aplikacji działający w systemie centralnym z możliwością pełnienia funkcji hosta serwletów,
- serwer HTTP zainstalowany na serwerze iSeries,
- v Należy zidentyfikować serwer HTTP z opcją bezprzewodową programu Advanced Job Scheduler. Aby tego dokonać, należy za pomocą interfejsu znakowego połączyć się z systemem iSeries z zainstalowanym programem Advanced Job Scheduler. Następnie należy wprowadzić następującą komendę:

#### CALL QIJS/QIJSCINT

#### *Wybór urządzenia:*

Wybór urządzeń zgodnych z programem Advanced Job Scheduler for Wireless.

Telefony przystosowane do internetu oraz komputery kieszonkowe stanowią gwałtownie zmieniającą się technologię. Różnią się one wielkością ekranu, wyglądem, zachowaniem i innymi znaczącymi cechami. Poniższe informacje są pomocne przy wybieraniu urządzeń zgodnych z programem Advanced Job Scheduler for Wireless. Inne urządzenia bezprzewodowe, jeśli obsługują bezprzewodową przeglądarkę internetową, mogą również być zgodne, ale mogą zachodzić inne interakcje.

**Telefony przystosowane do internetu** Do pracy z programem Advanced Job Scheduler for Wireless można wybrać telefon przystosowany do internetu.

**Komputery kieszonkowe**. Do pracy z programem Advanced Job Scheduler for Wireless można wybrać komputer kieszonkowy.

**Komputery PC**. Do pracy z programem Advanced Job Scheduler for Wireless można także użyć tradycyjnej przeglądarki internetowej.

#### *Konfigurowanie środowiska bezprzewodowego:*

Aby program Advanced Job Scheduler for Wireless działał poprawnie, zmień konfigurację serwera aplikacji oraz zapór firewall.

Przed przystąpieniem do użytkowania programu Advanced Job Scheduler for Wireless sprawdź, czy następujące elementy są skonfigurowane poprawnie:

- 1. Ustawienia programu Advanced Job Scheduler for Wireless na serwerze aplikacji WWW powinny być skonfigurowane tak, aby program ten używał mechanizmu serwletu ASF Jakarta Tomcat. Poniższe instrukcje opisują, jak utworzyć i uruchomić serwer aplikacji WWW. Dodatkowo określono, jaki program należy uruchomić przed rozpoczęciem pracy z funkcją serwera Advanced Job Server obsługującą urządzenia bezprzewodowe.
- 2. Konfiguracja zapór firewall. W temacie opisano sposób konfiguracji zapór firewall w programie iSeries Navigator for Wireless. Opisane czynności konfiguracyjne mają także zastosowanie w programie Advanced Job Scheduler for Wireless. Informacje zawarte w temacie pomagają określić, czy istnieje potrzeba zmiany zapory firewall w celu uzyskania dostępu do systemów za pomocą urządzenia bezprzewodowego.
- 3. Wybór języka. Domyślnym językiem dla urządzenia jest Angielski, ale można wybrać dowolny z dostępnych języków.

Po wykonaniu powyższych czynności, można nawiązać połączenie z serwerem i przystąpić do użytkowania programu Advanced Job Scheduler for Wireless.

#### *Konfigurowanie serwera aplikacji WWW:*

Przed przystąpieniem do pracy z programem Advanced Job Scheduler for Wireless należy uruchomić i skonfigurować serwer aplikacji WWW. Za pomocą poniższych procedur można zainstalować mechanizm serwletu ASF Tomcat dla serwera HTTP (oparty na technologii Apache) w celu uruchomienia programu Advanced Job Scheduler for Wireless.

## **Wymagania**

W pierwszej kolejności należy posiadać uprawnienie QSECOFR oraz zainstalowane muszą być następujące opcje:

• Serwer HTTP IBM  $^{(R)}$  (5722-DG1)

**Uwaga:** Wykonanie poniższych instrukcji spowoduje utworzenie nowej instancji serwera HTTP; za pomocą tych instrukcji nie można skonfigurować programu Advanced Job Scheduler na istniejącym serwerze HTTP.

## **Inicjowanie programu Advanced Job Scheduler for Wireless na serwerze HTTP**

Uruchomienie poniższej komendy spowoduje dodanie serwletu Advanced Job Scheduler for Wireless do mechanizmu serwletu Apache Software Foundation Jakarta Tomcat. Zostanie także skonfigurowany serwer HTTP IBM (oparty na technologii Apache) o nazwie Advanced Job SchedulerP nasłuchujący żądań na porcie 8210.

Przed przystąpieniem do pracy z programem Advanced Job Scheduler for Wireless należy zainicjować program Advanced Job Scheduler for Wireless w instancji serwera HTTP w systemie iSeries. Aby tego dokonać, w interfejsie znakowym podaj następującą komendę. Komenda ta powoduje uruchomienie programu dostarczonego z systemem iSeries.

#### CALL QIJS/QIJSCINT

Po skonfigurowaniu serwera aplikacji WWW i zainicjowaniu instancji programu Advanced Job Scheduler na serwerze aplikacji WWW można kontynuować konfigurowanie środowiska bezprzewodowego Advanced Job Scheduler.

#### *Konfigurowanie zapór firewall:*

Określenie, czy istnieje potrzeba zmiany zapory firewall w celu uzyskania dostępu do systemów za pomocą urządzenia bezprzewodowego.

Jeśli użytkownik używa programu iSeries Navigator for Wireless, oznacza to, że dostęp do co najmniej jednego systemu będzie uzyskiwany z internetu. Jeśli dostęp do dowolnego z systemów jest uzyskiwany z internetu, prawdopodobnie skonfigurowana została zapora firewall w celu uniknięcia dostępu bez uprawnień. W zależności od konfiguracji zapory firewall może zaistnieć potrzeba jej modyfikacji w celu uruchomienia programu iSeries Navigator for Wireless.

Jeśli nigdy nie próbowano uzyskać dostępu do systemów przez internet i zapory firewall nie są skonfigurowane, należy zapoznać się z dokumentacją techniczną IBM (Redbook), gdzie w tematach dotyczących architektury ekranowanego hosta i architektury ekranowanej podsieci znajdują się odpowiednie strategie działania. Należy zapoznać się ze scenariuszami ochrony AS/400 Internet: praktyczne podejście.

#### *Wybór języka:*

W przypadku połączenia z programem Advanced Job Scheduler for wireless można określić, jaki język będzie używany. Jeśli nie ma potrzeby określania specyficznego języka, można rozpocząć nawiązywanie połączenia z serwerem iSeries.

Język można określić za pomocą następującego adresu URL:

*host*. *domena*: *port*/servlet/AJSPervasive?lng= *język*

- *host*: nazwa hosta systemu zawierającego produkt.
- v *domena*: nazwa domeny, w której znajduje się host.
- v *port*: port, którego nasłuchuje instancja serwera sieciowego
- v *język*: 2-znakowy identyfikator języka. Poniżej znajduje się lista dostępnych języków i ich 2-znakowych identyfikatorów. (ar: arabski de: niemiecki en: angielski es: hiszpański fr: francuski it: włoski ja: japoński)

Można teraz rozpocząć pracę z programem Advanced Job Scheduler for Wireless.

#### *Nawiązywanie połączenia z systemem iSeries:*

Połączenie za pomocą urządzenia bezprzewodowego z systemem iSeries zawierającym produkt Advanced Job Scheduler.

Aby rozpocząć użytkowanie programu Advanced Job Scheduler for Wireless, należy określić adres URL systemu iSeries w urządzeniu bezprzewodowym. Podczas przypisywania urządzenia do adresu URL na serwerze iSeries należy użyć następującego formatu. Sprawdź, czy koniec adresu URL (/servlet/Advanced Job SchedulerPervasive) ma postać dokładnie, jak podana poniżej:

#### *host*. *domena*: *port*/servlet/Advanced Job SchedulerPervasive

*host*: nazwa hosta iSeries. *domena*: domena, w której znajduje się system iSeries. *port*: port, którego nasłuchuje instancja serwera sieciowego. Domyślnie jest to numer 8210.

Aby określić, jaki język ma być używany, zapoznaj się z opcją Wybór języka.

#### **Telefon przystosowany do internetu i układ przeglądarki PDA**

Po pomyślnym nawiązaniu połączenia z programem Advanced Job Scheduler for Wireless stanowiącym opcję na serwerze iSeries na początkowym ekranie znajdują się informacje dotyczące komputera kieszonkowego lub telefonu przystosowanego do internetu. W podsumowaniu określone jest, czy informacje są aktualne, podana jest liczba istniejących zaplanowanych zadań, liczba istniejących pozycji aktywności oraz udostępnione są opcje sprawdzania statusu monitora zadania lub wysyłania komunikatu do odbiorcy. Dodatkowo na górze ekranu wyświetlany jest ogólny status postaci OK lub Uwaga. Wyświetlenie statusu Uwaga oznacza, że w przypadku danego zadania wystąpił komunikat, na który należy zwrócić uwagę. Zadanie, na które trzeba zwrócić uwagę, zawiera punkt wyjaśnienia.

#### **Układ przeglądarki tradycyjnej**

Układ tradycyjnej przeglądarki jest taki sam jak ekran telefonu przystosowanego do internetu oraz komputera kieszonkowego. Jednakże zawartość jest mniejsza od wielkości ekranu. Dlatego, aby uzyskać więcej przestrzeni do pracy z innymi aplikacjami, można zmniejszyć rozmiary przeglądarki WWW, pozostawiając otwartą przeglądarkę WWW programu Advanced Job Scheduler for Wireless. Dodatkowo, w przypadku używania na komputerze tradycyjnej przeglądarki internetowej z menu głównego programu Advanced Job Scheduler można wybrać opcję **Show all**. Umożliwia to wyświetlenie więcej zawartości niż na pojedynczej stronie WWW.

Po pomyślnym połączeniu z systemem połączenie można dostosować.

#### *Dostosowanie połączenia:*

Za pomocą urządzenia bezprzewodowego interfejs można dostosować do specyficznych potrzeb. Na przykład można określić, aby wyświetlać tylko pewne zadania i nie wyświetlać nazwy grupy zadań. Można także zrezygnować z dostępu do listy planowanej aktywności. Strona Dostosuj znajdująca się na urządzeniu bezprzewodowym umożliwia filtrowanie zadań oraz zmianę preferencji ekranu.

Istnieje wiele sposobów dostosowywania połączenia w zależności od tego, czy używany jest komputer PC, komputer kieszonkowy czy telefon przystosowany do internetu. Aby używanie tych opcji przynosiło wymierne korzyści,

zapoznaj się z serwisem WWW dotyczącą produktu Advanced Job [Scheduler.](http://www-1.ibm.com/servers/eserver/iseries/jscheduler/product.htm)

*Zarządzanie programem Advanced Job Scheduler for Wireless:*

Z programem Advanced Job Scheduler można pracować za pomocą urządzenia bezprzewodowego. Używając urządzenia bezprzewodowego, możliwy jest dostęp do następujących opcji:

#### **Wyświetlanie zadań aktywnych, wstrzymanych oraz oczekujących**

Można wyświetlić listę zadań regularnych (zadania programu Advanced Job Scheduler) lub zadań Centrum Zarządzania o statusie aktywne, wstrzymane lub oczekujące. Następnie wyświetlanie zadań można dostosować, sortując według rodzaju, nazwy lub daty i godziny. Dodatkowo można określić, w której bibliotece danych znajdują się dane zadań i aktywności.

#### **Wyświetlanie zależności pomiędzy zadaniami**

Można wyświetlić zadania poprzednie i następne dla danego zadania. Zadanie następne jest zadaniem, którego uruchomienie zależy od jednego lub więcej zadań (poprzednich). Z drugiej strony zadanie następne może stanowić zadanie poprzednie dla innych (następnych) zadań.

#### **Wyświetlenie komunikatów**

Jeśli zadanie posiada oczekujący komunikat, tekst komunikatu można wyświetlić i odpowiedzieć za pomocą urządzenia bezprzewodowego.

#### **Uruchomienie zadań**

Za pomocą urządzenia bezprzewodowego można wprowadzać zadania. Opcje, które można określić podczas wprowadzania zadania zależą od używanego urządzenia bezprzewodowego.

#### **Praca z aktywnością w programie Advanced Job Scheduler**

Za pomocą urządzenia bezprzewodowego można wchodzić w interakcję z aktywnością programu Advanced Job Scheduler. Każda aktywność wyróżnia się innymi opcjami opartymi o status pozycji aktywności.

#### **Umożliwianie obsługi wersji narodowych**

Program Advanced Job Scheduler for Wireless używa kodów krajów i języków przypisanych wirtualnej maszynie Java(TM) iSeries(TM) w celu określenia, jaki język oraz formatowanie data/godzina ma zostać użyte w przypadku określonego urządzenia bezprzewodowego. Jeśli wartości domyślne maszyny wirtualnej Java nie są kodami akceptowanymi przez użytkownika, można je łatwo zmienić. Więcej informacji szczegółowych znajduje się w pomocy elektronicznej.

Więcej informacji na temat wykonywania określonych zadań znajduje się w pomocy elektronicznej.

#### **Rozwiązywanie problemów z programem Advanced Job Scheduler:**

Poniżej opisano co można zrobić, jeśli zadanie nie zostało uruchomione o określonej w harmonogramie godzinie.

W celu rozwiązywania problemów z programem Advanced Job Scheduler należy najpierw zapoznać się ze stroną

WWW Job Scheduler [frequently](http://www-1.ibm.com/servers/eserver/iseries/jscheduler/faqs.htm) asked questions  $\ddot{\bullet}$ . Znajdują się tam często zadawane pytania opisujące jak wykonać pewne funkcje w programie Advanced Job Scheduler.

Ponadto poniżej znajduje się lista elementów, które należy sprawdzić, jeśli zadanie nie zostało uruchomione o zaplanowanej w harmonogramie godzinie:

#### **Bieżący poziom poprawek**

W pierwszej kolejności należy sprawdzić, czy poprawki są aktualne. Podczas zamawiania poprawek należy poprosić o listę wszystkich poprawek. Pakiety skumulowane nie zawierają wszystkich poprawek.

#### **Należy sprawdzić monitor zadania**

- v Zadanie QIJSSCD powinno być aktywne w podsystemie QSYSWRK. Jeśli tak nie jest, należy uruchomić komendę Uruchomienie JS (Start Job Scheduler - STRJS).
- v Jeśli przez ponad dziesięć minut zadanie ma status RUN, oznacza to, że może znajdować się ono w pętli. Jeśli zadanie jest w pętli, należy je zakończyć (\*IMMED) i uruchomić ponownie (STRJS).
- v W przypadku wystąpienia komunikatu oczekującego na odpowiedź, należy odpowiedzieć, podając C (Cancel - Anuluj). Praca monitora zostanie wstrzymana na 90 sekund, po czym monitor zostanie ponownie uruchomiony. Należy wydrukować protokół zadania monitora zadania. Znajduje się tam komunikat o błędzie.

#### **Należy sprawdzić protokół programu Advanced Job Scheduler**

Należy wprowadzić dla zadania komendę Wyświetlenie protokołu JS (Display Log for Job Scheduler - DSPLOGJS). Naciśnij klawisz F18, aby przejść na koniec listy. Istniejące pozycje służą wyjaśnieniu dlaczego zadanie nie zostało uruchomione. Przykładowe pozycje zawierają awarię zasobu, sytuację aktywności lub zależności zadań lub błąd przedłożenia.

#### **Zależność od innego zadania**

Jeśli zadanie zależy od innego zadania, za pomocą opcji 10 z ekranu Praca z zadaniem należy wyświetlić zależności pomiędzy zadaniami. Naciśnij klawisz F8, aby wyświetlić listę wszystkich zadań poprzednich. Zadanie zależne nie może zostać uruchomione zanim w kolumnie **Complete** dla wszystkich zadań poprzednich nie zostanie wyświetlone \*YES.

#### **Śledzenie postępu w wykonywaniu zadania**

Jeśli zadanie nie działa poprawnie, aby określić przyczynę problemu, można przed lub po czynności w programie CL użyć komendy Określ czynność za pomocą JS (Set Step using Job Scheduler - SETSTPJS). W programie CL komendę należy określić, podając również tekst opisu. Komendy tej można używać dowolną ilość razy w zależności od potrzeb. Tekst opisu przypisany bieżącej komendzie jest wyświetlany w polu Command step na stronie Last Run we właściwościach zaplanowanego zadania. Ponadto pole Command step można wyświetlić w oknie Status zadania aktywnego. Pole Command step jest automatycznie aktualizowane za każdym razem, gdy w zadaniu wykonywana jest komenda SETSTPJS. Komenda ta służy do określania postępu w wykonywaniu zadania.

Zebranie poniższych przykładowych danych jest pomocne przy analizie problemu:

#### **Warunki komunikatu o błędzie**

W zależności od miejsca wystąpienia błędu należy wydrukować protokół zadania sesji interaktywnej, zadania monitora lub zaplanowanego zadania.

#### **Data w harmonogramie zadań nie jest poprawna**

Uruchom dla zadania komendę DSPJOBJS z parametrem OUTPUT(\*PRINT). Jeśli w zadaniu używany jest kalendarz, wydrukuj raport dotyczący kalendarza. Jeśli w zadaniu używany jest kalendarz urlopów, wydrukuj raport dotyczący kalendarza urlopów. Aby wydrukować zrzuty ekranu poszczególnych pozycji kalendarza podatkowego używanego w zadaniu, naciśnij dla poszczególnych pozycji klawisz Print.

#### **Protokół programu Advanced Job Scheduler**

Zawsze drukuj protokół programu Advanced Job Scheduler dla czasu zapytania.

#### **Zbiory QAIJSMST oraz QAIJSHST**

Zbiory QAIJSMST oraz QAIJSHST w bibliotece QUSRIJS mogą wymagać kronikowania przed próbą rozwiązania problemu. Dział wsparcia IBM może potrzebować także biblioteki QUSRIJS.

## **Informacje pokrewne dotyczące Centrum Zarządzania**

Poniżej przedstawiono dokumentację techniczną IBM, serwisy WWW i tematy Centrum informacyjnego dotyczące Centrum Zarządzania.

#### **Serwisy WWW**

Oprócz tych zasobów, informacje dodatkowe o zadaniach i zagadnieniach związanych z Centrum Zarządzania można znaleźć w szczegółowej pomocy do zadań dostępnej w oknie programu iSeries Navigator.

Dodatkowe informacje na temat tych i innych zadań oraz zagadnień związanych z programem Centrum Zarządzania znajdują się w szczegółowej pomocy dla zadań, dostępnej w oknie programu iSeries Navigator. Z menu kliknij **Pomoc** i wybierz opcje **iSeries Navigator - Przegląd** → **Centrum Zarządzania**.

Istnieje szereg serwisów internetowych, w których można znaleźć dodatkowe informacje dotyczące Centrum Zarządzania. Należą do nich:

• iSeries [Navigator](http://www.ibm.com/servers/eserver/iseries/navigator/)

Program iSeries Navigator udostępnia szereg różnych narzędzi usprawniających zarządzanie serwerami eServer. Na stronie głównej serwisu poświęconego programowi iSeries Navigator można znaleźć informacje o programie iSeries Navigator, włączając informacje ogólne o nowych wersjach, ogłoszenia o konferencjach technicznych i inne najnowsze tematy. Dostępne są odsyłacze do szeregu dodatkowych informacji, w tym aktualizacji kolejnych wersji programu, przeglądów nowych funkcji, odpowiedzi na często zadawane pytania i wiele innych.

• iSeries Navigator for Wireless  $\rightarrow$ 

W serwisie WWW poświęconym programowi iSeries Navigator for Wireless Web można znaleźć wiele informacji na temat tego interesującego rozwiązania w zakresie przetwarzania uniwersalnego.

## **Pozostałe informacje**

W wielu miejscach tematu dotyczącego Centrum Zarządzania dostępne są odsyłacze do innych tematów Centrum informacyjnego związanych z Centrum Zarządzania.

• Pojedyncze wpisanie się

Jeśli poszukiwany jest sposób na uproszczenie procesu zarządzania profilami użytkowników na serwerze eServer, pojedyncze wpisanie się może okazać się odpowiednim rozwiązaniem. Informacje przedstawione w tym temacie opisują pojedyncze wpisywanie się dla serwera eServer, który używa technologii EIM (Enterprise Identity Mapping) w połączeniu z usługą uwierzytelniania sieciowego eServer. Rozwiązanie pojedynczego wpisywania się upraszcza proces zarządzania profilami użytkowników, zmniejszając liczbę wpisań się, które użytkownik musi wykonać w celu uzyskania dostępu do wielu aplikacji i serwerów.

W tym temacie przedstawiono scenariusz ilustrujący sposób konfigurowania całej grupy systemów, aby mogła ona należeć do środowiska pojedynczego wpisywania się. Gdy administratorzy wykonają ten scenariusz w celu rozpropagowania konfiguracji pojedynczego wpisywania się w wielu systemach, mogą dokonać niezbędnej konfiguracji, aby cała grupa systemów mogła należeć do środowiska pojedynczego wpisywania się.

v Konfigurowanie połączeń Centrum Zarządzania dla środowisk zapór firewall

W tym raporcie przedstawiono szczegóły dotyczące połączeń Centrum Zarządzania i konfiguracji niezbędnych do aktywowania Centrum Zarządzania do pracy z różnorodnymi środowiskami firewalli. Centrum Zarządzania, jako

rozproszona aplikacja zarządzania, wymaga wielu przychodzących i wychodzących połączeń przez gniazdo TCP/IP. W przeciwieństwie do tego podstawowym założeniem zapory firewall jest ograniczanie/modyfikowanie połączeń przychodzących i wychodzących.

v W celu uzyskania informacji na temat instalowania i rozpoczęcia pracy z programem iSeries Navigator, zapoznaj się z sekcją iSeries Navigator w Centrum informacyjnym.

## **Zapisywanie plików PDF**

Aby zapisać plik PDF na lokalnej stacji roboczej w celu wyświetlenia go lub wydrukowania, wykonaj następujące czynności:

- 1. Kliknij prawym przyciskiem myszy plik PDF w przeglądarce (powyższy odsyłacz).
- 2. Kliknij opcję zapisywania pliku PDF w wybranym katalogu. |
	- 3. Przejdź do katalogu, w którym ma być zapisany plik PDF.
	- 4. Kliknij **Zapisz**.

## **Pobieranie programu Adobe Reader**

Aby przeglądać lub drukować dokumenty PDF, w systemie musi być zainstalowany program Adobe Reader. Darmową |

| kopię można pobrać z serwisu WWW [Adobe](http://www.adobe.com/products/acrobat/readstep.html) (www.adobe.com/products/acrobat/readstep.html) ...

# **Informacje dotyczące licencji na kod**

IBM udziela niewyłącznej licencji na prawa autorskie, stosowanej przy używaniu wszelkich przykładowych kodów programów, na podstawie których można wygenerować podobne funkcje dostosowane do indywidualnych wymagań.

- Z UWZGLĘDNIENIEM BEZWZGLĘDNIE OBOWIĄZUJĄCYCH GWARANCJI, KTÓRYCH NIE MOŻNA |
- WYKLUCZYĆ, IBM, PROGRAMIŚCI I DOSTAWCY IBM NIE UDZIELAJĄ, W ZAKRESIE PROGRAMU CZY |
- WSPARCIA TECHNICZNEGO, JAKICHKOLWIEK GWARANCJI (W TYM TAKŻE RĘKOJMI) ANI NIE |
- USTALAJĄ WARUNKÓW, ZARÓWNO WYRAŹNYCH JAK I DOMNIEMANYCH, A W SZCZEGÓLNOŚCI |
- GWARANCJI CZY WARUNKÓW PRZYDATNOŚCI HANDLOWEJ, PRZYDATNOŚCI DO OKREŚLONEGO |
- CELU CZY NIENARUSZANIA PRAW STRON TRZECICH. |
- W ŻADNYM PRZYPADKU IBM, PROGRAMIŚCI CZY DOSTAWCY IBM NIE PONOSZĄ | | ODPOWIEDZIALNOŚCI ZA NASTĘPUJĄCE STRATY LUB SZKODY, NAWET JEŚLI BYLIBY
- POINFORMOWANI O MOŻLIWOŚCI ICH WYSTĄPIENIA: |
- 1. UTRATA LUB USZKODZENIE DANYCH; |
- 2. SZKODY BEZPOŚREDNIE, SZCZEGÓLNE, UBOCZNE, POŚREDNIE ORAZ SZKODY, KTÓRYCH NIE MOŻNA BYŁO PRZEWIDZIEĆ PRZY ZAWIERANIU UMOWY; ORAZ | |
- 3. UTRATA ZYSKÓW, KONTAKTÓW HANDLOWYCH, PRZYCHODÓW, REPUTACJI (GOODWILL) CZY PRZEWIDYWANYCH OSZCZĘDNOŚCI. | |
- USTAWODAWSTWA NIEKTÓRYCH KRAJÓW NIE DOPUSZCZAJĄ WYŁĄCZENIA CZY OGRANICZENIA | ODPOWIEDZIALNOŚCI ZA SZKODY BEZPOŚREDNIE, UBOCZNE LUB SZKODY, KTÓRYCH NIE MOŻNA | BYŁO PRZEWIDZIEĆ PRZY ZAWIERANIU UMOWY, W ZWIĄZKU Z CZYM W ODNIESIENIU DO |
- NIEKTÓRYCH KLIENTÓW POWYŻSZE WYŁĄCZENIE LUB OGRANICZENIE (TAK W CAŁOŚCI JAK I W |
- CZĘŚCI) MOŻE NIE MIEĆ ZASTOSOWANIA. |

# **Dodatek. Uwagi**

Niniejsza publikacja została przygotowana z myślą o produktach i usługach oferowanych w Stanach Zjednoczonych.

IBM może nie oferować w innych krajach produktów, usług lub opcji, omawianych w tej publikacji. Informacje o produktach i usługach dostępnych w danym kraju można uzyskać od lokalnego przedstawiciela IBM. Odwołanie do produktu, programu lub usługi IBM nie oznacza, że można użyć wyłącznie tego produktu, programu lub usługi. Zamiast nich można zastosować ich odpowiednik funkcjonalny pod warunkiem, że nie narusza to praw własności intelektualnej IBM. Jednakże cała odpowiedzialność za ocenę przydatności i sprawdzenie działania produktu, programu lub usługi pochodzących od producenta innego niż IBM spoczywa na użytkowniku.

IBM może posiadać patenty lub złożone wnioski patentowe na towary i usługi, o których mowa w niniejszej publikacji. Przedstawienie tej publikacji nie daje żadnych uprawnień licencyjnych do tychże patentów. Pisemne zapytania w sprawie licencji można przesyłać na adres:

IBM Director of Licensing IBM Corporation North Castle Drive Armonk, NY 10504-1785 USA

Zapytania w sprawie licencji na informacje dotyczące zestawów znaków dwubajtowych (DBCS) należy kierować do lokalnych działów własności intelektualnej IBM (IBM Intellectual Property Department) lub zgłaszać na piśmie pod adresem:

IBM World Trade Asia Corporation Licencie 2-31 Roppongi 3-chome, Minato-ku Tokio 106-0032, Japonia

Poniższy akapit nie obowiązuje w Wielkiej Brytanii, a także w innych krajach, w których jego treść pozostaje w **sprzeczności z przepisami prawa miejscowego:** INTERNATIONAL BUSINESS MACHINES CORPORATION DOSTARCZA TĘ PUBLIKACJĘ W STANIE, W JAKIM SIĘ ZNAJDUJE "AS IS" BEZ UDZIELANIA JAKICHKOLWIEK GWARANCJI (W TYM TAKŻE RĘKOJMI), WYRAŹNYCH LUB DOMNIEMANYCH, A W SZCZEGÓLNOŚCI DOMNIEMANYCH GWARANCJI PRZYDATNOŚCI HANDLOWEJ, PRZYDATNOŚCI DO OKREŚLONEGO CELU ORAZ GWARANCJI, ŻE PUBLIKACJA NIE NARUSZA PRAW STRON TRZECICH. Ustawodawstwa niektórych krajów nie dopuszczają zastrzeżeń dotyczących gwarancji wyraźnych lub domniemanych w odniesieniu do pewnych transakcji; w takiej sytuacji powyższe zdanie nie ma zastosowania.

Informacje zawarte w niniejszej publikacji mogą zawierać nieścisłości techniczne lub błędy drukarskie. Informacje te są okresowo aktualizowane, a zmiany te zostaną uwzględnione w kolejnych wydaniach tej publikacji. IBM zastrzega sobie prawo do wprowadzania ulepszeń i/lub zmian w produktach i/lub programach opisanych w tej publikacji w dowolnym czasie, bez wcześniejszego powiadomienia.

Wszelkie wzmianki w tej publikacji na temat stron internetowych innych firm zostały wprowadzone wyłącznie dla wygody użytkowników i w żadnym wypadku nie stanowią zachęty do ich odwiedzania. Materiały dostępne na tych stronach nie są częścią materiałów opracowanych dla tego produktu IBM, a użytkownik korzysta z nich na własną odpowiedzialność.

IBM ma prawo do korzystania i rozpowszechniania informacji przysłanych przez użytkownika w dowolny sposób, jaki uzna za właściwy, bez żadnych zobowiązań wobec ich autora.

Licencjobiorcy tego programu, którzy chcieliby uzyskać informacje na temat programu w celu: (i) wdrożenia wymiany informacji między niezależnie utworzonymi programami i innymi programami (łącznie z tym opisywanym) oraz (ii) wspólnego wykorzystywania wymienianych informacji, powinni skontaktować się z:

IBM Corporation Software Interoperability Coordinator, Department YBWA 3605 Highway 52 N Rochester, MN 55901 USA

Informacje takie mogą być udostępnione, o ile spełnione zostaną odpowiednie warunki, w tym, w niektórych przypadkach, uiszczenie odpowiedniej opłaty.

Licencjonowany program opisany w niniejszej publikacji oraz wszystkie inne licencjonowane materiały dostępne dla | tego programu są dostarczane przez IBM na warunkach określonych w Umowie IBM z Klientem, Międzynarodowej | Umowie Licencyjnej IBM na Program, Umowie Licencyjnej IBM na Kod Maszynowy lub w innych podobnych |

umowach zawartych między IBM i użytkownikami. |

Wszelkie dane dotyczące wydajności zostały zebrane w kontrolowanym środowisku. W związku z tym rezultaty uzyskane w innych środowiskach operacyjnych mogą się znacząco różnić. Niektóre pomiary mogły być dokonywane na systemach będących w fazie rozwoju i nie ma gwarancji, że pomiary te wykonane na ogólnie dostępnych systemach dadzą takie same wyniki. Niektóre z pomiarów mogły być estymowane przez ekstrapolację. Rzeczywiste wyniki mogą być inne. Użytkownicy powinni we własnym zakresie sprawdzić odpowiednie dane dla ich środowiska.

Informacje dotyczące produktów firm innych niż IBM pochodzą od dostawców tych produktów, z opublikowanych przez nich zapowiedzi lub innych powszechnie dostępnych źródeł. Firma IBM nie testowała tych produktów i nie może potwierdzić dokładności pomiarów wydajności, kompatybilności ani żadnych innych danych związanych z tymi produktami. Pytania dotyczące produktów firm innych niż IBM należy kierować do dostawców tych produktów.

Wszelkie stwierdzenia dotyczące przyszłych kierunków rozwoju i zamierzeń IBM mogą zostać zmienione lub wycofane bez powiadomienia.

Publikacja ta zawiera przykładowe dane i raporty używane w codziennych operacjach działalności gospodarczej. W celu kompleksowego ich zilustrowania, podane przykłady zawierają nazwiska osób prywatnych, nazwy przedsiębiorstw oraz nazwy produktów. Wszystkie te nazwy/nazwiska są fikcyjne i jakiekolwiek podobieństwo do istniejących nazw/nazwisk i adresów jest całkowicie przypadkowe.

#### LICENCJA W ZAKRESIE PRAW AUTORSKICH:

Niniejsza publikacja zawiera przykładowe aplikacje w kodzie źródłowym, ilustrujące techniki programowania w różnych systemach operacyjnych. Użytkownik może kopiować, modyfikować i dystrybuować te programy przykładowe w dowolnej formie bez uiszczania opłat na rzecz IBM, w celu projektowania, używania, sprzedaży lub dystrybucji aplikacji zgodnych z aplikacyjnym interfejsem programowym dla tego systemu operacyjnego, dla którego napisane zostały programy przykładowe. Programy przykładowe nie zostały gruntownie przetestowane. IBM nie może zatem gwarantować lub sugerować niezawodności, użyteczności i funkcjonalności tych programów.

Każda kopia programu przykładowego lub jakikolwiek jego fragment, jak też jakiekolwiek prace pochodne muszą zawierać następujące uwagi dotyczące praw autorskich:

© (nazwa przedsiębiorstwa użytkownika, rok). Fragmenty tego kodu pochodzą z programów przykładowych IBM Corp. © Copyright IBM Corp. (wpisać rok lub lata). Wszelkie prawa zastrzeżone.

W przypadku przeglądania niniejszych informacji w formie elektronicznej, zdjęcia i kolorowe ilustracje mogą nie być wyświetlane.

# **Znaki towarowe**

Następujące nazwy są znakami towarowymi International Business Machines Corporation w Stanach Zjednoczonych i/lub w innych krajach:

- AIX |
- AIX 5L |
- | e(logo)server
- eServer |
- $\frac{15}{OS}$
- IBM |
- iSeries |
- pSeries |
- xSeries |
- zSeries |

Intel, logo Intel Inside, MMX oraz Pentium są znakami towarowymi Intel Corporation w Stanach Zjednoczonych i/lub | w innych krajach. |

Microsoft, Windows, Windows NT oraz logo Windows logo są znakami towarowymi Microsoft Corporation w Stanach Zjednoczonych i/lub w innych krajach.

Java oraz wszystkie znaki towarowe dotyczące języka Java są znakami towarowymi Sun Microsystems, Inc. w Stanach Zjednoczonych i/lub w innych krajach.

Linux jest znakiem towarowym Linusa Torvaldsa w Stanach Zjednoczonych i/lub w innych krajach. |

UNIX jest zastrzeżonym znakiem towarowym Open Group w Stanach Zjednoczonych i w innych krajach.

Nazwy innych przedsiębiorstw, produktów i usług mogą być znakami towarowymi lub znakami usług innych podmiotów.

## **Warunki**

Zezwolenie na korzystanie z tych publikacji jest przyznawane na poniższych warunkach.

**Użytek osobisty:** Użytkownik ma prawo kopiować te publikacje do własnego, niekomercyjnego użytku pod warunkiem zachowania wszelkich uwag dotyczących praw własności. Użytkownik nie ma prawa dystrybuować ani wyświetlać tych publikacji czy ich części, ani też wykonywać na ich podstawie prac pochodnych bez wyraźnej zgody IBM.

**Użytek służbowy:** Użytkownik ma prawo kopiować te publikacje, dystrybuować je i wyświetlać wyłącznie w ramach przedsiębiorstwa Użytkownika pod warunkiem zachowania wszelkich uwag dotyczących praw własności. Użytkownik nie ma prawa wykonywać na podstawie tych publikacji ani ich fragmentów prac pochodnych, kopiować ich, dystrybuować ani wyświetlać poza przedsiębiorstwem Użytkownika bez wyraźnej zgody IBM.

Z wyjątkiem zezwoleń wyraźnie udzielonych w niniejszym dokumencie, nie udziela się jakichkolwiek innych zezwoleń, licencji ani praw, wyraźnych czy domniemanych, odnoszących się do tych publikacji czy jakichkolwiek informacji, danych, oprogramowania lub innej własności intelektualnej, o których mowa w niniejszym dokumencie.

IBM zastrzega sobie prawo do anulowania zezwolenia przyznanego w niniejszym dokumencie w każdej sytuacji, gdy, według uznania IBM, korzystanie z tych publikacji jest szkodliwe dla IBM lub jeśli IBM uzna, że warunki niniejszego dokumentu nie są przestrzegane.

Użytkownik ma prawo pobierać, eksportować lub reeksportować niniejsze informacje pod warunkiem zachowania bezwzględnej i pełnej zgodności z obowiązującym prawem i przepisami, w tym ze wszelkimi prawami i przepisami eksportowymi Stanów Zjednoczonych.

IBM NIE UDZIELA JAKICHKOLWIEK GWARANCJI, W TYM TAKŻE RĘKOJMI, DOTYCZĄCYCH TREŚCI TYCH PUBLIKACJI. PUBLIKACJE TE SĄ DOSTARCZANE W STANIE, W JAKIM SIĘ ZNAJDUJĄ (″AS IS″) BEZ UDZIELANIA JAKICHKOLWIEK GWARANCJI, W TYM TAKŻE RĘKOJMI, WYRAŹNYCH CZY DOMNIEMANYCH, A W SZCZEGÓLNOŚCI DOMNIEMANYCH GWARANCJI PRZYDATNOŚCI HANDLOWEJ, PRZYDATNOŚCI DO OKREŚLONEGO CELU ORAZ NIENARUSZANIA PRAW STRON TRZECICH.

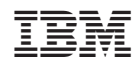